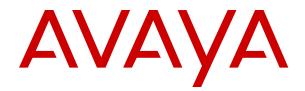

# Deploying Avaya Contact Center Select Hardware Appliance

Release 7.1 Issue 03.07 April 2022

#### Notice

While reasonable efforts have been made to ensure that the information in this document is complete and accurate at the time of printing, Avaya assumes no liability for any errors. Avaya reserves the right to make changes and corrections to the information in this document without the obligation to notify any person or organization of such changes.

#### **Documentation disclaimer**

"Documentation" means information published in varying mediums which may include product information, operating instructions and performance specifications that are generally made available to users of products. Documentation does not include marketing materials. Avaya shall not be responsible for any modifications, additions, or deletions to the original published version of Documentation unless such modifications, additions, or deletions were performed by or on the express behalf of Avaya. End User agrees to indemnify and hold harmless Avaya, Avaya's agents, servants and employees against all claims, lawsuits, demands and judgments arising out of, or in connection with, subsequent modifications, additions or deletions to this documentation, to the extent made by End User.

#### Link disclaimer

Avaya is not responsible for the contents or reliability of any linked websites referenced within this site or Documentation provided by Avaya. Avaya is not responsible for the accuracy of any information, statement or content provided on these sites and does not necessarily endorse the products, services, or information described or offered within them. Avaya does not guarantee that these links will work all the time and has no control over the availability of the linked pages.

#### Warranty

Avaya provides a limited warranty on Avaya hardware and software. Refer to your sales agreement to establish the terms of the limited warranty. In addition, Avaya's standard warranty language, as well as information regarding support for this product while under warranty is available to Avaya customers and other parties through the Avaya Support website: <u>https://support.avaya.com/helpcenter/</u> <u>getGenericDetails?detailId=C20091120112456651010</u> under the link

getGenericDetails?detailId=C20091120112456651010 under the link "Warranty & Product Lifecycle" or such successor site as designated by Avaya. Please note that if You acquired the product(s) from an authorized Avaya Channel Partner outside of the United States and Canada, the warranty is provided to You by said Avaya Channel Partner and not by Avaya.

"Hosted Service" means an Avaya hosted service subscription that You acquire from either Avaya or an authorized Avaya Channel Partner (as applicable) and which is described further in Hosted SAS or other service description documentation regarding the applicable hosted service. If You purchase a Hosted Service subscription, the foregoing limited warranty may not apply but You may be entitled to support services in connection with the Hosted Service as described further in your service description documents for the applicable Hosted Service. Contact Avaya or Avaya Channel Partner (as applicable) for more information.

#### **Hosted Service**

THE FOLLOWING APPLIES ONLY IF YOU PURCHASE AN AVAYA HOSTED SERVICE SUBSCRIPTION FROM AVAYA OR AN AVAYA CHANNEL PARTNER (AS APPLICABLE), THE TERMS OF USE FOR HOSTED SERVICES ARE AVAILABLE ON THE AVAYA WEBSITE, HTTPS://SUPPORT.AVAYA.COM/LICENSEINFO UNDER THE LINK "Avaya Terms of Use for Hosted Services" OR SUCH SUCCESSOR SITE AS DESIGNATED BY AVAYA, AND ARE APPLICABLE TO ANYONE WHO ACCESSES OR USES THE HOSTED SERVICE. BY ACCESSING OR USING THE HOSTED SERVICE, OR AUTHORIZING OTHERS TO DO SO, YOU, ON BEHALF OF YOURSELF AND THE ENTITY FOR WHOM YOU ARE DOING SO (HEREINAFTER REFERRED TO INTERCHANGEABLY AS "YOU" AND "END USER"), AGREE TO THE TERMS OF USE. IF YOU ARE ACCEPTING THE TERMS OF USE ON BEHALF A COMPANY OR OTHER LEGAL ENTITY, YOU REPRESENT THAT YOU HAVE THE AUTHORITY TO BIND SUCH ENTITY TO THESE TERMS OF USE. IF YOU DO NOT HAVE SUCH AUTHORITY, OR IF YOU DO NOT WISH TO ACCEPT THESE TERMS OF USE, YOU MUST NOT ACCESS OR USE THE HOSTED SERVICE OR AUTHORIZE ANYONE TO ACCESS OR USE THE HOSTED SERVICE.

#### Licenses

THE SOFTWARE LICENSE TERMS AVAILABLE ON THE AVAYA WEBSITE. HTTPS://SUPPORT.AVAYA.COM/LICENSEINFO UNDER THE LINK "AVAYA SOFTWARE LICENSE TERMS (Avaya Products)" OR SUCH SUCCESSOR SITE AS DESIGNATED BY AVAYA, ARE APPLICABLE TO ANYONE WHO DOWNLOADS, USES AND/OR INSTALLS AVAYA SOFTWARE, PURCHASED FROM AVAYA INC., ANY AVAYA AFFILIATE, OR AN AVAYA CHANNEL PARTNER (AS APPLICABLE) UNDER A COMMERCIAL AGREEMENT WITH AVAYA OR AN AVAYA CHANNEL PARTNER. UNLESS OTHERWISE AGREED TO BY AVAYA IN WRITING AVAYA DOES NOT EXTEND THIS LICENSE IF THE SOFTWARE WAS OBTAINED FROM ANYONE OTHER THAN AVAYA, AN AVAYA AFFILIATE OR AN AVAYA CHANNEL PARTNER; AVAYA RESERVES THE RIGHT TO TAKE LEGAL ACTION AGAINST YOU AND ANYONE ELSE USING OR SELLING THE SOFTWARE WITHOUT A LICENSE. BY INSTALLING, DOWNLOADING OR USING THE SOFTWARE, OR AUTHORIZING OTHERS TO DO SO, YOU, ON BEHALF OF YOURSELF AND THE ENTITY FOR WHOM YOU ARE INSTALLING, DOWNLOADING OR USING THE SOFTWARE (HEREINAFTER REFERRED TO INTERCHANGEABLY AS "YOU" AND "END USER"), AGREE TO THESE TERMS AND CONDITIONS AND CREATE A BINDING CONTRACT BETWEEN YOU AND AVAYA INC. OR THE APPLICABLE AVAYA AFFILIATE ("AVAYA").

Avaya grants You a license within the scope of the license types described below, with the exception of Heritage Nortel Software, for which the scope of the license is detailed below. Where the order documentation does not expressly identify a license type, the applicable license will be a Designated System License as set forth below in the Designated System(s) License (DS) section as applicable. The applicable number of licenses and units of capacity for which the license is granted will be one (1), unless a different number of licenses or units of capacity is specified in the documentation or other materials available to You. "Software" means computer programs in object code, provided by Avaya or an Avaya Channel Partner, whether as stand-alone products, pre-installed on hardware products, and any upgrades, updates, patches, bug fixes, or modified versions thereto. "Designated Processor" means a single stand-alone computing device. "Server" means a set of Designated Processors that hosts (physically or virtually) a software application to be accessed by multiple users. "Instance" means a single copy of the Software executing at a particular time: (i) on one physical machine; or (ii) on one deployed software virtual machine ("VM") or similar deployment.

#### License type(s)

Concurrent User License (CU). End User may install and use the Software on multiple Designated Processors or one or more Servers, so long as only the licensed number of Units are accessing and using the Software at any given time as indicated in the order, Documentation, or as authorized by Avaya in writing. A "Unit" means the unit on which Avaya, at its sole discretion, bases the pricing of its licenses and can be, without limitation, an agent, port or user, an email or voice mail account in the name of a person or corporate function (e.g., webmaster or helpdesk), or a directory entry in the administrative database utilized by the Software that permits one user to interface with the Software. Units may be linked to a specific, identified Server or an Instance of the Software.

#### Heritage Nortel Software

"Heritage Nortel Software" means the software that was acquired by Avaya as part of its purchase of the Nortel Enterprise Solutions Business in December 2009. The Heritage Nortel Software is the software contained within the list of Heritage Nortel Products located at <u>https://support.avaya.com/LicenseInfo</u> under the link "Heritage Nortel Products" or such successor site as designated by Avaya. For Heritage Nortel Software, Avaya grants Customer a license to use Heritage Nortel Software provided hereunder solely to the extent of the authorized activation or authorized usage level, solely for the purpose specified in the Documentation, and solely as embedded in, for execution on, or for communication with Avaya equipment. Charges for Heritage Nortel Software may be based on extent of activation or use authorized as specified in an order or invoice.

#### Copyright

Except where expressly stated otherwise, no use should be made of materials on this site, the Documentation, Software, Hosted Service, or hardware provided by Avaya. All content on this site, the documentation, Hosted Service, and the product provided by Avaya including the selection, arrangement and design of the content is owned either by Avaya or its licensors and is protected by copyright and other intellectual property laws including the sui generis rights relating to the protection of databases. You may not modify, copy, reproduce, republish, upload, post, transmit or distribute in any way any content, in whole or in part, including any code and software unless expressly authorized by Avaya. Unauthorized reproduction, transmission, dissemination, storage, and or use without the express written consent of Avaya can be a criminal, as well as a civil offense under the applicable law.

#### Virtualization

The following applies if the product is deployed on a virtual machine. Each product has its own ordering code and license types. Unless otherwise stated, each Instance of a product must be separately licensed and ordered. For example, if the end user customer or Avaya Channel Partner would like to install two Instances of the same type of products, then two products of that type must be ordered.

#### **Third Party Components**

"Third Party Components" mean certain software programs or portions thereof included in the Software or Hosted Service may contain software (including open source software) distributed under third party agreements ("Third Party Components"), which contain terms regarding the rights to use certain portions of the Software ("Third Party Terms"). As required, information regarding distributed Linux OS source code (for those products that have distributed Linux OS source code) and identifying the copyright holders of the Third Party Components and the Third Party Terms that apply is available in the products, Documentation or on Avaya's website at: https:// support.avaya.com/Copyright or such successor site as designated by Avaya. The open source software license terms provided as Third Party Terms are consistent with the license rights granted in these Software License Terms, and may contain additional rights benefiting You, such as modification and distribution of the open source software. The Third Party Terms shall take precedence over these Software License Terms, solely with respect to the applicable Third Party Components to the extent that these Software License Terms impose greater restrictions on You than the applicable Third Party Terms.

The following applies only if the H.264 (AVC) codec is distributed with the product. THIS PRODUCT IS LICENSED UNDER THE AVC PATENT PORTFOLIO LICENSE FOR THE PERSONAL USE OF A CONSUMER OR OTHER USES IN WHICH IT DOES NOT RECEIVE REMUNERATION TO (i) ENCODE VIDEO IN COMPLIANCE WITH THE AVC STANDARD ("AVC VIDEO") AND/OR (ii) DECODE AVC VIDEO THAT WAS ENCODED BY A CONSUMER ENGAGED IN A PERSONAL ACTIVITY AND/OR WAS OBTAINED FROM A VIDEO PROVIDER LICENSED TO PROVIDE AVC VIDEO. NO LICENSE IS GRANTED OR SHALL BE IMPLIED FOR ANY OTHER USE. ADDITIONAL INFORMATION MAY BE OBTAINED FROM MPEG LA, L.L.C. SEE <u>HTTP://WWW.MPEGLA.COM</u>.

#### Service Provider

THE FOLLOWING APPLIES TO AVAYA CHANNEL PARTNER'S HOSTING OF AVAYA PRODUCTS OR SERVICES. THE PRODUCT OR HOSTED SERVICE MAY USE THIRD PARTY COMPONENTS SUBJECT TO THIRD PARTY TERMS AND REQUIRE A SERVICE PROVIDER TO BE INDEPENDENTLY LICENSED DIRECTLY FROM THE THIRD PARTY SUPPLIER. AN AVAYA CHANNEL PARTNER'S HOSTING OF AVAYA PRODUCTS MUST BE AUTHORIZED IN WRITING BY AVAYA AND IF THOSE HOSTED PRODUCTS USE OR EMBED CERTAIN THIRD PARTY SOFTWARE, INCLUDING BUT NOT LIMITED TO MICROSOFT SOFTWARE OR CODECS, THE AVAYA CHANNEL PARTNER IS REQUIRED TO INDEPENDENTLY OBTAIN ANY APPLICABLE LICENSE AGREEMENTS, AT THE AVAYA CHANNEL PARTNER'S EXPENSE, DIRECTLY FROM THE APPLICABLE THIRD PARTY SUPPLIER. WITH RESPECT TO CODECS, IF THE AVAYA CHANNEL PARTNER IS HOSTING ANY PRODUCTS THAT USE OR EMBED THE H.264 CODEC OR H.265 CODEC, THE AVAYA CHANNEL PARTNER ACKNOWLEDGES AND AGREES THE AVAYA CHANNEL PARTNER IS RESPONSIBLE FOR ANY AND ALL RELATED FEES AND/OR ROYALTIES. THE H.264 (AVC) CODEC IS LICENSED UNDER THE AVC PATENT PORTFOLIO LICENSE FOR THE PERSONAL USE OF A CONSUMER OR OTHER USES IN WHICH IT DOES NOT RECEIVE REMUNERATION TO: (I) ENCODE VIDEO IN COMPLIANCE WITH THE AVC STANDARD ("AVC VIDEO") AND/OR (II) DECODE AVC VIDEO THAT WAS ENCODED BY A CONSUMER ENGAGED IN A PERSONAL ACTIVITY AND/OR WAS OBTAINED FROM A VIDEO PROVIDER LICENSED TO PROVIDE AVC VIDEO. NO LICENSE IS GRANTED OR SHALL BE IMPLIED FOR ANY OTHER USE. ADDITIONAL INFORMATION FOR H.264 (AVC) AND H.265 (HEVC) CODECS MAY BE OBTAINED FROM MPEG LA, L.L.C. SEE HTTP:// WWW.MPEGLA.COM.

#### **Compliance with Laws**

You acknowledge and agree that it is Your responsibility for complying with any applicable laws and regulations, including, but not limited to laws and regulations related to call recording, data privacy, intellectual property, trade secret, fraud, and music performance rights, in the country or territory where the Avaya product is used.

#### **Preventing Toll Fraud**

"Toll Fraud" is the unauthorized use of your telecommunications system by an unauthorized party (for example, a person who is not a corporate employee, agent, subcontractor, or is not working on your company's behalf). Be aware that there can be a risk of Toll Fraud associated with your system and that, if Toll Fraud occurs, it can result in substantial additional charges for your telecommunications services.

#### Avaya Toll Fraud intervention

If You suspect that You are being victimized by Toll Fraud and You need technical assistance or support, call Technical Service Center Toll Fraud Intervention Hotline at +1-800-643-2353 for the United States and Canada. For additional support telephone numbers, see the Avaya Support website: <a href="https://support.avaya.com">https://support.avaya.com</a> or such successor site as designated by Avaya.

#### Security Vulnerabilities

Information about Avaya's security support policies can be found in the Security Policies and Support section of <u>https://</u>support.avaya.com/security.

Suspected Avaya product security vulnerabilities are handled per the Avaya Product Security Support Flow (<u>https://</u>support.avaya.com/css/P8/documents/100161515).

#### **Downloading Documentation**

For the most current versions of Documentation, see the Avaya Support website: <u>https://support.avaya.com</u>, or such successor site as designated by Avaya.

#### **Contact Avaya Support**

See the Avaya Support website: <u>https://support.avaya.com</u> for product or Hosted Service notices and articles, or to report a problem with your Avaya product or Hosted Service. For a list of support telephone numbers and contact addresses, go to the Avaya Support website: <u>https://support.avaya.com</u> (or such successor site as designated by Avaya), scroll to the bottom of the page, and select Contact Avaya Support.

#### Trademarks

The trademarks, logos and service marks ("Marks") displayed in this site, the Documentation, Hosted Service(s), and product(s) provided by Avaya are the registered or unregistered Marks of Avaya, its affiliates, its licensors, its suppliers, or other third parties. Users are not permitted to use such Marks without prior written consent from Avaya or such third party which may own the Mark. Nothing contained in this site, the Documentation, Hosted Service(s) and product(s) should be construed as granting, by implication, estoppel, or otherwise, any license or right in and to the Marks without the express written permission of Avaya or the applicable third party.

Avaya is a registered trademark of Avaya Inc.

Avaya, the Avaya logo, Avaya one-X<sup>®</sup> Portal, Avaya Aura<sup>®</sup> Communication Manager, Avaya Experience Portal, Avaya Orchestration Designer, Avaya Aura<sup>®</sup> Session Manager, Avaya Aura<sup>®</sup> System Manager, and Application Enablement Services are either registered trademarks or trademarks of Avaya Inc. in the United States of America and/or other jurisdictions.

All non-Avaya trademarks are the property of their respective owners.

## Contents

| Chapter 1: Introduction                                                         | 10 |
|---------------------------------------------------------------------------------|----|
| Purpose                                                                         | 10 |
| Intended audience                                                               | 10 |
| Related resources                                                               | 10 |
| Avaya Contact Center Select Documentation                                       | 10 |
| Viewing Avaya Mentor videos                                                     | 12 |
| Support                                                                         | 13 |
| Chapter 2: Changes in this release                                              | 14 |
| Features                                                                        |    |
| Ability to deploy Avaya Workspaces at any stage                                 | 15 |
| Avaya Contact Center Select Release 7.1 Feature Pack 2 Post GA Patches supports |    |
| Microsoft Windows 11                                                            | 15 |
| Avaya Contact Center Select Release 7.1 Feature Pack 2 Post GA Patches supports |    |
| Microsoft Windows Server 2019                                                   | 15 |
| Avaya Contact Center Select Release 7.1 supports Microsoft Windows Server 2016  | 16 |
| Avaya Workspaces Service Utility                                                | 16 |
| Contact Center Manager Administration supported in Microsoft Edge with IE mode  | 16 |
| Ignition Wizard enhancements                                                    | 16 |
| Microsoft Edge support in Agent Desktop                                         | 16 |
| NTP configuration of the Avaya Workspaces nodes                                 | 17 |
| Support for Avaya Workspaces                                                    | 17 |
| Support of reverse proxy for Avaya Workspaces                                   | 17 |
| Other changes                                                                   |    |
| Avaya Aura <sup>®</sup> Media Server update                                     | 18 |
| Avaya Aura <sup>®</sup> Media Server update                                     | 18 |
| Avaya Aura <sup>®</sup> Media Server update                                     | 18 |
| Documentation update for Avaya Workspaces deployment                            | 18 |
| Support for Avaya WebLM                                                         | 19 |
| Support for the latest WebLM release                                            | 19 |
| Updated third-party software for the Avaya Workspaces cluster                   | 19 |
| Updated third-party software for the Avaya Workspaces cluster                   | 19 |
| Chapter 3: Overview                                                             | 20 |
| Hardware Appliance server specification                                         |    |
| Front view of Hardware Appliance server                                         |    |
| Back view of Hardware Appliance server                                          |    |
| Chapter 4: Deployment process                                                   |    |
| Chapter 5: Installation checklist                                               |    |
| Avaya IP Office configuration checklist                                         |    |
| Avaya Contact Center Select Hardware Appliance checklist                        |    |

| Avaya Workspaces checklist                                                         | 31  |
|------------------------------------------------------------------------------------|-----|
| Part 1: IP Office configuration                                                    | 33  |
| Chapter 6: IP Office configuration                                                 | 34  |
| IP Office supported versions                                                       |     |
| Using IP Office Manager                                                            |     |
| Configuring the data synchronization user account                                  | 36  |
| Configuring an IP Office service user for data synchronization                     | 38  |
| Verifying the IP Route configuration                                               | 39  |
| Configuring the SIP domain name                                                    |     |
| Configuring the SIP User Extension number                                          |     |
| Configuring a short code for Contact Center Route Points                           |     |
| Configuring Contact Recording                                                      |     |
| Configuring IP Office extensions                                                   |     |
| Saving the IP Office configuration data                                            |     |
| Part 2: Avaya Contact Center Select Hardware Appliance deployment                  | 52  |
| Chapter 7: Hardware Appliance deployment                                           | 53  |
| Unpacking the Hardware Appliance server                                            | 53  |
| Installing the server in a rack mount cabinet                                      | 54  |
| Connecting the server cables                                                       | 56  |
| Starting the server for the first time                                             | 56  |
| Configuring the server network settings                                            | 60  |
| Configuring the server installation data                                           |     |
| Using the Contact Center Dashboard                                                 |     |
| Configuring IP Office for unsecured CTI connections                                |     |
| Navigating the Microsoft Windows Server 2012 R2 User Interface                     |     |
| Navigating the Microsoft Windows Server 2016 or Windows Server 2019 User Interface |     |
| Chapter 8: Deploying Avaya Workspaces                                              |     |
| Configuring Avaya Workspaces during the initial installation                       |     |
| Adding Avaya Workspaces to an existing solution                                    | 90  |
| Part 3: User Contact Recording configuration                                       | 92  |
| Chapter 9: User Contact Recording Pause and Resume configuration                   | 93  |
| Using IP Office Manager                                                            |     |
| Configuring a Pause Recording button for users                                     | 95  |
| Configuring the Contact Recording Auto Restart Delay                               | 99  |
| Saving the IP Office configuration data                                            | 101 |
| Part 4: Reverse proxy for Avaya Workspaces                                         | 102 |
| Chapter 10: Solution overview                                                      |     |
| Supported contact types                                                            |     |
| Architecture overview                                                              |     |
| Prerequisites                                                                      | 105 |
| Reverse proxy configuration process flow                                           | 105 |

| Configuration and deployment details                                       | 106 |
|----------------------------------------------------------------------------|-----|
| Documentation of FQDNs and IP addresses of solution interfaces             | 107 |
| Publishing of FQDNs external to the enterprise for remote agents           | 107 |
| Function and role of the external firewall for remote agents               |     |
| Function and role the reverse proxy for remote agents                      | 108 |
| Reverse proxy policies, TLS profiles, and relay services                   |     |
| Function and role of the internal firewall                                 | 108 |
| Connectivity details of remote agents                                      | 109 |
| Remote worker phone set configuration                                      | 109 |
| Chapter 11: Avaya Session Border Controller for Enterprise configuration   | 110 |
| Configuring Avaya SBCE networks                                            |     |
| Creating a reverse proxy policy                                            | 111 |
| Deploying Identity Certificate on Avaya SBCE                               | 111 |
| Creating the common client certificate                                     | 111 |
| Creating the common server certificate                                     | 112 |
| Creating a client profile for the Avaya Workspaces reverse proxy           | 113 |
| Creating a server profile for the Avaya Workspaces reverse proxy           | 114 |
| Extracting the certificate and private key in Session Border Controller    | 114 |
| Installing the client and server certificates on Session Border Controller |     |
| Chapter 12: Configuring reverse proxy for Avaya Workspaces                 | 116 |
| Checklist for configuring reverse proxy for Avaya Workspaces               |     |
| Documentation of Avaya Workspaces configuration details                    | 117 |
| Configuring a TLS server profile                                           | 118 |
| Configuring a TLS client profile                                           | 119 |
| Creating a reverse proxy relay service for Avaya Workspaces                | 120 |
| Part 5: First phone call and first email                                   | 122 |
| Chapter 13: Agent Desktop                                                  |     |
| Agent Desktop User Interface                                               |     |
| Work Item paradigm                                                         |     |
| Top bar                                                                    |     |
| Work list window                                                           |     |
| Action bar                                                                 |     |
| Email User Interface                                                       |     |
| Installing Agent Desktop software using ClickOnce                          |     |
| Logging on to Agent Desktop                                                |     |
| Changing your status to Ready                                              |     |
| Making a test phone call to the contact center                             |     |
| Accepting a call                                                           |     |
| Entering an Activity code                                                  |     |
| Ending a call                                                              | 135 |
| Making a call                                                              | 136 |
| Sending a test email message to the contact center                         | 136 |
| Accepting an incoming email message                                        | 137 |

| Replying to an email message                                                     | 138 |
|----------------------------------------------------------------------------------|-----|
| Logging off from Agent Desktop                                                   | 140 |
| Part 6: Maintenance                                                              | 142 |
| Chapter 14: Maintenance procedures                                               | 143 |
| Adding a server to a domain                                                      |     |
| Backing up the Contact Center databases                                          |     |
| Creating a backup location for scheduled backups                                 |     |
| Scheduling a backup of the Contact Center server databases                       |     |
| Downloading the latest product documentation                                     | 149 |
| Installing the most recent supported operating system service packs              | 149 |
| Verifying if installed patches are up-to-date                                    | 150 |
| Downloading the most recent Contact Center patches to the server                 | 150 |
| Disabling Windows Server Automatic Maintenance                                   | 151 |
| Installing Contact Center patches                                                | 151 |
| Downloading Contact Center Workspaces Patch Installer                            | 152 |
| Installing Avaya Workspaces patches                                              |     |
| Enabling Windows Server Automatic Maintenance                                    |     |
| Logging on to Avaya Aura <sup>®</sup> Media Server Element Manager               | 155 |
| Creating a backup destination for Avaya Aura <sup>®</sup> Media Server           |     |
| Backing up the Avaya Aura <sup>®</sup> Media Server database                     |     |
| Installing Avaya Aura $^{	extsf{B}}$ Media Server patches                        |     |
| Starting or stopping Contact Center server services                              |     |
| Part 7: Customization                                                            | 162 |
| Chapter 15: Customizing the solution                                             | 163 |
| Configuring Internet Explorer                                                    | 164 |
| Accessing CCMA using Microsoft Edge with Internet Explorer mode                  | 166 |
| Adding the Microsoft Edge administrative templates                               | 166 |
| Configuring Internet Explorer integration                                        | 167 |
| Configuring the Enterprise Mode Site List                                        |     |
| Internet Explorer mode and Compatibility View configuration on the domain server |     |
| Adding the Microsoft Edge administrative templates to the domain server          |     |
| Creating a configuration file for IE mode                                        |     |
| Uploading the configuration file for IE mode to the CCMA server                  |     |
| Enabling IE mode on the domain server                                            |     |
| Completing IE mode configuration on a local computer                             |     |
| Configuring Compatibility View settings on the domain server                     |     |
| Disabling Internet Explorer 11 as a standalone browser                           |     |
| Starting the Script Variables tool in Contact Center Manager Administration      |     |
| Checking variables for referencing applications                                  |     |
| Configuring business and public holiday dates                                    |     |
| Configuring the office hours<br>Changing the default voice mail number           |     |
|                                                                                  | 122 |

| Changing the voice prompt audio files                                       | 185 |
|-----------------------------------------------------------------------------|-----|
| Chapter 16: Avaya Contact Center Select users                               | 187 |
| Logging on to Contact Center Manager Administration                         |     |
| Creating a new agent                                                        | 188 |
| Updating agent details                                                      | 191 |
| Copying agent properties                                                    | 192 |
| Part 8: Agent Desktop                                                       | 194 |
| Chapter 17: Agent Desktop software installation                             | 195 |
| Installing Agent Desktop software using ClickOnce                           | 195 |
| Agent Desktop client software silent installation                           | 196 |
| Installing software prerequisites for an Agent Desktop silent install       | 197 |
| Installing Agent Desktop client software silently                           | 197 |
| Part 9: Reporting                                                           | 199 |
| Chapter 18: Real Time Reporting                                             | 200 |
| Using the Contact Center Status real-time display                           |     |
| Part 10: Troubleshooting                                                    | 203 |
| Chapter 19: Troubleshooting tips                                            | 204 |
| Troubleshooting by symptom                                                  | 205 |
| Starting the Contact Center Dashboard                                       | 207 |
| Verifying the Contact Center services are started                           | 212 |
| Checking that the SIP User Extension Number is acquired on IP Office        | 218 |
| Checking the Contact Center connection to IP Office                         | 220 |
| Checking the Contact Center License Manager real time usage                 | 221 |
| Using the CCMM dashboard                                                    | 222 |
| Troubleshooting Contact Recording                                           | 223 |
| Chapter 20: Avaya Workspaces troubleshooting                                | 227 |
| Prerequisites for Avaya Workspaces troubleshooting                          |     |
| Logging on to the Avaya Workspaces nodes after deployment                   | 227 |
| Troubleshooting agent login failures                                        | 228 |
| Restarting the Avaya Workspaces cluster on physical solutions               | 228 |
| Troubleshooting "helm Is" health check command                              | 229 |
| Troubleshooting "kubectl get podsall-namespaces" health check command       | 229 |
| Troubleshooting Avaya Workspaces using the Avaya Workspaces Service Utility | 229 |
| Viewing containers                                                          | 230 |
| Viewing logs                                                                |     |
| Collecting logs                                                             | 231 |

# **Chapter 1: Introduction**

This document describes how to deploy, commission, and test the Avaya Contact Center Select Release 7.1 hardware appliance. The Avaya Contact Center Select hardware appliance is a physical server with the operating system and contact center application software already loaded and partially preconfigured.

## Purpose

This document describes how to install and commission Avaya Contact Center Select.

## **Intended audience**

This document is intended for personnel who install Avaya Contact Center Select.

## **Related resources**

The following are some additional Avaya Contact Center Select related resources.

## **Avaya Contact Center Select Documentation**

The following table lists the documents related to Avaya Contact Center Select. Download the documents from the Avaya Support website at <u>http://support.avaya.com</u>.

| Title    | Use this document to: | Audience |
|----------|-----------------------|----------|
| Overview |                       |          |

| Title                                                       | Use this document to:                                                                                                    | Audience                                                      |
|-------------------------------------------------------------|----------------------------------------------------------------------------------------------------|---------------------------------------------------------------|
| Avaya Contact Center Select<br>Solution Description         | This document provides a technical<br>description of Avaya Contact Center Select.<br>It describes the product features,<br>specifications, licensing, and<br>interoperability with other supported<br>products.                                                                       | Customers and sales,<br>services, and support<br>personnel    |
| Avaya Contact Center Select<br>Documentation Catalog        | This document describes available Avaya<br>Contact Center Select documentation<br>resources and indicates the type of<br>information in each document.                                                                                                    | Customers and sales,<br>services, and support<br>personnel    |
| Contact Center Performance<br>Management Data Dictionary    | This document contains reference tables<br>that describe the statistics and data in the<br>historical and real-time reports generated in<br>Contact Center.                                                                                                    | System<br>administrators and<br>contact center<br>supervisors |
| Implementing                                                |                                                                                                    |                                                               |
| Deploying Avaya Contact Center<br>Select DVD                | This document contains information about<br>Avaya Contact Center Select DVD<br>installation, initial configuration, and<br>verification. This document contains<br>information about maintaining and<br>troubleshooting the Avaya Contact Center<br>Select server.                    | Implementation<br>personnel                                   |
| Deploying Avaya Contact Center<br>Select Software Appliance | This document contains information about<br>Avaya Contact Center Select Software<br>Appliance (VMware) preparation,<br>deployment, initial configuration, and<br>verification. This document contains<br>information about maintaining and<br>troubleshooting the software appliance. | Implementation<br>personnel                                   |
| Deploying Avaya Contact Center<br>Select Hardware Appliance | This document contains information about<br>Avaya Contact Center Select Hardware<br>Appliance (physical server) installation,<br>initial configuration, and verification. This<br>document contains information about<br>maintaining and troubleshooting the<br>hardware appliance.   | Implementation<br>personnel                                   |
| Deploying Avaya Contact Center<br>Select on Microsoft Azure | This document contains information about deploying Avaya Contact Center Select using an ISO image on Microsoft Azure.                                                                                                    | Implementation<br>personnel                                   |
| Avaya Contact Center Select<br>Business Continuity          | This document contains information about deploying Avaya Contact Center Select Business Continuity.                                                                                                    | Implementation<br>personnel                                   |

| Title                                                  | Use this document to:                                                                                                    | Audience                                                      |
|--------------------------------------------------------|----------------------------------------------------------------------------------------------------|---------------------------------------------------------------|
| Upgrading and patching Avaya<br>Contact Center Select  | This document contains information about<br>upgrading and patching Avaya Contact<br>Center Select.                                                                                                    | Implementation<br>personnel and<br>system<br>administrators   |
| Administering                                          |                                                                                                    |                                                               |
| Administering Avaya Contact Center<br>Select           | This document contains information and<br>procedures to configure the users, skillsets,<br>and contact center configuration data. This<br>document contains information about<br>creating Avaya Contact Center Select real-<br>time and historical reports. | System<br>administrators and<br>contact center<br>supervisors |
| Avaya Contact Center Select<br>Advanced Administration | This document contains information about<br>managing the Avaya Contact Center Select<br>server, licensing, and multimedia<br>configuration.                                                                                                    | System<br>administrators                                      |
| Using Contact Center Orchestration<br>Designer         | This document contains information and<br>procedures to configure script and flow<br>applications in Contact Center<br>Orchestration Designer.                                                                                                    | System<br>administrators                                      |
| Maintaining                                            |                                                                                                    |                                                               |
| Contact Center Event Codes                             | This document contains a list of errors in<br>the Contact Center suite and<br>recommendations to resolve them.                                                                                                    | System<br>administrators and<br>support personnel             |
|                                                        | This document is a Microsoft Excel spreadsheet.                                                                                                    |                                                               |
| Using                                                  | ·                                                                                                    |                                                               |
| Using Agent Desktop for Avaya<br>Contact Center Select | This document provides information and<br>procedures for agents who use the Agent<br>Desktop application to accept, manage,<br>and close contacts of all media types in<br>Contact Center.                                                                  | Contact center<br>agents and<br>supervisors                   |
| Using the Contact Center Agent<br>Browser application  | This document provides information and<br>procedures for agents who use the Agent<br>Browser application to log on to Contact<br>Center and perform basic tasks.                                                                                            | Contact center<br>agents                                      |
| Using Avaya Workspaces for AACC<br>and ACCS            | This document describes the tasks that<br>Contact Center agents can perform using<br>Avaya Workspaces.                                                                                                    | Contact center<br>agents and<br>supervisors                   |

## **Viewing Avaya Mentor videos**

Avaya Mentor videos provide technical content on how to install, configure, and troubleshoot Avaya products.

## About this task

Videos are available on the Avaya Support website, listed under the video document type, and on the Avaya-run channel on YouTube.

- To find videos on the Avaya Support website, go to <u>https://support.avaya.com/</u> and do one of the following:
  - In Search, type Avaya Mentor Videos, click Clear All and select Video in the Content Type.
  - In **Search**, type the product name. On the Search Results page, click **Clear All** and select **Video** in the **Content Type**.

The Video content type is displayed only when videos are available for that product.

In the right pane, the page displays a list of available videos.

- To find the Avaya Mentor videos on YouTube, go to <u>www.youtube.com/AvayaMentor</u> and do one of the following:
  - Enter a key word or key words in the **Search Channel** to search for a specific product or topic.
  - Scroll down Playlists, and click a topic name to see the list of videos available for the topic. For example, Contact Centers.

Note:

Videos are not available for all products.

## Support

Go to the Avaya Support website at <u>https://support.avaya.com</u> for the most up-to-date documentation, product notices, and knowledge articles. You can also search for release notes, downloads, and resolutions to issues. Use the online service request system to create a service request. Chat with live agents to get answers to questions, or request an agent to connect you to a support team if an issue requires additional expertise.

# **Chapter 2: Changes in this release**

The following sections describe the new features and changes in the Avaya Contact Center Select Release 7.1 deployment process.

## **Features**

See the following sections for information about feature changes.

#### New features in the Release 7.1 base build

See the following sections for information about new features in the Release 7.1 base build: <u>Avaya Contact Center Select Release 7.1 supports Microsoft Windows Server 2016</u> on page 16 <u>Ignition Wizard enhancements</u> on page 16 <u>Support for Avaya Workspaces</u> on page 17

#### New features in Release 7.1 Service Pack 1

There are no new features in Release 7.1 Service Pack 1.

#### New features in Release 7.1 Service Pack 2

There are no new features in Release 7.1 Service Pack 2.

#### New features in Release 7.1 Service Pack 3

See the following sections for information about new features in Release 7.1 Service Pack 3: <u>Avaya Workspaces Service Utility</u> on page 16

#### New features in Release 7.1 Feature Pack 1

See the following sections for information about new features in Release 7.1 Feature Pack 1: <u>NTP configuration of the Avaya Workspaces nodes</u> on page 17

#### New features in Release 7.1 Feature Pack 2

See the following sections for information about new features in Release 7.1 Feature Pack 2: <u>Ability to deploy Avaya Workspaces at any stage</u> on page 15 <u>Contact Center Manager Administration supported in Microsoft Edge with IE mode</u> on page 16 Microsoft Edge support in Agent Desktop on page 16

Support of reverse proxy for Avaya Workspaces on page 17

#### New features in Release 7.1 Feature Pack 2 Post GA Patches

See the following sections for information about new features in Release 7.1 Feature Pack 2 Post GA Patches:

Avaya Contact Center Select Release 7.1 Feature Pack 2 Post GA Patches supports Microsoft Windows 11 on page 15

Avaya Contact Center Select Release 7.1 Feature Pack 2 Post GA Patches supports Microsoft Windows Server 2019 on page 15

## Ability to deploy Avaya Workspaces at any stage

From Release 7.1 Feature Pack 2, you can deploy and configure the Avaya Workspaces cluster at any stage after you upgrade to the latest release. Using the Update Configurator, you can deploy the Avaya Workspaces cluster either during initial installation and configuration of the Contact Center release, or as a Day 2 operation.

## Avaya Contact Center Select Release 7.1 Feature Pack 2 Post GA Patches supports Microsoft Windows 11

From Release 7.1 Feature Pack 2 Post GA Patches, Avaya Contact Center Select supports Microsoft Windows 11 for Avaya Agent Desktop, Contact Center Manager Administration, Contact Center Multimedia Administration, and Communication Control Toolkit.

## Avaya Contact Center Select Release 7.1 Feature Pack 2 Post GA Patches supports Microsoft Windows Server 2019

Avaya Contact Center Select Release 7.1 Feature Pack 2 Post GA Patches supports the Microsoft Windows Server 2019 operating system. Customers that upgrade to Avaya Contact Center Select Release 7.1 Feature Pack 2 Post GA Patches and want to use Windows Server 2019 must perform a fresh installation on a new Microsoft Windows Server 2019. For more information about restoring the database to the new server, see *Upgrading and patching Avaya Contact Center Select*.

# Avaya Contact Center Select Release 7.1 supports Microsoft Windows Server 2016

Avaya Contact Center Select Release 7.1 is supported on both the Microsoft Windows Server 2012 R2 and Microsoft Windows Server 2016 operating system. Customers upgrading to Avaya Contact Center Select 7.1 on Windows Server 2016, must migrate to a new Microsoft Windows Server 2016 server.

## Avaya Workspaces Service Utility

From Release 7.1, Service Pack 3, you can use Avaya Workspaces Service Utility — a new standalone .NET application to perform service functions for Workspaces cluster. You can use this tool to monitor the containers and collect logs.

# Contact Center Manager Administration supported in Microsoft Edge with IE mode

From Release 7.1 Feature Pack 2, you can access Contact Center Manager Administration using Microsoft Edge with Internet Explorer (IE) mode.

## **Ignition Wizard enhancements**

From Release 7.1 the following enhancements of Ignitions Wizard are implemented:

- Ignition Wizard now supports chained certificates
- · Ignition Wizard now allows to remove the imported certificates
- Password complexity rules of Ignition Wizard are now aligned with Security Manager
- · Ignition Wizard now has enhanced validation and reset options

## Microsoft Edge support in Agent Desktop

From Release 7.1 Feature Pack 2, Agent Desktop uses the Microsoft Edge browser as a rendering engine to display web content. To display sites that are compatible only with Internet Explorer, you must enable IE mode for Agent Desktop using new functionality in Contact Center Multimedia Administration. This feature requires installation of Microsoft Edge WebView2 Runtime.

You can also install and start Agent Desktop using Microsoft Edge.

## NTP configuration of the Avaya Workspaces nodes

From Release 7.1 Feature Pack 1, you can synchronize your Avaya Workspaces nodes with the Contact Center environment using Network Time Protocol (NTP) servers. Set up the NTP servers before deploying or upgrading your Contact Center Release 7.1. You can use from one to three NTP servers, however, Avaya recommends that you use three. You can configure time synchronization settings in the new Other settings tab while configuring Avaya Workspaces in Ignition Wizard (for fresh installs) or in the Update Configurator (for upgrades).

## **Support for Avaya Workspaces**

From Release 7.1 Contact Center supports Avaya Workspaces — a client for voice, email and webchat contact types.

## Support of reverse proxy for Avaya Workspaces

From Release 7.1 Feature Pack 2, Contact Center introduces support for reverse proxy, which allows agents to access Avaya Workspaces from outside the corporate network without VPN connection. You can configure reverse proxy for Avaya Workspaces using Avaya Session Border Controller for Enterprise.

## **Other changes**

See the following sections for information about changes that are not feature-related:

#### Other changes in the Release 7.1 base build

See the following sections for information about changes that are not feature-related in the Release 7.1 base build:

Avaya Aura Media Server update on page 18

#### Other changes in Release 7.1 Service Pack 1

There are no other changes in Release 7.1 Service Pack 1.

### Other changes in Release 7.1 Service Pack 2

There are no other changes in Release 7.1 Service Pack 2.

#### Other changes in Release 7.1 Service Pack 3

There are no other changes in Release 7.1 Service Pack 3.

## Other changes in Release 7.1 Feature Pack 1

See the following sections for information about other changes in Release 7.1 Feature Pack 1: <u>Avaya Aura Media Server update</u> on page 18 <u>Support for the latest WebLM release</u> on page 19 <u>Updated third-party software for the Avaya Workspaces cluster</u> on page 19

## Other changes in Release 7.1 Feature Pack 2

See the following sections for information about other changes in Release 7.1 Feature Pack 2: <u>Avaya Aura Media Server update</u> on page 18 <u>Documentation update for Avaya Workspaces deployment</u> on page 18 <u>Support for Avaya WebLM</u> on page 19 <u>Updated third-party software for the Avaya Workspaces cluster</u> on page 19

## Avaya Aura<sup>®</sup> Media Server update

Contact Center Release 7.1 supports Avaya Aura<sup>®</sup> Media Server Release 8.0. Avaya Aura<sup>®</sup> Media Server Release 8.0 is supported on the Red Hat Enterprise Linux 7.x 64-bit operating system only.

## Avaya Aura<sup>®</sup> Media Server update

From Release 7.1 Feature Pack 1, Contact Center supports Avaya Aura<sup>®</sup> Media Server Release 8.0.2 SP3 and SP4.

## Avaya Aura<sup>®</sup> Media Server update

From Release 7.1 Feature Pack 2, Contact Center supports Avaya Aura<sup>®</sup> Media Server Release 8.0.2 SP7.

## **Documentation update for Avaya Workspaces deployment**

From Release 7.1 Feature Pack 2, the Avaya Workspaces deployment chapter has been added to *Deploying Avaya Contact Center Select Hardware Appliance*. The new chapter provides more detailed information about installing Avaya Workspaces during the initial installation of Avaya Contact Center Select and adding Avaya Workspaces to an existing solution. See <u>Deploying Avaya Workspaces</u> on page 87.

## Support for Avaya WebLM

From Release 7.1 Feature Pack 2, Contact Center supports Avaya WebLM 8.1.3.2 both Remote and Local.

## Support for the latest WebLM release

From Release 7.1 Feature Pack 1, Contact Center supports WebLM 8.1.2.

## Updated third-party software for the Avaya Workspaces cluster

Release 7.1 Feature Pack 1 upgrades a number of third-party components for the Avaya Workspaces cluster to recent versions, such as Kubernates, Docker, Istio, and Kafka.

## Updated third-party software for the Avaya Workspaces cluster

Release 7.1 Feature Pack 2 upgrades a number of third-party components for the Avaya Workspaces cluster to recent versions, such as Kubernates, Docker, Istio, and Kafka.

## **Chapter 3: Overview**

The Avaya Contact Center Select hardware appliance is a physical server with the operating system and contact center application software already loaded and partially preconfigured.

The Avaya Contact Center Select hardware appliance server delivers quick and simplified contact center deployment. After the basic telephony features are working, you can then configure multimedia contacts, multiplicity, custom prompts, and other enhanced features to improve your customer's experience.

The following diagram shows the topology of a typical Avaya Contact Center Select hardware appliance solution:

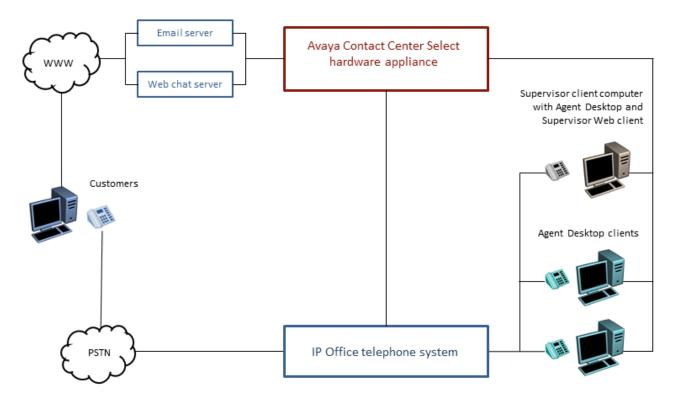

## Figure 1: Diagram showing the topology of the Avaya Contact Center Select hardware appliance solution

To deploy the Avaya Contact Center Select hardware appliance you must connect the server to a power source and the network. You can then activate the Microsoft Windows operating system using the supplied Microsoft Windows license, configure the server network settings, and then use a

simple configuration utility to rapidly commission the solution. At install time, the Avaya Contact Center Select hardware appliance server automatically launches Ignition Wizard, a simple configuration utility, which rapidly deploys a functional contact center solution. The Avaya Contact Center Select hardware appliance server is preloaded with sample users, skillsets, and contact center parameters. You can use this sample data to rapidly commission the solution.

The supplied hardware appliance server supports Avaya Contact Center Select to its maximum supported capacity. The supplied hardware appliance (physical server) contains a Microsoft Windows 2012 Release 2 Standard Edition, Microsoft Windows 2016, or Microsoft Windows 2019 operating system, the Contact Center application software, a firewall policy, and sample default configuration data.

The Avaya Contact Center Select server is supported in a workgroup or in a Windows domain. After you deploy Avaya Contact Center Select, you can add the server to a Windows domain.

## Hardware Appliance server specification

The Contact Center Hardware Appliance is a rack mount server preconfigured to support Contact Center.

Contact Center is a collection of real-time applications running on the Microsoft Windows Server 2012 R2, Microsoft Windows Server 2016, or Microsoft Windows Server 2019 operating system. Contact Center provides real-time call control, multimedia handling, and real-time statistical reporting.

### Important:

The Contact Center Hardware Appliance server supplied by Avaya is optimized to provide the real-time computational, networking, and logging resources required by Contact Center. You must not modify the Hardware Appliance server, unless instructed to do so by Avaya:

- Do not add additional internal hardware devices to this server.
- Do not change or upgrade the server BIOS version or settings.
- Do not change the server hardware settings.
- Do not update the server firmware.
- Do not change or upgrade the device drivers.
- Do not modify the hard disk partitions.
- Do not change the Windows Update application settings on the server.
- Do not upgrade the Java Runtime Environment (JRE) supplied on the Hardware Appliance.

Due to the real-time processing that Contact Center applications perform, you must not install any other application class software on the server. You can install only the supported antivirus and remote support utility class software on this server.

Install only the Microsoft Windows Server 2012 R2, Microsoft Windows Server 2016, or Microsoft Windows Server 2019 operating system patches and hotfixes supported by Contact Center. For more information about the supported Operating System patches, see the *Contact Center Portfolio Service Packs Compatibility and Security Hotfixes Compatibility List* on <u>http://support.avaya.com</u>.

| Specification       | Quantity | Configuration                | Comment                           |
|---------------------|----------|------------------------------|-----------------------------------|
| Form factor         | 1        | Rack mount, 1U chassis       | PowerEdge R630 rack mount server. |
| CPU                 | 2        | 2.6 GHz E5-2640v3            | —                                 |
| RAM                 | 12       | 4GB DDR4 RDIMM               | —                                 |
| Hard Disk           | 2        | 1.2 TB 10K Drives 2.5" SAS   | —                                 |
| RAID Controller     | 1        | RAID1 PERC 730 1GB           | —                                 |
| Optical Drive       | 1        | 16X DVD +/-RW Drive SATA     | —                                 |
| Network Interface   | 2        | Dual Port PCIe NIC 1GbE      | Only Ethernet supported.          |
| Power supply        | 2        | 750 Watt AC                  | —                                 |
| Power cables        | 2        | Power cables                 | Localized to region.              |
| Additional          |          | 2 front USB ports            | —                                 |
| interfaces          |          | • 2 back USB ports           |                                   |
|                     |          | Front video connector        |                                   |
| Additional hardware | 1        | Rack mount kit               | —                                 |
| Weight              | _        | 47.5 lbs approximately       | —                                 |
|                     |          | 21.5 kilograms approximately |                                   |

The following table lists the server specifications for the Contact Center Hardware Appliance server.

## Front view of Hardware Appliance server

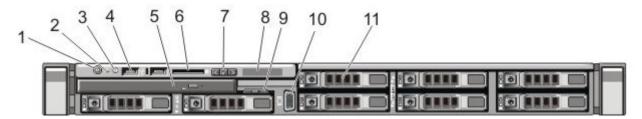

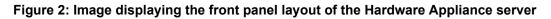

The following table describes the front panel layout of the Hardware Appliance server.

| No. | Item                             | Description                                                                                                    |
|-----|----------------------------------|----------------------------------------------------------------------------------------------------|
| 1   | Power-On Indicator, Power Button | The power-on indicator lights when the system power is<br>on. The power button controls the power supply output<br>to the system.                                                                                                    |
| 2   | NMI Button                       | Used to troubleshoot software and device driver errors<br>when running certain operating systems. This button<br>can be pressed using the end of a paper clip. Use this<br>button only if directed to do so by qualified support<br>personnel or by the operating system's documentation.                                                                                                    |
| 3   | System Identification Button     | The identification buttons on the front and back panels<br>can be used to locate a particular system within a rack.<br>When one of these buttons is pressed, the LCD panel<br>on the front and the system status indicator on the back<br>flashes blue until one of the buttons are pressed again.<br>Press to toggle the system ID on and off. If the system<br>stops responding during POST, press and hold the<br>system ID button for more than five seconds to enter<br>BIOS progress mode. |
| 4   | USB Connectors (2)               | Allows you to insert USB devices to the system. The ports are USB 2.0 compliant.                                                                                                    |
| 5   | Optical Drive                    | One optional DVD drive. DVD devices are data only.                                                                                                    |
| 6   | vFlash Media Card Slot           | Not populated for Avaya.                                                                                                    |
| 7   | LCD Menu Buttons                 | Allows you to navigate the control panel LCD menu.                                                                                                    |
| 8   | LCD Panel                        | Displays system ID, status information, and system error<br>messages. The LCD lights blue during normal system<br>operation. The LCD lights amber when the system<br>needs attention, and the LCD panel displays an error<br>code followed by descriptive text.<br><b>Note</b> : If the system is connected to AC power and an                                                                                                    |
|     |                                  | error is detected, the LCD lights amber regardless of<br>whether the system is turned on or off.                                                                                                    |
| 9   | Information Tag                  | A slide-out label panel, which allows you to record system information.                                                                                                    |
|     |                                  | The Hardware Appliance server networking MAC address is printed on the underside of this information tag.                                                                                                    |
| 10  | Video Connector                  | Allows you to connect a VGA display to the system.                                                                                                    |
| 11  | Hard Drives                      | -                                                                                                    |

## **Back view of Hardware Appliance server**

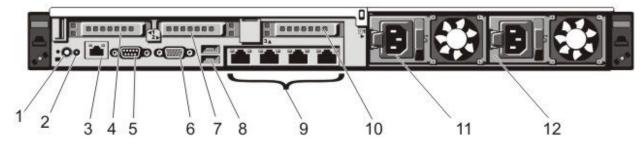

Figure 3: Image displaying the back panel layout of the Hardware Appliance server

The following table describes the back panel layout of the Hardware Appliance server.

| No. | Item                            | Description                                                                                                    |
|-----|---------------------------------|----------------------------------------------------------------------------------------------------|
| 1   | System Identification Button    | The identification buttons on the front and back<br>panels can be used to locate a particular<br>system within a rack. When one of these<br>buttons is pressed, the LCD panel on the front<br>and the system status indicator on the back<br>blink until one of the buttons are pressed again.<br>Press to toggle the system ID on and off. If the<br>system stops responding during POST, press<br>and hold the system ID button for more than<br>five seconds to enter BIOS progress mode. |
|     |                                 | To reset iDRAC (if not disabled in F2 iDRAC setup) press and hold for more than 15 seconds.                                                                                                    |
| 2   | System Identification Connector | Allows you to connect the optional system status indicator assembly through the optional cable management arm.                                                                                                    |
| 3   | iDRAC port                      | Dedicated iDRAC Express management port.                                                                                                    |
| 4   | PCIe Expansion Card Slot 1      | Allows you to connect a PCIe expansion card.                                                                                                    |
| 5   | Serial Connector                | Allows you to connect a serial device to the system.                                                                                                    |
| 6   | Video Connector                 | Allows you to connect a VGA display to the system.                                                                                                    |
| 7   | PCIe expansion card slot 2      | Allows you to connect a PCIe expansion card.                                                                                                    |
| 8   | USB Connectors (2)              | Allows you to connect USB devices to the system. The ports are USB 2.0 compliant.                                                                                                    |

| No. | Item                       | Description                                                                                              |
|-----|----------------------------|----------------------------------------------------------------------------------------------------|
| 9   | Ethernet Connectors (4)    | Four integrated 10/100/1000 Mbps NIC connectors.                                                         |
|     |                            | The NIC port numbers are read from left to right, starting with Port 1, then continuing 2, 3 and port 4. |
| 10  | PCIe expansion card slot 3 | Allows you to connect a PCIe expansion card.                                                             |
| 11  | Power Supply (PSU1)        | 750W power supply connection.                                                                            |
| 12  | Power Supply (PSU2)        | 750W power supply connection.                                                                            |

# **Chapter 4: Deployment process**

This work flow diagram shows the sequence of tasks you perform to deploy Avaya Contact Center Select.

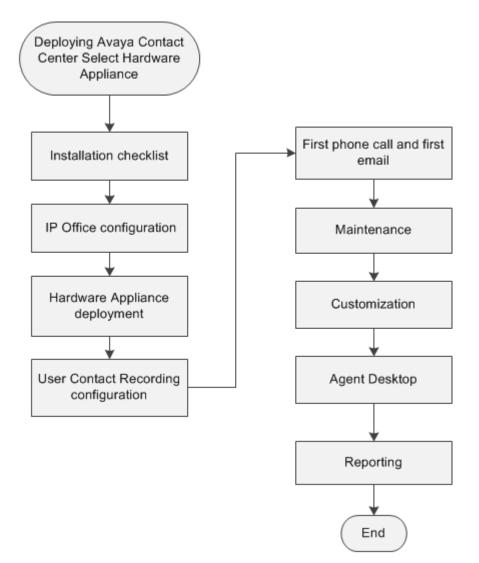

# **Chapter 5: Installation checklist**

The following sections list the main Avaya IP Office and Avaya Contact Center Select configuration and deployment details. You must know these configuration details before you can deploy and commission an Avaya Contact Center Select solution.

#### **Planning tasks**

- Read Avaya Contact Center Select Solution Description.
- Ensure that the customer has the required rack space, power supply, and environmental conditions to install the server hardware.
- Ensure that the customer has a keyboard, video monitor, and mouse available for the initial installation and configuration of the Hardware Appliance server.
- Ensure the customer has a USB memory stick available to copy the license file to the Hardware Appliance server during configuration.

Complete these checklists before continuing.

## Avaya IP Office configuration checklist

The following table lists and describes the configuration details required by IP Office.

| Configuration Item              | Your value | Description                                                                                                    |
|---------------------------------|------------|----------------------------------------------------------------------------------------------------|
| IP Office Server type           |            | Is the IP Office a Server Edition server.                                                                                                    |
| Server release                  |            | The IP Office software release.                                                                                                    |
| IP address                      |            | The IP address of the IP Office server.                                                                                                    |
| IP Office System<br>Password    |            | In IP Office Manager, select <i>File &gt; Advanced &gt; Security Settings</i> . Select <i>System</i> and then select the <i>Unsecured Interfaces</i> tab. The IP Office <i>System Password</i> is configured here. |
| IP Office Manager IP<br>address |            | The IP address of the client computer with IP Office Manager software.                                                                                                    |
| IP Office Manager user name     |            | The user name used to log on to IP Office Manager.                                                                                                    |

| Configuration Item                                                                  | Your value | Description                                                                                                    |
|-------------------------------------------------------------------------------------|------------|----------------------------------------------------------------------------------------------------|
| IP Office Manager<br>password                                                       |            | The password used to log on to IP Office Manager.                                                                                                    |
| Avaya Contact Center<br>Select IP address                                           |            | The IP address of the Avaya Contact Center Select server.                                                                                                    |
| Avaya Contact Center<br>Select username                                             |            | The name of the Avaya Contact Center Select data synchronization user account. The default user name is accssync.                                                                                |
| Avaya Contact Center<br>Select password                                             |            | The password of the Avaya Contact Center Select data synchronization user account. The default password is accssync.                                                                             |
| SIP domain name                                                                     |            | The name of the SIP domain used by IP Office.                                                                                                    |
| SIP User Extension<br>Number                                                        |            | The IP Office SIP User Extension Number used<br>by Avaya Contact Center Select to register for CTI<br>call control and SIP session messaging.                                                    |
| SIP User Extension<br>Password                                                      |            | A password for the IP Office SIP User Extension<br>Number. The password must be a number.                                                                                                    |
| SIP User Login Code<br>[User > Telephony ><br>Supervisor Settings ><br>Login Code ] |            | The IP Office SIP User Telephony Supervisor<br>Login Code used by Avaya Contact Center Select<br>to register for CTI call control and SIP session<br>messaging. The Login Code must be a number. |
| Short Code – Code<br>number                                                         |            | A solution short code to map an IP Office<br>telephone number to the Avaya Contact Center<br>Select SIP User Extension Number.                                                                   |
| Short Code - Telephone<br>Number                                                    |            | A short code telephone number that outputs to an Avaya Contact Center Select CDN (Route Point).                                                                                                  |
| Agent extensions                                                                    |            | The IP Office Extensions to be used by Avaya Contact Center Select users.                                                                                                    |

# Avaya Contact Center Select Hardware Appliance checklist

The following table lists and describes the configuration details required by the Avaya Contact Center Select Hardware Appliance. The email related configuration items are optional.

| Configuration Item                                                         | Your value | Description                                                                                                    |
|----------------------------------------------------------------------------|------------|----------------------------------------------------------------------------------------------------|
| MAC address of Avaya<br>Contact Center Select<br>Hardware Appliance server |            | The Avaya Contact Center Select Hardware<br>Appliance server has a slide-out information tag<br>inserted in the front panel. The MAC address for<br>NIC Port 1 is printed on a label on the underside<br>of the information tag. You must use this unique<br>MAC address to obtain a Contact Center WebLM<br>license from the Avaya Product Licensing and<br>Delivery System (PLDS).       |
| License file                                                               |            | A license file for the Avaya Contact Center Select<br>Hardware Appliance server.                                                                                                    |
| Server hostname                                                            |            | The host name of the Avaya Contact Center<br>Select server.<br>Server names must adhere to RFC1123. For more                                                                                                    |
|                                                                            |            | information, see Avaya Contact Center Select<br>Solution Description.                                                                                                    |
|                                                                            |            | Avaya recommends that you configure the server final production name when installing Avaya Contact Center Select.                                                                                                    |
| Server IP address                                                          |            | The IP address of the Avaya Contact Center Select server.                                                                                                    |
| Server mask                                                                |            | The network mask of the Avaya Contact Center Select server.                                                                                                    |
| Server default gateway                                                     |            | The default gateway used by the Avaya Contact Center Select server.                                                                                                    |
| DNS server IP address                                                      |            | The IP address of the DNS server used by Avaya<br>Contact Center Select.                                                                                                    |
| Country or region                                                          |            | The Microsoft Windows Server country or region server setting.                                                                                                    |
| Time and currency                                                          |            | The Microsoft Windows Server time and currency server setting.                                                                                                    |
| Keyboard layout                                                            |            | The Microsoft Windows Server keyboard layout server setting.                                                                                                    |
| Microsoft Windows Server<br>Standard Edition product<br>key                |            | The Microsoft Windows Server product key used<br>to activate the Operating System. The Avaya<br>Contact Center Select Hardware Appliance<br>provides a Microsoft Windows Server Standard<br>Edition product license key. The Microsoft<br>Windows Server product license key is printed on<br>a label attached to the top of the Avaya Contact<br>Center Select Hardware Appliance server. |
| Administrator password                                                     |            | A password for the Avaya Contact Center Select Administrator account.                                                                                                    |

| Configuration Item                             | Your value | Description                                                                                                    |  |  |
|------------------------------------------------|------------|----------------------------------------------------------------------------------------------------|--|--|
| IP Office Server - IP<br>Address               |            | The IP address of the IP Office server.                                                                                                    |  |  |
| IP Office Server - Voice<br>Port               |            | The number of the voice port used to communicate with IP Office. The default port number is 5060.                                                                                                    |  |  |
| IP Office SIP Domain<br>Name                   |            | The name of the SIP Domain used by IP Office.                                                                                                    |  |  |
| IP Office SIP Extension -<br>Extension Number  |            | The IP Office SIP User Extension Number used<br>by Avaya Contact Center Select to register for CTI<br>call control and SIP session messaging.                                                                                                    |  |  |
| IP Office SIP Extension -<br>Password          |            | The IP Office SIP User Telephony Supervisor<br>Login Code used by Avaya Contact Center Select<br>to register for CTI call control and SIP session<br>messaging.                                                                                                    |  |  |
| IP Office Service User -<br>Username           |            | The name of the IP Office data synchronization<br>service user. Avaya Contact Center Select uses<br>this IP Office service user for data synchronizatio<br>with IP Office.                                                                                          |  |  |
| IP Office Service User -<br>Password           |            | The password for the IP Office data synchronization service user.                                                                                                    |  |  |
| IP Office System<br>Password                   |            | The System Password for the IP Office server.<br>In IP Office Manager, select <i>File &gt; Advanced &gt; Security Settings</i> . Select <i>System</i> and then select the <i>Unsecured Interfaces</i> tab. The IP Office <i>System Password</i> is configured here. |  |  |
| Sample agent IDs                               |            | The phone number of the first IP Office sample user.                                                                                                    |  |  |
| Sample CDN (Route Point)                       |            | The phone number of the IP Office short code Telephone Number.                                                                                                    |  |  |
| Avaya Aura <sup>®</sup> Media Server<br>Locale |            | The language and country locale used by Avaya Aura <sup>®</sup> Media Server.                                                                                                    |  |  |
| System Account<br>Configuration Password.      |            | A password for the Avaya Contact Center Select administration account.                                                                                                    |  |  |
| Mailbox Display Name                           |            | The display name of the Avaya Contact Center Select mailbox.                                                                                                    |  |  |
| Mailbox email address                          |            | The email address of the Avaya Contact Center Select mailbox.                                                                                                    |  |  |
| Mailbox email password                         |            | The password for the Avaya Contact Center Select mailbox.                                                                                                    |  |  |
| Incoming Mail Server host name                 |            | The name of the server on which email messages are received in your network.                                                                                                    |  |  |

| Configuration Item                               | Your value | Description                                                                                                    |
|--------------------------------------------------|------------|----------------------------------------------------------------------------------------------------|
| Incoming Mail Server<br>protocol                 |            | The communication protocol for the inbound email server.                                                                        |
| Incoming Mail Server<br>encryption type          |            | The encryption type used by the inbound email server.                                                                           |
| Incoming Mail Server port number                 |            | The port number used by the inbound email server.                                                                               |
| Outgoing Mail Server host name                   |            | The name of the server from which email<br>messages are sent. Your inbound and outbound<br>mail servers can have the same name. |
| Outgoing Mail Server<br>protocol type            |            | The communication protocol for the outbound email server.                                                                       |
| Outgoing Mail Server<br>encryption type          |            | The encryption type used by the outbound email server.                                                                          |
| Outgoing Mail Server port number                 |            | The port number used by the outbound email server.                                                                              |
| Outgoing Mail Server<br>SMTP Authentication type |            | The authentication type used by the outbound email server.                                                                      |

## Avaya Workspaces checklist

The following table lists and describes the configuration details required by Avaya Workspaces.

| Configuration item                          | Your value | Description                                                                                                    |
|---------------------------------------------|------------|----------------------------------------------------------------------------------------------------|
| Workspaces IP<br>Addresses – master<br>node |            | The IP address for the Avaya Workspaces master node.                                                                                   |
| Workspaces IP<br>Addresses – node 1         |            | The IP address for the Avaya Workspaces node 1.                                                                                        |
| Workspaces IP<br>Addresses – node 2         |            | The IP address for the Avaya Workspaces node 2.                                                                                        |
| Workspaces Cluster IP<br>Address            |            | The IP address of the Avaya Workspaces three-node cluster. You must use the Cluster IP Address to access the Avaya Workspaces cluster. |
| Password                                    |            | The root password to access the Avaya Workspaces nodes.                                                                                |
| LDAP Server IP<br>address                   |            | The IP address of your LDAP server.                                                                                                    |

The following table lists the main Network Time Protocol (NTP) servers questions.

| Configuration Item         | Your value | Description                                                                                                    |
|----------------------------|------------|----------------------------------------------------------------------------------------------------|
| NTP server IP address<br>1 |            | The IP addresses of NTP servers.<br>You must set up the NTP server(s) on site before                                                                                                    |
| NTP server IP address<br>2 |            | installing or upgrading your Contact Center. You can<br>use from one to three NTP servers, however, Avaya                                                                                |
| NTP server IP address<br>3 |            | recommends that you use three NTP servers. The<br>NTP servers must be trusted and return the same<br>time. For resiliency, ensure that your NTP servers<br>reside on more than one host. |

# Part 1: IP Office configuration

# **Chapter 6: IP Office configuration**

Configure IP Office to integrate with Avaya Contact Center Select. This section does not describe IP Office basic configuration for system settings, licensing, or networking. This section describes only how to integrate a working IP Office server with Avaya Contact Center Select.

The procedures in this section use examples to describe how to configure IP Office to integrate with Avaya Contact Center Select. The IP Office configuration values used in the following procedures match the default values used by Avaya Contact Center Select. These values might not be suitable for your solution. If you use different IP Office configuration values, remember to enter the different values when installing and commissioning Avaya Contact Center Select.

Avaya recommends that you configure IP Office before installing Avaya Contact Center Select.

You must complete the procedures in this IP Office section in sequential order.

## **IP Office supported versions**

Each Avaya Contact Center Select connects to a single IP Office Server Edition Primary server. Avaya Contact Center Select Business Continuity-enabled solutions support connecting to an IP Office Secondary server. A Small Community Network (SCN) is a system of networked IP Office telephone systems that can share extension numbers and user names. Each IP Office SCN supports a single connected Avaya Contact Center Select. The Avaya Contact Center Select server and the connected IP Office server must be located at the same campus location.

To support an IP Office SCN, Avaya Contact Center Select must connect to an IP Office Server Edition Primary server in that SCN network.

Avaya Contact Center Select supports only the following versions of IP Office:

- IP Office Server Edition Release 10.1, or 11.x
- IP Office 500V2, Release 10.1, or 11.x software, Standard Mode, Advanced Edition license

Avaya Contact Center Select does not support other versions of IP Office. For more information about the supported IP Office versions, refer to the Avaya Contact Center Select Release Notes.

Avaya Contact Center Select does not support IP Office 500V2 Basic mode.

## **Using IP Office Manager**

### Before you begin

- Install the IP Office Manager software on a client computer.
- Ensure the client computer can communicate with the IP Office server.

### About this task

IP Office Manager is a component of the IP Office administration suite of applications. You use IP Office Manager to configure IP Office. IP Office Manager runs on a Windows computer and connects to the IP Office system using an Ethernet LAN connection.

IP Office Manager is an off-line editor. Use IP Office Manager to connect to your IP Office server and retrieve a local copy of the IP Office current configuration settings. You can then edit the local copy of the IP Office configuration and when you are ready, save your updated configuration data back to the IP Office server.

## Procedure

- 1. On the client computer, select **Start > All Programs > IP Office > Manager**.
- 2. On the **Configuration Service User Login** message box, in the **Service User Name** box, type the user name. The default name is Administrator.
- 3. In the **Service User Password** box, type the user password. The default password is Administrator.
- 4. From the menu, select **File** > **Close Configuration**. This closes any open and potentially out-of-date configurations.
- 5. To retrieve the current (most recent) IP Office configuration settings, from the menu, select **File > Open Configuration**.
- 6. In the Select IP Office window:
  - If the required IP Office server is listed, use the check box to select your IP Office server from the list of available servers.
  - If the required IP Office server is not listed, in the **Unit/Broadcast Address** box type the IP address for your IP Office server. Click **Refresh** to perform a new search. The IP Office server then appears in the list of available servers. Use the check box to select your IP Office server from the list of available servers.

| 摿 Select IP Office     |                 |              |                    |                  |    |                |
|------------------------|-----------------|--------------|--------------------|------------------|----|----------------|
| Name                   | IP Address      | Туре         | Version            | Edition          |    |                |
| 🛕 Server Edition 9.0 — |                 |              |                    |                  |    |                |
| 000C29F48167           | 10.134.35.87    | IPO-Linux-PC | 9.1.0.0            | Server (Primary) |    |                |
|                        |                 |              |                    |                  |    |                |
|                        |                 |              |                    |                  |    |                |
|                        |                 |              |                    |                  |    |                |
|                        |                 |              |                    |                  |    |                |
|                        |                 |              |                    |                  |    |                |
|                        |                 |              |                    |                  |    |                |
|                        |                 |              |                    |                  |    |                |
|                        |                 |              |                    |                  |    |                |
|                        |                 |              |                    |                  |    |                |
|                        |                 |              |                    |                  |    |                |
|                        |                 |              |                    |                  |    |                |
| TCP Discovery Progress |                 |              |                    |                  |    |                |
|                        |                 |              | oen with Server Ed | ition            |    |                |
| Unit/Broadcast Address |                 |              | anager             |                  |    |                |
| 10.134.35.87           | ▼ <u>R</u> efre | sh           |                    |                  | ОК | <u>C</u> ancel |
|                        |                 |              |                    |                  |    |                |
|                        |                 |              |                    |                  |    |                |
|                        |                 |              |                    |                  |    |                |

- 7. Click OK.
- 8. On the **Configuration Service User Login** message box, in the **Service User Name** box, type the user name. The default name is Administrator.
- 9. In the **Service User Password** box, type the user password. The default password is Administrator.
- 10. IP Office Manager opens and displays the current configuration data for your IP Office server.

## Configuring the data synchronization user account

#### About this task

Configure the user account used by IP Office to maintain data synchronization with Avaya Contact Center Select.

For user data synchronization, IP Office connects to Avaya Contact Center Select using the Contact Center Manager Administration "accssync" user account details.

#### Procedure

- 1. Using IP Office Manager, select the IP Office server in the **Configuration** pane.
- 2. In the **Configuration** pane, under the IP Office server, select **System**.

| DoB-CECGALIPO3*                                                                                         | di         | - 🗐   🗙   🖌   <             | > |
|----------------------------------------------------------------------------------------------------|------------|-----------------------------|---|
| System LAN1 LAN2 DNS Voicemail Telephony Directory Services System Events SMTP SMDR Twinning Codecs Vol | P Security | Contact Centre              |   |
| Contact Centre Application Avaya Contact Center Select                                                  |            |                             |   |
| CCMA Address                                                                                            |            |                             |   |
| CCMA Username                                                                                           |            |                             |   |
| CCMA Password                                                                                           |            |                             |   |
|                                                                                                    |            |                             |   |
|                                                                                                    |            |                             |   |
|                                                                                                    |            |                             |   |
|                                                                                                    |            |                             |   |
|                                                                                                    |            |                             |   |
|                                                                                                    |            |                             |   |
|                                                                                                    |            |                             |   |
|                                                                                                    |            |                             |   |
|                                                                                                    |            |                             |   |
|                                                                                                    |            |                             |   |
|                                                                                                    |            |                             |   |
|                                                                                                    |            |                             |   |
|                                                                                                    |            |                             |   |
|                                                                                                    | r          |                             |   |
|                                                                                                    | <u>о</u> к | <u>C</u> ancel <u>H</u> elp | 2 |

3. Select the **Contact Center** tab.

- 4. From the Contact Center Application list, select Avaya Contact Center Select.
- 5. In the **CCMA Address** box, type the IP address of the Avaya Contact Center Select server. For example, type http://1.2.3.4

### Note:

If security is enabled on the Avaya Contact Center Select server, use HTTPS.

- 6. In the **CCMA Username** box, type the name of the Avaya Contact Center Select data synchronization user account. The default user name is accssync.
- 7. In the **CCMA Password** box, type the password of the Avaya Contact Center Select data synchronization user account. The default user password is accssync.
- 8. Click **OK**.

# Configuring an IP Office service user for data synchronization

### About this task

Create and configure an IP Office service user to support data synchronization with Avaya Contact Center Select.

Avaya Contact Center Select uses this IP Office service user account to synchronize agent and supervisor data between Avaya Contact Center Select and the IP Office platform.

### Procedure

- 1. Log in to IP Office Manager with Administrator privileges.
- 2. Select File > Advanced > Security Settings.
- 3. On the Service Users list pane, right-click and select New.
- 4. On the **New Service User Details** screen, in the **New User Name** box, type the name for the new service user.

For example, ACCSData.

- 5. In the New User Password box, type the password for the new service user.
- 6. In the **Re-enter New User Password** box, re-type the password for the new service user.
- 7. Click OK.
- 8. On the Service Users list pane, select the new service user.

9. On the **Service User Details** pane, from the **Rights Group Membership** list, select **Business Partner**.

| File Edit View H                      | lelp                                    |                   |                                              |                                  |
|---------------------------------------|-----------------------------------------|-------------------|----------------------------------------------|----------------------------------|
| i 🤱 🛃 🗁 📲 🔝                           |                                         |                   |                                              |                                  |
| Security                              | Service Users (10)                      | Service U         | ser : ACCSData                               | <b>₫</b> ▼  X   <u>∨</u>   <   > |
| E Security                            | Service User Name A                     | Service User Deta | ils                                          |                                  |
| General<br>System (1)<br>Services (7) | Administrator Ei<br>Manager Ei          | Name              | ACCSData                                     |                                  |
| Rights Groups (                       | Operator Ei<br>EnhTcpaService Ei        | Password          |                                              | Change Clear Cache               |
| Service Users                         | IPDECTService Er                        | Account Status    | Enabled 💌                                    |                                  |
|                                       | SMGRB5800Admin Ei<br>BusinessPartner Fi |                   | <none></none>                                | •                                |
|                                       | Maintainer Ei                           |                   | No Account Expiry                            |                                  |
|                                       | BranchAdmin Ei<br>ServiceUser Ei        |                   | ◆ February 2016 ►                            |                                  |
|                                       | ACCSData E                              | Account Expiry    | Mon Tue Wed Thu Fri Sat Sun                  |                                  |
|                                       |                                         | Account Expiry    | 25 26 27 28 29 30 31<br>1 2 3 4 5 6 7        |                                  |
|                                       |                                         |                   | 8 9 10 11 12 13 14                           |                                  |
|                                       |                                         |                   | 15 16 17 18 19 20 21<br>22 23 24 25 26 27 28 |                                  |
|                                       |                                         |                   | <b>29</b> 1 2 3 4 5 6                        |                                  |
|                                       |                                         |                   | Today: 09/02/2016                            |                                  |
|                                       |                                         | Rights Group Me   |                                              |                                  |
|                                       |                                         | SMGR Admir        | -                                            |                                  |
|                                       |                                         | 📄 Backup Admi     | n                                            |                                  |
|                                       |                                         | Upgrade Adn       |                                              | -                                |
|                                       |                                         | Maint Admin       |                                              | -                                |
|                                       |                                         | 🛛 Business Par    |                                              | -                                |
|                                       |                                         | Maintainer        | imi                                          |                                  |
|                                       |                                         |                   |                                              |                                  |
|                                       |                                         | •                 | III                                          | 4                                |
| ۰ III ا                               | ۰ III ۲                                 |                   | ОК                                           | Cancel Help                      |

- 10. Click OK.
- 11. Select File > Save Security Settings.

## Verifying the IP Route configuration

### About this task

Verify the Local Area Network (LAN) Ethernet and IP Route configuration details to ensure IP Office can communicate with IP Office Manager, Avaya Contact Center Select, and agent telephones.

### Procedure

- 1. Using IP Office Manager, select the IP Office server in the **Configuration** pane.
- 2. In the **Configuration** pane, under the IP Office server, select **System**.

3. Note the IP Office network settings. Note which network interface IP Office is using for local communications. For Avaya Contact Center Select deployments, IP Office must use LAN1 for local communications.

| 📶 Avaya IP Office Manager for Ser                                                                                                    | ver Edition 0 | 00C29F48167 [9.0.300.918]                                                                                                    |                                                                  |                              |
|----------------------------------------------------------------------------------------------------|---------------|----------------------------------------------------------------------------------------------------|------------------------------------------------------------------|------------------------------|
| File Edit View Tools H                                                                                                    | Help          |                                                                                                    |                                                                  |                              |
| 000C29F48167 - System                                                                                                    |               | <ul> <li>000C29F48167</li> </ul>                                                                                                    | - 🛛 2. 🗁 - 🖃 🔺 🖭 🖿                                               | 1 🏑 🎿 🌆 👞 🕢                  |
| Configuration                                                                                                    | Sys           | 00                                                                                                    | 0C29F48167                                                       | 🕂 - 🔤   🗙   🖌   <   >        |
| BOOTP (5)<br>Operator (3)<br>Solution<br>User(12)<br>Short Code (45)<br>Directory(0)<br>Carl Route(0)<br>Carl Route(0)<br>Carl Rights(8)<br>Control Code(0)<br>User Rights(8)<br>Control Unit (4)<br>System (1)<br>Control Unit (4)<br>System (1)<br>Control Unit (4)<br>Short Code (3)<br>Service (0)<br>P Route (1)<br>Control (1)<br>Control (1)<br>Control (1)<br>Control Unit (4)<br>Control Unit (4)<br>Cont | Name          | System LAN1 LAN2 DNS<br>LAN Settings VoIP Networ<br>IP Address<br>IP Mask<br>Number Of DHCP IP Addresses<br>DHCP Mode<br>Server Client O Dis | k Topology<br>10 · 134 · 35 · 87<br>255 · 255 · 255 · 0<br>5 167 | Advanced       OK     Cancel |
|                                                                                                    |               |                                                                                                    | Error List                                                       | 000C29F48167 - < >           |
| Ready                                                                                                    |               |                                                                                                    |                                                                  |                              |

- 4. In the **Configuration** pane, under the IP Office server, select **IP Route**. If there are no existing IP Routes, right-click **IP Route** and select **New**.
- 5. On the **IP Route** tab, in the **IP Address** box, type 0.0.0.0.
- 6. In the IP Mask box, type 0.0.0.0.
- 7. In the Gateway IP Address box, type the IP address of your gateway.
- 8. From the **Destination** list, select the network interface that IP Office uses for local communication. For example, select LAN1.

| 📶 Avaya IP Office Manager for S                                                                                                    | Server Edition 000C29F4816             | 7 [9.0.300.918]                                                                  |                                         |                       |
|----------------------------------------------------------------------------------------------------|----------------------------------------|----------------------------------------------------------------------------------|-----------------------------------------|-----------------------|
| File Edit View Tools                                                                                                    | Help                                   |                                                                                  |                                         |                       |
| 000C29F48167 • IP Ro                                                                                                    | ute 🔽 0                                | .0.0.0                                                                           | - 🗄 🖄 🗁 - 🔜 🛛 💽                         | 📰 🛕 🖌 🍰 🌇 🐜 🙆         |
| Configuration                                                                                                    | IP Route                               | ×=                                                                               | 0.0.0.0                                 | 📑 • 🖻   🗙   •   <   > |
| BOOTP (5)<br>Operator (3)<br>Solution<br>User(12)<br>Group(0)<br>Short Code (45)<br>Directory(0)<br>Time Profile(0)<br>Account Code(0)<br>User Rights(8)<br>Control Unit (4)<br>Control Unit (4)<br>Extension (6)<br>User (13)<br>Group (0)<br>Service (0)<br>File Route (1)<br>Licence (12)<br>ARS (1)<br>Location (0) | IP Address IP Mask G 10 0.0.0 0.0.0 10 | IP Route<br>IP Address<br>IP Mask<br>Gateway IP Address<br>Destination<br>Metric | 0 · 0<br>0 · 0<br>10 · 134<br>LAN1<br>0 | . 0 . 0               |
|                                                                                                    |                                        | L                                                                                | Error List                              | 000C29F48167 ▼ < >    |
| ✓ III ►<br>Ready                                                                                                    |                                        |                                                                                  | ENOLISE                                 |                       |
| ,                                                                                                    |                                        |                                                                                  |                                         |                       |

## Configuring the SIP domain name

### About this task

Configure the IP Office SIP domain name. A SIP domain is a logical space where SIP-enabled devices exist, authenticate, register, and communicate.

In a SIP network a destination address consists of both a user and a domain. This is referred to as a Uniform Resource Identifier (URI). The user portion of the URI is the destination that is being communicated to and the domain portion is the logical grouping that the destination belongs to.

### Important:

If you add or change the domain name of an active IP Office server, the IP Office server restarts.

The Avaya Contact Center Select SIP domain name must match the IP Office SIP domain name.

### Procedure

- 1. Using IP Office Manager, select the IP Office server in the **Configuration** pane.
- 2. In the **Configuration** pane, under the IP Office server, select **System**.
- 3. In the right pane, select the LAN1 tab.
- 4. Select the VoIP tab.
- 5. Enable SIP Registrar Enable.
- 6. In the **Domain Name** box, type the name of the SIP domain to be used with Avaya Contact Center Select.

| 📶 Avaya IP Office Select N                                                                                                    | anager for Server Edition ipo12340 [11.1.1.0.0 build 209]                                                                                                    | - 0             | ×        |
|----------------------------------------------------------------------------------------------------|----------------------------------------------------------------------------------------------------|-----------------|----------|
| File Edit View Too                                                                                                    | s Help                                                                                                    |                 |          |
| 2 🖙 - 🗐 🔺 🔝 🗈                                                                                                    | 🚺 🗸 🧭 👔 🕢 ipo12340 🔹 System 🔹 ipo12340                                                                                                    | -               |          |
| Configuration                                                                                                    | 📝 ipo12340 📺 -                                                                                                    | 🖹   🗙   🖌       | <   >    |
| Configuration<br>BOOTP (2)<br>Operator (3)<br>Solution<br>User(0)<br>Group(1)<br>Short Code(45)<br>Directory(0)<br>Control Code(45)<br>User Rights(9)<br>Location(0)<br>System (1)<br>System (1)<br>System (1)<br>Control Unit (<br>System (1)<br>System (1) | System       LAN1       LAN2       DNS       Voicemail       Telephony       Directory Services       System Events         LAN Settings       VoIP       Network Topology         H.323       Gatekeeper Enable         Auto-create Extension       Auto-create User       H.323 Remote Extension Enable         H.323       Signaling over TLS       Remote Call Signaling Port       1720         SIP       SIP Registrar Enable       Remote Call Signaling Port       1720         SIP Registrar Enable       SIP Registrar Enable       Auto-create Extension/User       SIP Remote Extension Enable       Allowed SIP User Agents         SIP Domain Name       accsdomain.com       SIP Registrar FQDN       Remote UDP F       Remote UDP F         Layer 4 Protocol       TCP       TCP Port       5060       Remote TCP P         V       TLS       TLS Port       5061       Remote TLS P         Challenge Expiration Time (sec)       10       T       T       T | s Block blackli | ^        |
| Location (0)                                                                                                    | <                                                                                                    |                 | >        |
| < >                                                                                                    | ОК                                                                                                    | Cancel          | Help     |
| Ready                                                                                                    |                                                                                                    |                 | <b>a</b> |

7. Click OK.

## **Configuring the SIP User Extension number**

### About this task

Configure an IP Office SIP User Extension number for desk phones and softphones. Avaya Contact Center Select uses this SIP User Extension number and Telephony Supervisor *Login Code* password to register for CTI call control and SIP session messaging.

### Procedure

- 1. Using IP Office Manager, select the IP Office server in the **Configuration** pane.
- 2. In the **Configuration** pane, under the IP Office server, select **User**.
- 3. Right-click on User, and select New.
- 4. In the right pane, select the new User tab.
- 5. In the **Name** box, type a descriptive name for the user.
- 6. In the **Password** box, type a password for the user.

The password can be up to 31 alphanumeric characters long. Password complexity rules are set through the General security settings.

- 7. In the **Confirm Password** box, re-type a password for the user.
- 8. In the **Extension** box, type the extension number of the user. For example, type 6000.

For desk phones, the Extension value must match the Base Extension value of a phone. For more information, see <u>Configuring IP Office extensions</u> on page 49.

- 9. Select the **Telephony** tab.
- 10. On the **Telephony** tab, on the **Supervisor Settings** sub-tab, in the **Login Code** box, type a password for Avaya Contact Center Select registration. For example, type 123456. This password must be a number.
- 11. Click **OK**.
- 12. On the **Would you like a new VoIP extension created with this number** message box, select **SIP Extension** and click **OK**.

## **Configuring a short code for Contact Center Route Points**

### About this task

Configure a solution short code to map an IP Office telephone number to the Avaya Contact Center Select SIP User Extension Number. A short code configures IP Office to perform an action if a specific number is dialed.

For example:

• 3000 is configured in Avaya Contact Center Select as a CDN (Route Point).

6000 is configured in IP Office as the Avaya Contact Center Select SIP User Extension Number.

Create a short code 6000|>>3000. All customer calls to telephone number 3000 are forwarded to extension 6000 and from there to Avaya Contact Center Select. Avaya Contact Center Select can then treat the customer call and route it to a contact center agent.

This task describes a basic IP Office short code used to route calls to Avaya Contact Center Select. For information about implementing production grade short codes, refer to your IP Office documentation.

A CDN (Route Point) is a logical address used by Contact Center to accept incoming contacts or as a point to which contacts are routed. A Route Point is an address that enables incoming voice contacts (phone calls) to be treated by Contact Center.

You can add multiple short codes and configure each one to map to an Avaya Contact Center Select CDN (Route Point) number. If you create additional short codes to map IP Office calls to Avaya Contact Center Select, you must add the corresponding CDN (Route Point) number in Contact Center Manager Administration on the Avaya Contact Center Select server.

### Procedure

- 1. Using IP Office Manager, select the IP Office server in the **Configuration** pane.
- 2. In the **Configuration** pane, under the **Solution** node, select **Short Code**, right-click and select **New**.
- 3. In the right pane, in the **Code** box, type a CDN (Route Point) number. When this number is matched, the other short code fields activate. For example, type 3000, where 3000 is an Avaya Contact Center Select CDN (Route Point).
- 4. From the Feature list, select Dial Extn. If you do not see the Dial Extn option, ensure that you have selected the Short Code menu item under Solution, and not the local Short Code menu item for your IP Office. The Solution Short Code is common to all systems.
- 5. In the **Telephone Number** box, type the number output by the short code. For example, type the following: 6000|>>3000
  - Where 3000 is configured in Avaya Contact Center Select as a CDN (Route Point).
  - Where 6000 is the Avaya Contact Center Select SIP User Extension Number.

Note: Ensure there are no spaces in the Telephone Number box.

If a customer dials 3000, then 3000 is sent to telephone number 6000 and Avaya Contact Center Select.

|                                                                                                    | Help<br>Code - 3000                                                                                                    | • 🗄 😂 = 🖃 🗨 🔛 🗛 🖌 🗸 🧭                                                                                                    |
|----------------------------------------------------------------------------------------------------|----------------------------------------------------------------------------------------------------|----------------------------------------------------------------------------------------------------|
| Configuration<br>BOOTP (5)<br>Operator (3)<br>Solution<br>User (12)<br>Solution<br>Directory(0)<br>Control Unit (4)<br>Control Unit (4)<br>Control Unit (4)<br>Control Unit (4)<br>Service (0)<br>Figure (1)<br>Control Unit (4)<br>Service (0)<br>Figure (1)<br>Control Unit (4)<br>Service (0)<br>Figure (1)<br>Control Unit (4)<br>Service (0)<br>Figure (1)<br>Control Unit (4)<br>Service (0)<br>Figure (1)<br>Control Unit (4)<br>Service (0)<br>Control Unit (4)<br>Service (0)<br>Control Unit (4)<br>Service (1)<br>Control Unit (4)<br>Service (1)<br>Control Unit (4)<br>Service (1)<br>Control Unit (4)<br>Service (1)<br>Control Unit (4)<br>Service (1)<br>Control Unit (4)<br>Service (1)<br>Control Unit (4)<br>Service (1)<br>Control Unit (4)<br>Service (1)<br>Control Unit (4)<br>Control Unit (4)<br>Control Unit (4)<br>Control Unit (4)<br>Control Unit (4)<br>Control Unit (4)<br>Control Unit (4)<br>Control Unit (4) | Short Code           I         Code           9X < 3000         9X < *99;           9X < *99;         9X < *70           9X < *57*N#         9X < *55           9X < *55         9X < *55           9X < *55         9X < *52           9X < *51         9X < *51           9X < *51         9X < *49           9X < *48         9X < *48           9X < *48         9X < *47           9X < *46         9X < *46           9X < *38*N#         9X < *36           9X < *36         9X < *37*N#           9X < *310         9X < *37*N# | Short Code         Short Code         Code       3000         * This Short Code is common to all systems.         Feature       Dial Extn         Telephone Number       6000 >>3000         Line Group ID       0         Locale          Force Account Code                                                                                                    |
| ¥ ARS (1)<br>₩ Location (0)                                                                                                    | 9× < *33*N#<br>9× < *32*N# ←                                                                                                    | III → III → IIII → IIII → III → III → III → III → III → III → III → III → |
|                                                                                                    |                                                                                                    | Error List Solution <                                                                                                    |

## **Configuring Contact Recording**

### Before you begin

• Ensure the Media Manager application is installed, configured, and working on your IP Office.

### About this task

Configure the User and User Rights settings to enable Contact Recording for Avaya Contact Center Select agents and agent supervisors using IP Office.

### Procedure

- 1. Using IP Office Manager, select the IP Office server in the **Configuration** pane.
- 2. In the **Configuration** pane, under the **Solution** node, select **User Rights**.
- 3. In the middle pane, select Application.
- 4. In the right **Application** pane, select the **User** tab.

- 📶 Avaya IP Office Manager for Server Edition 000C29F48167 [9.0.300.918] File Edit View Tools Help Solution ▼ User Rights Application - 🗄 🕹 - 😹 🖪 🖭 📰 🔥 🛹 🌆 🍬 🖾 User Rights E Application\* Configuration 📸 - 🔤 🗙 🖌 🖌 🕞 I... Name BOOTP (6) User ShortCodes Button Programming Telephony User Rights Membership Voicemail Forwarding Operator (3)
   Solution 🍇 < T3 default . 🛐 < Paging 🛐 < Mailbox Name Application 👿 Application Servers Group User(12) Group(0) Short Code(45) Incoming Call Route(0) \* This User Right is common to all systems 🛐 < IP Hardphone Locale 🌆 < Default • Not part of User Rights • Directory(0)
   Time Profile(0)
   Account Code(0) 🜆 < Application 🍇 < Boss Priority 🌆 < Agent User Rights (8) 5 Not part of User Rights Do not disturb 📃 Enable do not disturb Apply User Rights value • Licence (12)
   ARS (1) bocation (0) <u>O</u>K <u>C</u>ancel <u>H</u>elp **۲** Error List Solution -Ready
- 5. Select Application Servers Group.

- 6. Click OK.
- 7. In the right Application pane, select the Forwarding tab.
- 8. Select Enable Block Forward.
- 9. From the list, select Apply User Rights value.

| File Edit View Tools H                                                                                                    |                                                                                                    |                                                                                                    |             |      |
|----------------------------------------------------------------------------------------------------|----------------------------------------------------------------------------------------------------|----------------------------------------------------------------------------------------------------|-------------|------|
| Solution • User Rig                                                                                                    | User Rights                                                                                                    | slication - 🕄 🗁 - 🖬 💿 😰 🗈 🖌 🗸 🍜 🛍 🚳 📕                                                                                                    | 📸 - 🖻 🗙 🗸 🗸 | < >  |
| <ul> <li>BOOTP (6)</li> <li>Operator (3)</li> <li>Solution</li> <li>User(12)</li> <li>Group(0)</li> <li>Incoming Call Route(0)</li> <li>Directory(0)</li> <li>Time Profile(0)</li> <li>Account Code(45)</li> <li>User Rights (8)</li> <li>Location(0)</li> <li>Outo 22F 49167</li> <li>System (1)</li> <li>Time (0)</li> <li>Control Unit (4)</li> <li>Control Unit (4)</li> <li>Service (0)</li> <li>Service (0)</li> <li>Froute (1)</li> <li>Licence (12)</li> <li>ARS (1)</li> <li>Location (0)</li> </ul> | I Name<br>Second Second Seco | User ShortCodes Button Programming Telephony User Rights Membership Voicemail Forwardin<br>Block Forwarding<br>Enable Block Forwarding Apply User Rights value |             | lelp |
|                                                                                                    |                                                                                                    | Error List                                                                                                    | Solution -  | < [  |

- 11. Using IP Office Manager, select the IP Office server in the **Configuration** pane.
- 12. In the **Configuration** pane, under the IP Office server, select **User**.
- 13. In the middle pane, select the Avaya Contact Center Select SIP User Extension.
- 14. In the right pane, select the **User** tab.
- 15. From the Working hours Users Rights list, select Application.

| 📶 Avaya IP Office Manager for S       | Server Edition 000C29F48167 [ | 9.0.300.918]                    |                                          |                                       |
|---------------------------------------|-------------------------------|---------------------------------|------------------------------------------|---------------------------------------|
| File Edit View Tools                  | Help                          |                                 |                                          |                                       |
| 000C29F48167 • User                   | - 900                         |                                 | 3 - 🖃 🖪 📰 🛕 🛹 🚳 🍬 🖉                      |                                       |
| Configuration                         | User                          | X                               | ACCS90000: 9000                          | 📸 • 🖻   🗙   🗸   >                     |
|                                       | Name Extension                | User Voicemail DND S            | hortCodes Source Numbers Telephony Forwa | arding Dial In Voice Recording But    |
| - Solution                            | ACC290000 9000                | Extension                       | 9000                                     | <b>^</b>                              |
| User (12)                             |                               | Email Address                   |                                          |                                       |
| Short Code(45) Incoming Call Route(0) |                               | Locale                          |                                          |                                       |
| Directory(0)                          |                               | Priority                        | 5                                        |                                       |
| 🛶 Account Code(0)                     |                               | System Phone Rights             | None                                     |                                       |
|                                       |                               | ACCS Agent Type                 | None                                     |                                       |
|                                       |                               | Profile                         | Basic User                               |                                       |
| 一行了 Line (0)<br>一句 Control Unit (4)   |                               |                                 | Receptionist                             |                                       |
| - A Extension (7)                     |                               |                                 | Enable Softphone                         |                                       |
|                                       |                               |                                 | 🔲 Enable one-X Portal Services           |                                       |
|                                       |                               |                                 | Enable one-X TeleCommuter                |                                       |
| IP Route (1)                          |                               |                                 | 🔲 Enable Remote Worker                   |                                       |
| 🏋 ARS (1)                             |                               |                                 | Enable Flare                             |                                       |
| Location (0)                          |                               |                                 | Enable Mobile VoIP Client                | E                                     |
|                                       |                               |                                 | Send Mobility Email                      |                                       |
|                                       |                               |                                 | Ex Directory                             |                                       |
|                                       |                               | Device Type                     | Avaya Contact Center Select              |                                       |
|                                       |                               | User Rights                     |                                          |                                       |
|                                       |                               | User Rights view                | Working hours User Rights                |                                       |
|                                       |                               | -<br>Working hours time profile | <none></none>                            |                                       |
|                                       |                               | Working hours User Rights       | Application                              |                                       |
|                                       |                               | Out of hours User Rights        |                                          | · · · · · · · · · · · · · · · · · · · |
|                                       |                               |                                 | · · · · · · · · · · · · · · · · · · ·    | <b>T</b>                              |
|                                       | ۰                             |                                 |                                          | OK Cancel Help                        |
| 4 III >                               |                               |                                 | Error List                               | 000C29F48167 - < >                    |
| Ready                                 |                               |                                 |                                          |                                       |

- 17. On the Avaya Contact Center Select SIP User Extension user, select the **Voice Recording** tab.
- 18. From the **Inbound** list, select **None**.
- 19. From the **Outbound** list, select **On**, and **Internal**.

| File Edit View Tools Hel                                                                                                    |                                            | 1.0                                                                                                    |                                                                                                    |                                                  |
|----------------------------------------------------------------------------------------------------|--------------------------------------------|----------------------------------------------------------------------------------------------------|----------------------------------------------------------------------------------------------------|--------------------------------------------------|
| 000C29F48167 • User                                                                                                    |                                            |                                                                                                    | 🖻 - 📕 🖪 🔛 🔔 🖌 🎺 🗃                                                                                                    |                                                  |
| Configuration                                                                                                    | User                                       | 3                                                                                                    | ACCS90000: 9000*                                                                                                    | 📥 🗕 🔛 🛛 🖌 🕹 📥                                    |
| BOOTP (6)     Operator (3)     Solution     User (12)     Group(0)     Short Code(45)     Incoming Call Route(0)     Directory(0)     Directory(0)     User Rights (8)     User Rights (8)     User Rights (8)     User Rights (9)     Group (0)     User (1)     Group (0)     Solution (7)     User (1)     Group (0)     Solution (1)     Solution (2)     Solution (2)     Solution (3)     Solution (3)     Solution (4)     Solution (4)     Solution (4)     Solution (4)     Solution (4)     Solution (4)     Solution (4)     Solution (4)     Solution (4)     Solution (4)     Solution (4)     Solution (4)     Solution | Name Extensio<br>mACCS90000 9000<br>⊀ mm ► | User Voicemail DND<br>Auto Recording<br>Inbound<br>Outbound<br>Destination<br>Time Profile<br>Manual Recording<br>Destination | ShortCodes     Source Numbers     Telephony     Forwarding       None <ul> <li>On</li> <li>On</li> <li>Voice Recording Library</li> <li><ul> <li><ul></ul></li></ul></li></ul> | Dial In<br>Voice Recording<br>Button Programming |
|                                                                                                    |                                            |                                                                                                    | Error List                                                                                                    | 000C29F48167 - <                                 |

20. From the Destination list, select Voice Recording Library.

21. Click OK.

## **Configuring IP Office extensions**

### About this task

Use this procedure to configure an IP Office extension for Avaya Contact Center Select agents using SIP and H.323 physical desk phones.

### Important:

Use this procedure for desk phones only. Ignore this procedure if your Avaya Contact Center Select agents use Avaya Communicator or Avaya Workplace Attendant softphones for Windows with IP Office. Avaya Contact Center Select prevents creating an IP Office extension for an extension used by a softphone and prohibits using the same extension for a physical desk phone and a softphone.

When you create an agent in Avaya Contact Center Select, data synchronization ensures that a corresponding user is created in IP Office. For Avaya Contact Center Select agents using SIP and H.323 physical desk phones, IP Office must have an extension for every IP Office user. You can reuse existing IP Office extensions for this purpose. Alternatively, you must create one new IP Office extension for each IP Office user that corresponds to an Avaya Contact Center Select agent. Avaya Contact Center Select agents can then use these IP Office users and extensions to handle customer calls when they log on.

There are many different ways of providing a H.323 or SIP IP Office extension for each Avaya Contact Center Select agent, the following procedure describes one method. Some IP Office

Extension settings cannot be merged. Changes to these settings might require a reboot of the IP Office system.

### Important:

If your Avaya Contact Center Select agents are using Avaya Communicator for Windows with IP Office, do not create an extension for the corresponding IP Office users.

### Procedure

- 1. Using IP Office Manager, select the IP Office server in the **Configuration** pane.
- 2. In the Configuration pane, under the IP Office server, select Extension.
- 3. Right-click and select New > H323 Extension or select New > SIP Extension.
- 4. On the **Extn** tab, in the **Extension Id** box, type an extension number.

The Extension ID is the physical ID of the extension port. IP Office Manager prepopulates the default value.

5. On the Extn tab, in the Base Extension box, type a base extension number.

The Base Extension is the extension number associated with the phone, that is the internal number you must dial to reach a user.

The Base Extension value must match the Extension value of a user. For more information, see <u>Configuring the SIP User Extension number</u> on page 43.

6. In the Phone Password box, type a password.

The password is only required for the H.323 extensions if you enable Media Security. For more information, refer to the IP Office documentation.

- 7. In the **Confirm Phone Password** box, retype the password.
- 8. Click **OK**.
- 9. Ensure the IP Office server has an extension, with a configured base extension number, for every IP Office user that corresponds to an Avaya Contact Center Select agent.

## Saving the IP Office configuration data

#### Before you begin

• Install the IP Office Manager software on a client computer that can communicate with the IP Office server.

### About this task

Use IP Office Manager to save your configuration changes to the IP Office server.

### Procedure

1. In IP Office Manager, in the **Configuration** pane, select your IP Office server.

- 2. From the main IP Office Manager menu, select **File > Save Configuration**.
- 3. On the **Send Multiple Configurations** window, use the check box to select your IP Office server from the list.
- 4. Click OK.

IP Office Manager saves the offline configuration file to your IP Office server.

## Part 2: Avaya Contact Center Select Hardware Appliance deployment

## **Chapter 7: Hardware Appliance deployment**

Deploy the Avaya Contact Center Select Hardware Appliance server. Unpack and check the Hardware Appliance server, before mounting it in a rack mount cabinet. Next power on the server, activate the Microsoft Windows operating system, and configure Avaya Contact Center Select using a simple configuration utility called the ignition wizard.

## **Unpacking the Hardware Appliance server**

### About this task

Unpack the Hardware Appliance server from the shipping box and identify the supplied components.

### ▲ Caution:

Handle the Hardware Appliance server with care. The shipping package is heavy and requires two people to handle it.

The server is inspected before shipment. If any damage occurred during transportation or any items are missing, contact your customer service representative immediately.

### Procedure

- 1. Locate and read the delivery note and equipment list attached to the shipping package. Compare the shipment you received to the equipment list and verify that you have all items.
- 2. Remove the Hardware Appliance server from the shipping box
- 3. Remove the power cables from the shipping box.
- 4. Remove the rack mount kit from the shipping box.
- 5. Check for damage and report any discrepancies or damage to your Avaya representative. If the server is damaged, do not contact Dell for service; contact your Avaya customer service representative.
- 6. Keep the shipping container and packing material.
- 7. The Contact Center Hardware Appliance provides a Microsoft Windows Server product license key. The Microsoft Windows Server product license key is printed on a label

attached to the top of the Contact Center Hardware Appliance server. Note and record this product license key for future reference.

### Installing the server in a rack mount cabinet

### Before you begin

- Ensure that the site air-conditioning meets the thermal requirements of the Hardware Appliance server.
- Ensure that the site meets the power requirements of the Hardware Appliance server.
- Ensure that there is adequate space around the rack mount cabinet to allow for servicing the server and for adequate airflow. The airflow in this server is from front to back.
- Unpack the Hardware Appliance server.
- Locate the Rack Installation Instructions leaflet in the rail kit in the shipping box.
- Determine if the supplied rack mount rail kit is suitable for your rack mount cabinet. If the supplied rail kit is not suitable for your rack mount cabinet, obtain a rail kit suitable for the supplied server and your rack mount cabinet.

### About this task

Install the Hardware Appliance server in a rack mount cabinet.

The Hardware Appliance server is shipped with rail kits and it must be rack-mounted. To ensure proper air flow, mount the server using the supplied rail kit. Alternatively, you can mount the Hardware Appliance server using a rail kit suitable for the server and your rack mount cabinet. Physically placing rack mount servers on top of one another without the use of the rail kits can result in overheating, higher fan speeds, higher power consumption, or server failure.

### ▲ Caution:

This task requires two people to load the rack mount server into the extended cabinet rails.

### Procedure

- 1. Read the *Rack Installation Instructions* leaflet provided in the rail kit in the shipping box. This leaflet contains the most recent information.
- 2. Verify that the rack is installed according to the manufacturer's instructions and in accordance with all local codes and laws. Verify that the rack is grounded in accordance with local electrical code.
- 3. Remove the front and back doors from the rack mount cabinet, if necessary.
- 4. Following the *Rack Installation Instructions*, attach both static rail assemblies to the rack mount cabinet brackets. Examples of static rail assemblies are shown as item 1 in the following diagram.

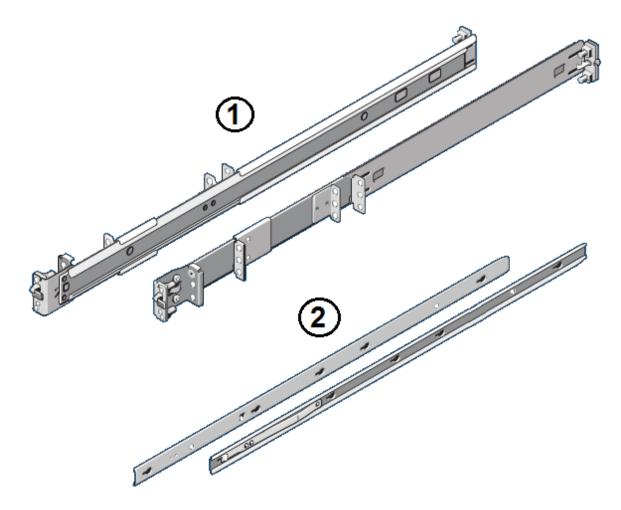

- 5. Following the *Rack Installation Instructions*, attach the chassis rail members to the sides of the Hardware Appliance server. Examples of chassis rail members are shown as item 2 in the above diagram.
- 6. If the Hardware Appliance server is the only unit in the rack, it must be mounted at the bottom of the rack. When mounting the Hardware Appliance server in a partially filled rack, load the rack from the bottom to the top with the heaviest component at the bottom of the rack.
- 7. Extend the static rail assemblies to the front of the cabinet.
- 8. Align the Hardware Appliance server chassis rail members with the static rail assemblies extending from the cabinet, and then place the Hardware Appliance server in the rails.
- 9. Slide the rails back in to the cabinet until the rails and server lock in place.

## Connecting the server cables

### Before you begin

- Mount the supplied Hardware Appliance server in the rack mount cabinet.
- Locate the supplied power cables.
- Obtain a USB keyboard, a USB mouse, and a video monitor with a VGA cable.
- Obtain a Category 5 (Cat 5) or better Ethernet network cable.

### About this task

Connect the Hardware Appliance server to the network, monitor, mouse, keyboard, and power supply.

### Procedure

- 1. Connect an Ethernet network cable from the Port 1 network port on the back of the server to your LAN physical infrastructure.
- 2. Connect a keyboard to one of the server USB ports. The Hardware Appliance server has USB ports on the front and back panels.
- 3. Connect a mouse to one of the server USB ports. The Hardware Appliance server has USB ports on the front and back panels.
- 4. Connect a video monitor to one of the server VGA connectors. The Hardware Appliance has a VGA video monitor connector on the front and back panels.
- 5. Connect power supply cables to both of the server power supply connections.

## Starting the server for the first time

### Before you begin

- Mount the server in a rack mount cabinet.
- Connect the server to a keyboard, a mouse, a monitor, and the Local Area Network (LAN).
- Connect the server to the power supply.

### About this task

Start the server for the first time and configure the Microsoft Windows operating system of the Hardware Appliance server. Configure the locale settings, enter the license keys for the operating system, and configure the password for the Administrator account.

### Procedure

1. On the front panel of the Hardware Appliance server, press the power button.

The server starts up and after some time displays the **Settings** screen.

|    | Setting            | S                       |   |          |
|----|--------------------|-------------------------|---|----------|
|    | Deutsch            |                         |   |          |
|    | English            |                         |   |          |
|    | Country or region  | United States           | ~ |          |
|    | App language       | English (United States) | ~ |          |
|    | Keyboard layout    | US                      | ~ |          |
|    | español            |                         |   |          |
|    | français           |                         |   |          |
|    | português (Brasil) |                         |   |          |
|    | Türkçe             |                         |   |          |
|    | 한국어                |                         |   |          |
|    | 日本語                |                         |   |          |
| Ф. |                    |                         |   | Next ENG |

- 2. On the **Settings** screen, from the **Country or region** list, select the country or region of the server. For example, select **United States**.
- 3. From the **App language** list, select the language. For example, select **English (United States)**.
- 4. From the Keyboard layout list, select the keyboard layout. For example, select US.
- 5. Click Next.

| ¢  | Settings                                                                                                    |
|----|----------------------------------------------------------------------------------------------------|
|    | Type your product key below. When you connect to the Internet, the product key will be sent to Microsoft to activate<br>Windows. |
|    | It looks similar to this: XXXXX-XXXXX-XXXXX-XXXXX-XXXXX-XXXXX                                                                    |
|    | Product key                                                                                                    |
|    |                                                                                                    |
|    |                                                                                                    |
|    |                                                                                                    |
|    |                                                                                                    |
|    |                                                                                                    |
|    |                                                                                                    |
|    |                                                                                                    |
|    |                                                                                                    |
| ¢- | Next Skip                                                                                                    |

- 6. In the **PRODUCT KEY** box, enter your license key for the Windows operating system. The Contact Center Hardware Appliance provides a Microsoft Windows Server product license key. The Microsoft Windows Server product license key is printed on a label attached to the top of the Contact Center Hardware Appliance server.
- 7. Click Next.

| € | Settings                                                                                                    |
|---|----------------------------------------------------------------------------------------------------|
|   | Please read the license terms.                                                                                                    |
|   | MICROSOFT SOFTWARE LICENSE TERMS                                                                                                    |
|   | MICROSOFT WINDOWS SERVER 2012 R2 STANDARD                                                                                                    |
|   | These license terms are an agreement between Microsoft Corporation (or based on where you live, one of its affiliates) and you. Please read them. They apply to the software named above, which includes the media on which you received it, if any. The terms also apply to any Microsoft:                                                                                                    |
|   | • updates,                                                                                                    |
|   | • supplements,                                                                                                    |
|   | Internet-based services, and                                                                                                    |
|   | support services                                                                                                    |
|   | for this software, unless other terms accompany those items. If so, those terms apply.                                                                                                    |
|   | By using the software, you accept these terms. If you do not accept them, do not use the software.<br>Instead, return it to the retailer for a refund or credit. If you cannot obtain a refund there, contact Microsoft<br>or the Microsoft affiliate serving your country for information about Microsoft's refund policies. See<br>www.microsoft.com/worldwide. In the United States and Canada, call (800) MICROSOFT or see<br>www.microsoft.com/info/nareturns.htm.<br>As described below, using some features also operates as your consent to the transmission of certain<br>standard computer information for Internet-based services. |
| Ф | l accept                                                                                                    |

- 8. On the license agreement screen, read the license agreement, and if acceptable select **I accept**.
- 9. After the server starts, click **OK** to change the Administrator password.

| ¢ | Setting                | JS                                                                             |        |
|---|------------------------|--------------------------------------------------------------------------------|--------|
|   | Type a password for th | e built-in administrator account that you can use to sign in to this computer. |        |
|   | User name              | Administrator                                                                  |        |
|   | Password               |                                                                                |        |
|   | Reenter password       |                                                                                |        |
|   |                        |                                                                                |        |
|   |                        |                                                                                |        |
|   |                        |                                                                                |        |
|   |                        |                                                                                |        |
|   |                        |                                                                                |        |
|   |                        |                                                                                |        |
|   |                        |                                                                                |        |
| ¢ |                        |                                                                                | Finish |

- 10. In the **Password** box, enter a password for the Microsoft Windows Administrator account.
- 11. In the **Reenter Password** box, reenter the password for the Microsoft Windows Administrator account.
- 12. Press **Finish**, to apply the password.
- 13. Log on to the server and continue configuring the operating system.

### Configuring the server network settings

#### Before you begin

- Deploy the Avaya Contact Center Select Hardware Appliance server.
- · Configure and activate the Microsoft Windows operating system.
- Know the IP address and networking details for the Avaya Contact Center Select Hardware Appliance server.
- Ensure an Ethernet network cable is connected from NIC Port 1 at the back of the Hardware Appliance server to an active network port on your local area network (LAN).

### About this task

Configure the Avaya Contact Center Select network settings using the Network Configuration utility.

The Contact Center Hardware Appliance server Network Interface Card (NIC) has four ports. You must connect an Ethernet network cable from NIC Port 1 at the back of the Hardware Appliance server to an active network port on your local area network (LAN). The LAN port on your data switch must be active.

The Contact Center Hardware Appliance server has a slide-out information tag inserted in the front panel. The MAC address for NIC Port 1 is printed on a label on the underside of the information tag. You must use this unique MAC address to obtain a Contact Center WebLM license from the Avaya Product Licensing and Delivery System (PLDS).

Using the Network Configuration utility, you must confirm that the MAC address for the *active* network interface matches the server MAC address as printed on the server information tag. This ensures that the Contact Center Hardware Appliance server is using the correct *physical* NIC port number and the corresponding *Operating System* Local Area Network Connection. This also ensures that the information tag networking MAC address relates to the *physical* NIC port being used. This is important because you use this unique MAC address number to license and run Contact Center software.

### Note:

Avaya recommends that you configure the server final production name when installing Avaya Contact Center Select.

### Procedure

1. When the Avaya Contact Center Select Hardware Appliance reboots after configuring the operating system, the Network Configuration utility automatically appears.

| Avaya Co                                                        | ontact Center                                               |
|-----------------------------------------------------------------|-------------------------------------------------------------|
| Network Configuration                                           | AVAYA                                                       |
| Enter the required configuration data.<br>Network Configuration |                                                             |
| Computer information<br>Computer Name                           | DNS server information<br>Preferred DNS server (IP address) |
| IP settings<br>IP address                                       |                                                             |
| Subnet mask                                                     |                                                             |
| Default gateway                                                 |                                                             |
| Click Apply to perform the network configuration.               |                                                             |
| and apply as partonic and matrices and gallouter                | Apply                                                       |

- 2. On the **Network Configuration** screen, in the **Computer Name** box, type the host name for the Avaya Contact Center Select server.
- 3. In the **IP address** box, type the IP address for the server.
- 4. In the **Subnet mask** box, type the subnet mask IP address for the server.
- 5. In the **Default gateway** box, type the default gateway IP address for the server.
- 6. In the **Preferred DNS server (IP address)** box, type the IP address for the server.
- 7. Click Apply.

- 8. The Network Configuration utility then examines the *Operating System* Local Area Network Connections.
  - a. If the Network Configuration utility cannot detect an active network connection, the following message box appears.

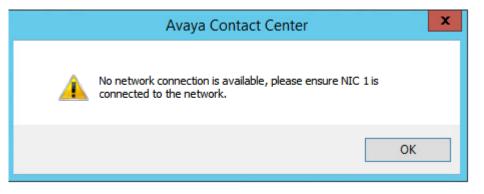

b. Connect an Ethernet cable to Port 1 at the back of the Hardware Appliance server. Ensure the other end of the Ethernet cable is connected to an active LAN port.

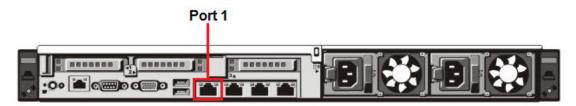

c. Click OK.

9. If the Network Configuration utility can detect an active network connection, the following message box appears.

|   | Avaya Contact Center                                                                                                    |
|---|----------------------------------------------------------------------------------------------------|
| 0 | The following MAC address has been detected for the active<br>network port.<br>74-86-7A-EA-66-3C<br>Please ensure the MAC address value displayed matches the MAC<br>address value printed on the EMBEDDED NIC 1 MAC ADDRESS<br>label at the front of the system.<br>If the MAC address values are equal dick Yes to proceed. |
|   | If the MAC address values are NOT equal perform the following<br>steps:<br>1. Connect NIC port 1 to the network.<br>2. Click No on this dialog.<br>3. Click Apply to recheck and apply network settings.                                                                                                    |
|   | Yes No                                                                                                    |

a. Compare the MAC address on the message box to the networking MAC address printed on the underside of the Hardware Appliance server information tag.

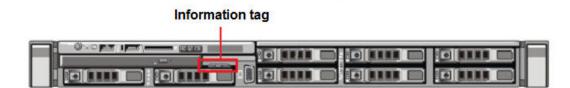

- b. If the MAC address on the message box matches the MAC address printed on the Hardware Appliance server information tag, click **Yes**.
- c. If the MAC addresses do not match, ensure the Ethernet cable is connected to Port 1 at the back of the Hardware Appliance server. Next click **No**. Continue with this process until the two MAC addresses match each other. Click **Yes**.
- 10. When you click **Yes** to confirm that the MAC addresses match each other, the following message box appears.

| Avaya Contact Center                                                                                                    | x |
|----------------------------------------------------------------------------------------------------|---|
| The system must be restarted to perform the updates. Configuration will continue after system restart completes. Click OK to restart. | 1 |
| ОК                                                                                                    |   |

11. Click **OK** to restart the server.

## Configuring the server installation data

### Before you begin

- Obtain an Avaya Contact Center Select license file for your server and load the license file onto a USB memory stick.
- Know the IP address of the IP Office primary call server.
- Know the IP Office Service User account name and password.
- Know the IP Office System Password. Ask your IP Office Administrator for the System Password.
- Configure an IP Office SIP User Extension Number to be used to register Avaya Contact Center Select.
- Configure an IP Office short code to forward customer calls to an Avaya Contact Center Select CDN (Route Point).
- If your Avaya Contact Center Select solution is going to support customers leaving voicemail messages for callback, know the mailbox number.
- If your Avaya Contact Center Select solution is going to support email contacts, know the IP address or name of your email host server.
- If your Avaya Contact Center Select solution is going to support email contacts, configure the mailbox details on your email server that you use to receive inbound email messages intended for the Avaya Contact Center Select. Know the name and password for this mailbox.
- You must configure the required language and locale of the Contact Center server operating system, if it is not a Latin-1 language, before configuring the Contact Center server using the Contact Center Ignition Wizard. For more information about configuring language and locale settings on the Contact Center server, see *Avaya Contact Center Select Advanced Administration*.

### About this task

Configure the Avaya Contact Center Select installation data to enable communication with an IP Office primary call server.

Optionally, if your solution is to support routed email contacts, configure the mailbox details on your email server that you use to receive inbound email messages intended for the Avaya Contact Center Select. Avaya Contact Center Select logs on to this mailbox on your mail server and retrieves email at defined intervals. Email messages are then routed to agents. To route an email, Avaya Contact Center Select requires the mailbox name and password.

### Procedure

- 1. Log on to the Avaya Contact Center Select server using the Administrator account details.
- 2. The Avaya Contact Center Select Welcome screen appears.

| Αναγα                                                                                    |
|------------------------------------------------------------------------------------------|
|                                                                                          |
| Avaya Contact Center Select                                                              |
| Ignition Wizard                                                                          |
|                                                                                          |
| This wizard will guide you through the configuration of your<br>Contact Center software. |
| Click Next to continue                                                                   |

- 3. Click Next.
- 4. On the license screen, select I Accept the Terms of the End-User License Agreement.
- 5. Click Next.

| Configuration Data         In office Server         IP office Server       IP office Server         IP office Server       IP office Server         IP office SIP Domain Name       IP office SIP Extension         IP office SIP Extension       IP office Sip Extension         IP office Sip Extension       IP office Sip Extension                                                                                                    | Enter the required configuration data.  IP Office Sample Data Core Licensing Multimedia Security Configuration  IP Office Server IP Address Voice Port Transport So60 TCP IP Office SIP Domain Name IP Office SIP Extension IP Office SIP Extension IP |            |                 |                         |                     | Avaya Con                                                            | tact Center                  |      |                |        |
|----------------------------------------------------------------------------------------------------|----------------------------------------------------------------------------------------------------|------------|-----------------|-------------------------|---------------------|----------------------------------------------------------------------|------------------------------|------|----------------|--------|
| IP Office Server       IP Office Server       IP Office Server       IP Office Service User       IP Office Service User       IP Office User       IP Office Service User       IP Office User       < | IP Office Server       IP Office Server         IP Address       Voice Port Transport         S060       TCP         IP Office SIP Domain Name       Confirm Password         IP Office SIP Extension       IP Office SIP Extension         Extension Number       The Contact Center application registers to the IP Office as this SIP extension number.         This SIP extension       This SIP extension number.         This SIP extension number       This SIP extension number.                                                                                                    |            | -               |                         |                     |                                                                      |                              |      |                | ŊА     |
| IP Address       Voice Port       Transport         IP Office SIP Domain Name       Username       Password         IP Office SIP Domain Name       IP Office SIP Extension       IP Office System Password         IP Office SIP Extension       IP Office System Password       IP Office System Password         IP Office SIP Extension       IP Office System Password       IP Office System Password                                                                                                    | IP Address       Voice Port       Transport         IP Office SIP Domain Name       Username       Password         IP Office SIP Domain Name       Confirm Password         IP Office SIP Extension       IP         Extension Number       The Contact Center application registers to the IP Office as this SIP extension number.         This SIP extension number must be manually       This SIP extension number                                                                                                    | IP Office  | Sample Data     | Core                    | Licensing           | Multimedia                                                           | Security Configuration       |      |                |        |
|                                                                                                    | Password extension number. This SIP extension number must be manually                                                                                                    | IP Ac      | fice SIP Domain | Name<br>on<br>The (<br> | 5060<br>Contact Cer | TCP<br>1<br>1<br>1<br>1<br>1<br>1<br>1<br>1<br>1<br>1<br>1<br>1<br>1 | Username<br>IP Office System |      | Confirm Passwo | ord    |
|                                                                                                    |                                                                                                    | Click Next | to Continue     |                         |                     |                                                                      |                              |      |                |        |
| Click Next to Continue                                                                                                    | Click Next to Continue                                                                                                    |            |                 |                         |                     |                                                                      |                              | Back | Next >         | Cancel |

- 6. On the Configuration Data screen, select the IP Office tab.
- 7. In the **IP Office Server** section, in the **IP Address** box, type the IP address of the IP Office primary call server.
- 8. In the **Voice Port** box, type the port number of the IP Office primary call server. The default port number is 5060.
- 9. From the **Transport** list, select the network transport communication protocol for the IP Office primary call server. The default protocol is TCP.
- 10. In the **IP Office SIP Domain Name** box, type the SIP domain name of your IP Office primary call server. The Avaya Contact Center Select SIP domain name must match your IP Office SIP domain name.
- 11. In the **IP Office SIP Extension** section, in the **Extension Number** box, type the IP Office SIP User Extension Number used to register Avaya Contact Center Select. For more information, see <u>Configuring the SIP User Extension Number</u> on page 43.
- 12. In the IP Office SIP Extension section, in the Password box, type the password of the IP Office SIP User Extension Number used to register Avaya Contact Center Select. Enter the number that you configured for the Supervisor Settings Login Code on the user's Telephony tab. For more information, see <u>Configuring the SIP User Extension Number</u> on page 43.

- 13. In the **IP Office SIP Extension** section, in the **Confirm Password** box, re-type the password.
- 14. In the **IP Office Service User** section, in the **Username** box, type the name of your IP Office data synchronization service user. For more information, see <u>Configuring an IP</u> <u>Office service user for data synchronization</u> on page 38.
- 15. In the **IP Office Service User** section, in the **Password** box, type the password of your IP Office data synchronization service user.
- 16. In the **IP Office Service User** section, in the **Confirm Password** box, re-type the password.
- 17. In the **IP Office System Password** section, in the **Password** box, type the *System Password* for your IP Office call server. Ask your IP Office Administrator for the System Password.
- 18. In the **IP Office System Password** section, in the **Confirm Password** box, re-type the *System Password* for your IP Office call server.
- 19. Select the Sample Data tab.

|                                   |                                                            |          |                  | Avaya Co                                                                         | ntact Ce                | enter                                                                         |                       |                            |        |
|-----------------------------------|------------------------------------------------------------|----------|------------------|----------------------------------------------------------------------------------|-------------------------|-------------------------------------------------------------------------------|-----------------------|----------------------------|--------|
|                                   | Figurati<br>e required confi<br>Sample Data                | guratio  | n data.          |                                                                                  |                         |                                                                               |                       |                            | ŊА     |
| Cont<br>Sam<br>G00<br>Sam<br>3000 | act Center Sam<br>ple Agent Startir<br>1<br>ple CDN (Route | iple Dat | Sample Age<br>10 | Multimedia<br>(1)<br>(1)<br>(1)<br>(1)<br>(1)<br>(1)<br>(1)<br>(1)<br>(1)<br>(1) | ) Sai<br>Er<br>Sa<br>Pa | r Configuration<br>mple Agent's F<br>nter a passwo<br>ample Agents<br>issword | rd for the<br>Windows | Contact Cente<br>accounts. | 2r     |
|                                   | t to Continue                                              |          |                  |                                                                                  |                         | <                                                                             | Back                  | Next >                     | Cancel |

20. In the **Contact Center Sample Data** section, in the **Sample Agent Starting ID** box, type a phone number for the first sample Avaya Contact Center Select agent. Avaya Contact

Center Select automatically creates ten sample agents, using this number as the first of ten sequential agent numbers. The default number is 6001.

- In the Sample CDN (Route Point) box, type a number for the Avaya Contact Center Select CDN (Route Point). This number must match an IP Office short code entry number. For more information, see <u>Configuring a shortcode to Contact Center Route Points</u> on page 43. The default number is 3000.
- 22. In the **Callback Mailbox Number** box, type the voice mail mailbox number. This voice mail number is used by the Customer Service sample application in Orchestration Designer. The default number is 6999.
- 23. In the **Sample Agent's Password** section, in the **Password** box, type a password for the Windows accounts of the sample agents. Avaya recommends that you enter a password that conforms to your corporate password policy.
- 24. In the **Confirm Password** box, re-type the password for the Windows accounts of the sample agents.

|                                                                     | Avaya Co   | ntact Center                                                                                                    |        |
|---------------------------------------------------------------------|------------|----------------------------------------------------------------------------------------------------|--------|
| <b>Configuration Data</b><br>Enter the required configuration data. |            | AVAy                                                                                                    | /Α     |
| IP Office Sample Data Core Licensing                                | Multimedia | Security Configuration                                                                                                    |        |
| Avaya Aura® Media Server                                            |            | System Account Configuration Enter a password for the Contact Center administration Windows account. Password Confirm Password |        |
|                                                                     |            | < Back Next >                                                                                                    | Cancel |

25. Select the **Core** tab.

26. In the Avaya Aura<sup>®</sup> Media Server section, in the **IP Address** box, type the IP address of the Avaya Aura<sup>®</sup> Media Server.

### Important:

You must ensure that this IP address is not in use, and must be in the same subnet as the Contact Center server.

- 27. In the **Password** box, type a password for the Avaya Aura<sup>®</sup> Media Server Admin account.
- 28. In the Confirm Password box, re-type the password.
- 29. From the **IP Office Contact Center Media Services Locale** list, select the locale (including language and dialects) of the solution environment.
- 30. In the **System Account Configuration** section, in the **Password** box, type a password for the Avaya Contact Center Select administration account. The password is not checked against the server security policy for minimum password requirements. Avaya recommends that you enter a password that conforms to your corporate password policy.
- 31. In the **Confirm Password** box, type the password.
- 32. Select the Licensing tab.

| Avaya Contact Center                                                                                              |                    |
|----------------------------------------------------------------------------------------------------|--------------------|
| Configuration Data<br>Enter the required configuration data.                                                      | AVAYA              |
| IP Office Sample Data Core Licensing Multimedia Security Configuration                                            |                    |
| License Type<br>Local WebLM   License File License File Browse Skip System HostID (MAC Address) 00:50:56:8D:48:8D |                    |
| Click Next to Continue                                                                                            | Back Next > Cancel |

- 33. From the License Type list, select Local WebLM.
- 34. Click Browse, and navigate to folder or USB device containing your license file. Load the XML license file. If you do not have a USB memory stick or a license file, you can click Skip and load the license file later. If you defer licensing configuration, the deferred

configuration process is more complex and an additional server reboot is required. Avaya recommends that you configure Contact Center licensing here using this **Licensing** tab.

### Important:

You cannot apply your Local WebLM license file until after you configure your contact center using the Ignition Wizard. You must apply your license file during the commissioning process.

35. Select the Multimedia tab.

|                                                                                                    | Avaya Co    | ontact Center                                                                                                    |                                                        |
|----------------------------------------------------------------------------------------------------|-------------|----------------------------------------------------------------------------------------------------|--------------------------------------------------------|
| Configuration Data                                                                                                    |             | 4                                                                                                    | AVAYA                                                  |
| IP Office Sample Data Core Licensing                                                                                                    | Multimedia  | Security Configuration                                                                                                    |                                                        |
| Mailbox Configuration<br>Mail Provider<br>Microsoft Exchange<br>Display Name<br>Email<br>example@company.com<br>Password<br>Confirm Password | ]<br>]<br>] | Incoming Mail Server<br>Host Name<br>Encryption<br>Cleartext V<br>Outgoing Mail Server<br>Host Name<br>Encryption<br>Cleartext V<br>SMTP Authentication<br>Base 64 Encoded Authentication | Protocol IMAP Port 143  Protocol SMTP Port 25  ation V |

- 36. In the Mailbox Configuration section, from the Mail Provider list, select None, Microsoft Exchange, Gmail, Outlook Hotmail, Yahoo, or Other (POP3/IMAP). The default is Microsoft Exchange. If Avaya Contact Center Select is not going to process email contacts, select None. If you select Gmail, Outlook Hotmail, or Yahoo, the Incoming Mail Server and Outgoing Mail Server sections are automatically populated for you.
- 37. In the **Mailbox Configuration** section, in the **Display Name** box, type a display name for the mailbox.
- 38. In the **Mailbox Configuration** section, in the **Email** box, type the email address for the mailbox. For example, sales@company.com.
- 39. In the **Mailbox Configuration** section, in the **Password** box, type the password for the mailbox.

- 40. In the **Mailbox Configuration** section, in the **Confirm Password** box, re-type the password for the mailbox.
- 41. In the **Incoming Mail Server** section, in the **Host Name** box, type the name of the server on which email messages are received in your network.
- 42. In the **Incoming Mail Server** section, from the **Protocol** list, select the communication protocol for the inbound email server. Select **POP3** or **IMAP**. The default protocol is POP3.
- 43. In the **Incoming Mail Server** section, from the **Encryption** list, select the encryption type to use. Select **Cleartext**, **TLS**, or **STARTTLS**.
- 44. In the **Incoming Mail Server** section, in the **Port** box, type the port number of the incoming email server. For the POP3 protocol, the default port number is 110. For the IMAP protocol, the default port number is 143.
- 45. In the **Outgoing Mail Server** section, in the **Host Name** box, type the name of the server from which email messages are sent. Your inbound and outbound mail servers can have the same name.
- 46. For outgoing email, the Protocol is SMTP.
- 47. In the **Outgoing Mail Server** section, from the **Encryption** list, select the encryption type to use. Select **Cleartext**, **TLS**, or **STARTTLS**.
- 48. In the **Outgoing Mail Server** section, in the **Port** box, type the port number of the outgoing email server. The default port number is 25.
- 49. In the **Outgoing Mail Server** section, from the **SMTP Authentication** list, select SMTP Authentication Disabled or Base 64 Encoded Authentication. The default authentication method is Base 64 Encoded Authentication.
- 50. **(Optional)** Select the **Workspaces** tab to configure optional Avaya Workspaces. See <u>Configuring Avaya Workspaces during the initial installation</u> on page 87 for the configuration details.
- 51. Select the **Security Configuration** tab, and configure the security details in the **Security Store Details** section.

|                             | Avaya Contact Center                                                                                          |                                                     |
|-----------------------------|----------------------------------------------------------------------------------------------------|-----------------------------------------------------|
| Configuration I             |                                                                                                    | AVAYA                                               |
| IP Office Sample Data Core  | Licensing Multimedia Security Config                                                                          | guration                                            |
| Key Size                    | Name of Organizational unit Name of Organization  City or Locality  State or Province Two letter country code | Subject Alternative Name Type DNS  Value Add Remove |
| Skip Security Configuration |                                                                                                    | Create Store                                        |
| Click Next to Continue      |                                                                                                    |                                                     |
|                             |                                                                                                    | < Back Next > Cancel                                |

52. If you do not want to enable security, select the **Skip Security Configuration** checkbox and skip to <u>68</u> on page 76.

#### Important:

A warning message appears. If you proceed without enabling security and IP Office is using TLS, you cannot test a first call quickly without additional configuration steps. The CTI link is disabled until you configure Contact Center TLS certificates to communicate securely with IP Office, or until you configure IP Office to allow an unsecured CTI connection. After the deployment, to complete your security configuration, follow the procedures in *Avaya Contact Center Select Advanced Administration*.

53. In the **Full Computer Name (FQDN)** box, type the full FQDN of the server on which you are creating the security store.

#### Important:

The FQDN must be the full machine name of the server that the Security Store resides on. The FQDN name is case-sensitive.

- 54. In the **Name of Organizational unit** box, type the name of the department or division within the company.
- 55. In the Name of Organization box, type the company name.

- 56. In the **City or Locality** box, type the name of the city or district in which the contact center is located.
- 57. In the **State or Province** box, type the state or province in which the contact center is located.
- 58. In the **Two Letter Country Code** box, type the country code in which the contact center is located.
- 59. In the **Security Store password** box, type a password for accessing the new security store.
- 60. In the **Confirm Store password** box, confirm the password for accessing the new security store.

#### Important:

Ensure you remember this password, because you need it when you log on to Security Manager after install. If you forget the password, you cannot access Security Manager.

- 61. If you are implementing Business Continuity in the contact center, generate the security store using Subject Alternative Names (SANs). In the **Subject Alternative Name** section, for each SAN you want to add:
  - a. From the **Type** drop-down list, select DNS.
  - b. In the Value field, type the FQDN for the server.
  - c. Click Add.

For a Business Continuity system, add the current server FQDN and the Managed name for the HA pair.

62. If you want to change the encryption setting, select the required encryption settings from the **Encryption Algorithm Level** and **Key Size** drop-down lists.

The default value for **Encryption Algorithm** is SHA256 and the default value for **Key Size** is 2048.

Contact Center displays a warning message if you select SHA1 or 1024. Contact Center includes these values for backward-compatibility only, because these settings do not meet the industry-recommended level of encryption.

- 63. Click Create Store.
- 64. You can now use the **Security Configuration** tab to create and save a Certificate Signing Request (CSR) file.

|                                                                                                    | Avaya Contact Ce                                                  | nter                                                                                                    |
|----------------------------------------------------------------------------------------------------|-------------------------------------------------------------------|----------------------------------------------------------------------------------------------------|
| Configuration                                                                                         |                                                                   | AVAYA                                                                                                    |
| IP Office Sample Data Core                                                                            | Licensing Multimedia Security                                     | Configuration                                                                                                    |
| Create CSR File         Add         Imported Trusted Certificate         Imported Identity Security C | Authority Root Certificate(s)          Remove         Certificate | <ul> <li>Status</li> <li>Ensure that a removable or network drive is available.</li> <li>Create the Certificate Signing Request file and save it to a removable or network drive.</li> <li>Alternatively, to defer Security Configuration and continue with the Ignition Wigned</li> </ul> |
|                                                                                                    | Remove                                                            | Reset                                                                                                    |
| Click Next to Continue                                                                                |                                                                   |                                                                                                    |
|                                                                                                    |                                                                   | < Back Next > Cancel                                                                                                    |

- 65. Click Create CSR File.
- 66. From the **Save In** drop-down list, select a shared location in which to save the CSR file and click **Save**.

You must now send the Certificate Signing Request file to a Certificate Authority and receive a signed certificate and root certificate to import to the security store.

67. Click **Add** to import certificates. In the **Open** dialog box, navigate to the location of a certificate and click **Open**. To remove the imported certificate, select the required certificate from the list and click **Remove**.

You can import either a chained certificate, or separate root and signed certificates. Root certificates appear in the **Imported Trusted Certificate Authority Root Certificate(s)** section. A signed certificate appears in the **Imported Identity Security Certificate** section.

If a chained certificate contains both root and signed certificates, you can add root certificates and signed certificate simultaneously by importing just one chained certificate.

If a chained certificate contains root certificates only, you can use the chained certificate to add all root certificates at a time. To add a signed certificate, click **Add** and navigate to the required signed certificate.

If you have separate root and signed certificates, you must add them one by one by clicking the **Add** button. Always add a signed certificate last.

#### Important:

When adding a chained certificate, the system can ask you to enter the password you created for accessing the security store. See <u>59</u> on page 74.

- 68. Click Next.
- 69. Review and confirm your inputs, and click **Configure**.

The configuration utility begins to configure the Avaya Contact Center Select components.

- 70. When the components are configured, the **Configuration Complete** screen appears.
- 71. Click Finish.
- 72. On the **Avaya Contact Center** message box, click **OK** to restart the Avaya Contact Center Select server.

Avaya Contact Center Select software is now installed.

# **Using the Contact Center Dashboard**

#### About this task

You can use the Contact Center Dashboard to access Contact Center system tools and diagnose system problems. The Contact Center Dashboard displays some Operating System and system details such as CPU type, network details, and Operating System activation status.

The Contact Center Dashboard launches automatically the first time the Contact Center server boots up.

#### Procedure

1. The Contact Center Dashboard Welcome message box automatically appears when the server starts up.

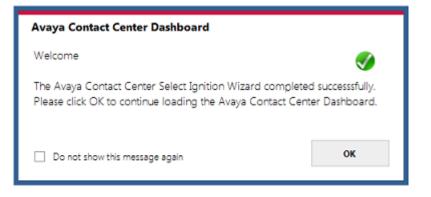

#### 2. Click **OK**.

| 3. On th | ie Contact | Center | Dashboard, | select the | Home tab. |
|----------|------------|--------|------------|------------|-----------|
|----------|------------|--------|------------|------------|-----------|

| Avaya Contact C | enter Dashboard                  |                                                  |                                       | -                    |
|-----------------|----------------------------------|--------------------------------------------------|---------------------------------------|----------------------|
|                 | Home Connectivity Soft           | ware System Troubleshooting                      |                                       |                      |
|                 | Avaya Contact Center             | Status                                           |                                       | <b></b>              |
| Home            | Avaya Contact Center is i        | in a running state.                              |                                       | View Services        |
| Connectivity    | Active or Standby:               | Active                                           |                                       |                      |
| Software        | Avaya IP Office Server           | Availability                                     |                                       | ø                    |
|                 | IP Address:                      | 10.134.35.87                                     |                                       | SIP Gateway Monitor  |
| System          | The IP Office server is avai     | ilable and responsive.                           |                                       |                      |
| Troubleshooting | The SIP Gateway Monitor (SGN<br> | M) is the default port monitoring tool. Always i | refer to this tool to verify your<br> | r connection status. |
| v7.0.0.0        | Logged on user: Administrate     | or                                               | <u>R</u> efresh /                     | All <u>C</u> lose    |

- 4. Click **Refresh All** to refresh the Contact Center Dashboard status reports.
- 5. In the **Avaya Contact Center Status** section, click **View Services** to monitor the state of the Contact Center Windows services.
- 6. In the Avaya IP Office Server Availability section, click SIP Gateway Monitor to determine if Contact Center is communicating with IP Office.

7. Select the **Connectivity** tab.

|               | Home Connectivity Software System Troubleshooting                                             |           |
|---------------|-----------------------------------------------------------------------------------------------|-----------|
|               | SIP <u>G</u> ateway Monitor                                                                   |           |
|               | Monitor the status of the SIP connection to IP Office                                         | Launch    |
| me            | Contact Center <u>M</u> ultimedia Dashboard                                                   |           |
|               | Monitor the multimedia mailbox status                                                         | Launch    |
| nnectivity    | Contact Center Manager <u>A</u> dministration                                                 |           |
|               | Access Contact Center Manager Administration to configure and manage Contact Center resources | Launch    |
|               | System Control and Monitor <u>U</u> tility                                                    |           |
| ftware        | Monitor, stop, and start Contact Center services                                              | Launch    |
|               | Contact Center <u>L</u> icense Manager                                                        |           |
| stem          | Monitor license status and add additional licensed features                                   | Launch    |
|               | Business Continuity Support                                                                   |           |
| oubleshooting | Configure and control Business Continuity support feature for Contact Center                  | Launch    |
|               |                                                                                               |           |
|               | Logged on user: Administrator                                                                 | All Close |

- 8. In the **SIP Gateway Monitor** section, click **Launch** to monitor the status of the SIP connection to IP Office.
- 9. In the **Contact Center Multimedia Dashboard** section, click **Launch** to monitor the multimedia mailbox status.
- 10. In the **Contact Center Manager Administration** section, click **Launch** to access Contact Center Manager Administration to configure and manage Contact Center resources.
- 11. In the **System Control and Monitoring Utility** section, click **Launch** to monitor, stop, and start Contact Center services.
- 12. In the **Contact Center License Manager** section, click **Launch** to monitor license status and add additional licensed features.
- 13. Select **Business Continuity Support** to configure the Business Continuity feature.

#### 14. Select the **Software** tab.

|             | Contact Center DVD       | Version                                                  |           |                  |          | ø              |
|-------------|--------------------------|----------------------------------------------------------|-----------|------------------|----------|----------------|
| ome         | Avaya Aura® Media<br>IP: | Server                                                   |           |                  |          | V              |
|             | Ignition Status          | Success                                                  | :         | View Log         |          | ø              |
| onnectivity | Avaya Contact Cente      | er Components                                            |           |                  |          | 0              |
|             |                          | vice Packs installed. Ensure<br>http://support.avaya.com | -         |                  |          | Update Manager |
| oftware     | Third Party Software     | Information                                              |           |                  |          | ø              |
|             | All Third Party software | required for your current                                | Contact C | enter line-up is | present. |                |
| /stem       | Name                     |                                                          | Platform  | Version          | Status   | ▲<br>▼         |
|             |                          |                                                          |           |                  |          |                |

- 15. **Contact Center Version** displays the version of the Contact Center software installed on the server.
- 16. **Avaya Aura<sup>®</sup> Media Server** displays the version of Avaya Aura<sup>®</sup> Media Server software installed on the server.
- 17. Ignition Status displays the Contact Center software installation status.
- 18. **Avaya Contact Center Components** displays the Contact Center software and patch lineup installed on the server.
- 19. **Third Party Software Information** displays the versions of the third-party software components used by Contact Center that are installed on the server.

#### 20. Select the System tab.

| -             | Home Conne      | ectivity Software Sy | ystem Troubleshooting             |                    |       |
|---------------|-----------------|----------------------|-----------------------------------|--------------------|-------|
|               |                 |                      |                                   |                    |       |
|               | Machine Na      | ime                  | ACCSONE                           |                    |       |
|               | Windows D       | omain                | aaccdomain.com                    |                    |       |
| ome           | Operating       | System               | Microsoft Windows Server 2012 I   | R2 Standard        |       |
|               | Windows A       | ctivation Status     | Activated                         |                    | ø     |
| onnectivity   | <b>RAM</b> 17 % |                      | 16384 MB                          |                    |       |
|               | <b>CPU</b> 1%   |                      | 2.926GHz 64bit Intel(R) Xeon(R) ( | CPU X5647 @ 2.93G  | Hz    |
| oftware       | Network         |                      |                                   |                    |       |
|               | Name            |                      | JP Address                        | MACAddress         |       |
|               | Local Area Con  | nection              | 10.134.38.1                       | 005056A067         |       |
| stem          |                 |                      |                                   |                    |       |
|               | Hard Disks      |                      |                                   |                    |       |
|               | Name            | Volume Name          | Total Size GB                     | Free Space GB Used | _     |
|               | C:N             |                      |                                   |                    | ^     |
| oubleshooting | D:\<br>F:\      |                      |                                   |                    | =     |
|               | G:\             |                      |                                   |                    | ~     |
| .0.0.0        | Logged on use   |                      |                                   | Refresh All        | Close |

- 21. Machine Name displays the host name of the Contact Center server.
- 22. Windows Domain displays the name of the domain that the Contact Center server is in.
- 23. Operating System displays the Operating System version.
- 24. **Windows Activation Status** displays the Windows Operating System license and activation status.
- 25. **RAM** displays the amount of RAM memory in the server.
- 26. CPU displays the type of CPU in the server.
- 27. Network displays the networking details of the server: IP address and MAC address.
- 28. **Hard Disks** displays the number, size, and drive letter of the hard disk volumes in the server.

|                | Home Connectivity Software System Troubleshooting                                                              |                      |
|----------------|----------------------------------------------------------------------------------------------------|----------------------|
|                | System <u>E</u> rrors                                                                                          |                      |
| ome            | Errors were found in the Windows Event Viewer.<br>Please launch the Event Viewer to investigate system issues. | <u>E</u> vent Viewer |
|                | Contact Center <u>L</u> og Files                                                                               |                      |
| onnectivity    | Access Contact Center trace log files                                                                          | Launch               |
| oftware        | Server Configuration                                                                                           |                      |
|                | Configure Contact Center licensed features and JP Office voice network settings                                | Launch               |
| /stem          |                                                                                                    |                      |
|                | <b>Contact Center Documentation</b><br>Download the most recent Contact Center documentation                   | Launch               |
| roubleshooting |                                                                                                    |                      |
|                |                                                                                                    |                      |
|                |                                                                                                    |                      |

29. Select the Troubleshooting tab.

- 30. Select **System Errors** to access Contact Center events in the Microsoft Windows Event Viewer.
- 31. Select Contact Center Log Files to access Contact Center trace log files.
- 32. Select **Server Configuration** to configure Contact Center licensed features and IP Office voice network settings.
- 33. Select **Contact Center Documentation** to access and download the most recent Contact Center documentation from the Avaya support website.

# **Configuring IP Office for unsecured CTI connections**

#### About this task

When you skip security configuration during Avaya Contact Center Select installation, by default Avaya Contact Center Select uses TCP for the CTI connection to IP Office. You cannot test a first call quickly until you configure IP Office to allow an unsecured CTI connection.

If Avaya Contact Center Select uses TLS to communicate with IP Office, you can skip this procedure.

#### Procedure

- 1. Using IP Office Manager, select File > Advanced > Security Settings > System > Unsecured Interfaces.
- 2. In the Application Controls section, select the TAPI check box.
- 3. Click OK.
- 4. Select File > Save Security Settings.

#### Next steps

Verify that the TCP connection between Avaya Contact Center Select and IP Office is connected. Open the **SIP Gateway Management Client** and verify that the **CTI Proxy** link **Transport** setting is **TCP** and that the link status is **CONNECTED**.

# Navigating the Microsoft Windows Server 2012 R2 User Interface

This section describes how to navigate between the main user interface screens of the Windows Server 2012 R2 operating system.

The following table describes some of the main Microsoft Windows Server 2012 R2 user interface screens.

| Screen name | Description                                                                                                    |
|-------------|----------------------------------------------------------------------------------------------------|
| Start       | The Start screen contains shortcuts to the main administration interfaces of the server. If you have an application that you access on a regular basis, you can add it to the Start screen so that it's more immediately accessible. The Start screen displays the currently logged on user and provides some basic server log out and locking functions. This is the operating system default screen. |
| Apps        | The Apps screen contains shortcuts to the applications and utilities installed on<br>the server. The server applications and utilities are grouped into categories.<br>Third-party vendors and applications can also add custom, vendor or product<br>specific, categories to the Apps screen.                                                                                                    |
| Desktop     | The Desktop screen contains the Windows start button, the Windows Taskbar,<br>Recycle Bin, and shortcuts to the Windows Explorer utility, among others. The<br>Taskbar displays the Windows Notification Area and System Tray. The<br>notification area is located on the right portion of the Taskbar next to the time.                                                                               |

Navigation tips:

- Use the up 1 and down 1 arrow icons to navigate between the **Start** and **Apps** screens.
- To display the **Start** screen, on the **Desktop** screen, click the Windows start button.

- To display the **Desktop** screen, on the **Start** screen select the **Desktop** tile.
- To display the **Desktop** screen, on the **Apps** screen select the **Desktop** tile.
- To switch between the **Start** screen and the **Desktop** screen press the Windows start button on your keyboard.
- To access the Control Panel, on the Apps or Start screen click on the Control Panel tile.
- To access the Administration Tools, on the **Apps** or **Start** screen click on the **Administrative Tools** tile.

These screen navigation methods work when you are using the server's keyboard and mouse directly, or when you are using Remote Desktop to access the server.

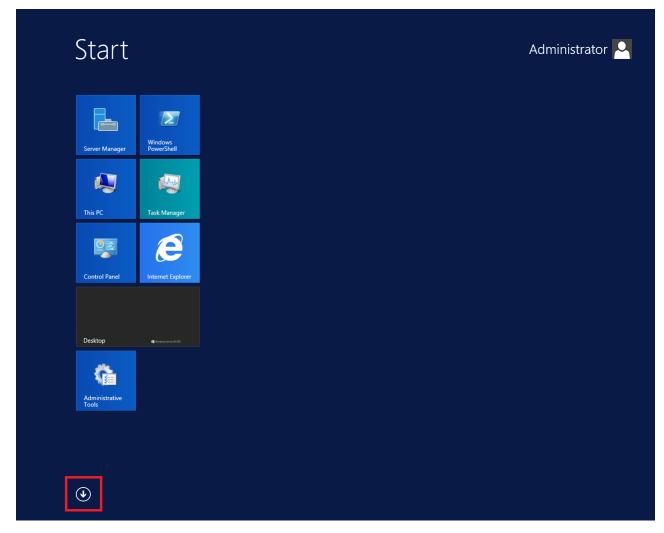

Figure 4: Example of the Start screen, with the down arrow icon highlighted in a red box.

| Desktop           | Administrative Tools              | Services                       | Remote Desktop<br>Connection | Help and Supp         |
|-------------------|-----------------------------------|--------------------------------|------------------------------|-----------------------|
| Internet Explorer | Component<br>Services             | System<br>Configuration        | Steps Recorder               | 7 Run                 |
|                   | Computer<br>Management            | System Information             | Windows Server<br>Backup     | Task Manager          |
|                   | Defragment and<br>Optimize Drives | Task Scheduler                 | WordPad                      | This PC               |
|                   | Event Viewer                      | Windows Firewall with Advanced | Windows Ease of Access       | Windows<br>PowerShell |
|                   | iSCSI Initiator                   | Windows Memory<br>Diagnostic   | Magnifier                    |                       |
|                   | Local Security<br>Policy          | Windows<br>PowerShell (x86)    | Narrator                     |                       |
|                   | ODBC Data<br>Sources (32-bit)     | Windows<br>PowerShell ISE      | On-Screen<br>Keyboard        |                       |
|                   | ODBC Data<br>Sources (64-bit)     | Windows<br>PowerShell ISE      | Windows System               |                       |
|                   | Performance<br>Monitor            | Windows Accessories            | Administrative<br>Tools      |                       |
|                   | Resource Monitor                  | Calculator                     | Command Prompt               |                       |
|                   | Security<br>Configuration         | Notepad                        | Control Panel                |                       |
|                   | Server Manager                    | 🧭 Paint                        | File Explorer                |                       |

Figure 5: Example of the Apps screen, with the up arrow icon highlighted in a red box.

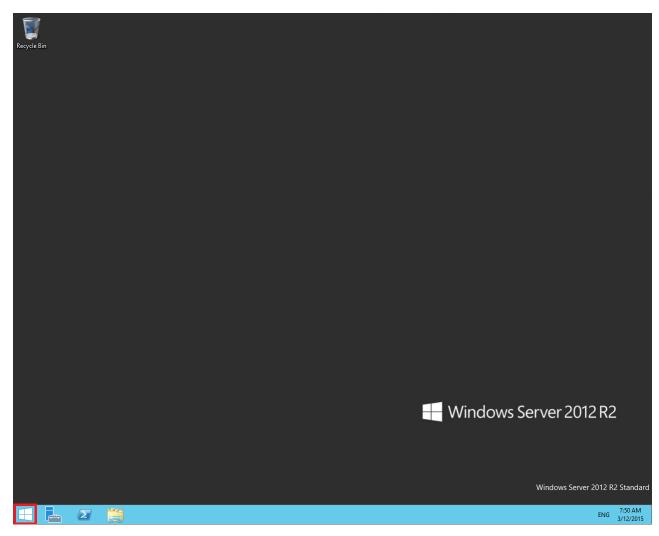

#### Figure 6: Example of the Desktop screen, with the Windows start button highlighted in a red box.

| lcon | Name                 | Description                                                                                                    |
|------|----------------------|----------------------------------------------------------------------------------------------------|
|      | Windows start button | Use the Windows start button to navigate to the <b>Start</b> screen. Use this button to switch between the <b>Start</b> screen and the <b>Desktop</b> screen.                                                                                                    |
|      | Server Manager       | Use this button to access the Server Manager to configure the roles and features to the server.                                                                                                    |
|      | PowerShell           | Use the PowerShell button to start the Windows PowerShell console.<br>Windows PowerShell is a command-line shell that provides cmdlets<br>(pronounced command-lets) for server configuration and management.<br>PowerShell also provides scripting functions for task automation. |
|      | This PC              | Use this button to start the This PC Windows Explorer. Use this to access and navigate the folders, files, and storage devices on the server.                                                                                                    |

The following table describes some of the Taskbar sections of the **Desktop** screen.

The contents of your screens can vary depending on the roles, features, and applications installed on your server.

For more information about the Windows Server 2012 R2 operating system, refer to the Microsoft support website and Microsoft product documentation.

# Navigating the Microsoft Windows Server 2016 or Windows Server 2019 User Interface

This section describes how to navigate the main user interface screens of the Windows Server 2016 and Windows Server 2019 operating system.

The following table describes some of the main Microsoft Windows Server 2016 and Windows Server 2019 user interface items, and compares them with the corresponding items on the Windows Server 2012 R2 user interface.

| User interface item | Description                                                                                                    |
|---------------------|----------------------------------------------------------------------------------------------------|
| Start button        | The Start button opens a list of shortcuts to the main administration interfaces of the server, including shortcuts to Contact Center applications. The Start button displays the currently logged on user and provides some basic server log out and locking functions. The Start button offers similar functionality as the Windows Server 2012 R2 Start screen and App screen.                                                      |
| Desktop screen      | The Desktop screen contains the Windows start button, the Windows Taskbar,<br>Recycle Bin, and shortcuts to the Windows Explorer utility, among others. The<br>Taskbar displays the Windows Notification Area and System Tray. The<br>notification area is located on the right portion of the Taskbar next to the time.<br>The Desktop screen is the same on Windows Server 2019, Windows Server<br>2016, and Windows Server 2012 R2. |

Navigation tips:

- To display the **Start** menu, on the **Desktop** screen, click the Windows start button.
- To access the Control Panel, on the Start menu click on the Control Panel tile.
- To access the Administration Tools, on the **Start** menu click on the **Windows Administrative Tools** tile.

The contents of your screens can vary depending on the roles, features, and applications installed on your server.

For more information about the Windows Server 2016 or Windows Server 2019 operating system, refer to the Microsoft support website and Microsoft product documentation.

#### Important:

Contact Center documentation describes how to perform all procedures using Windows Server 2012 R2 only. Use this section to determine how to perform the same procedures on a Windows Server 2016 or Windows Server 2019 operating system.

# **Chapter 8: Deploying Avaya Workspaces**

Avaya Workspaces is an optional browser-based application for agents. Avaya Workspaces is already pre-installed on the Avaya Contact Center Select Hardware Appliance server. When you power on the server and finish the Microsoft Windows operating system activation, configure Avaya Workspaces using the Ignition Wizard utility.

You can also add Avaya Workspaces to your solution at a later stage using the Update Configurator.

The following steps describe the sequence of tasks you perform to configure Avaya Workspaces during the initial installation:

- Complete the Installation checklist details related to Avaya Workspaces and NTP servers. See <u>Avaya Workspaces checklist</u> on page 31.
- 2. In the Ignition Wizard, configure Avaya Workspaces and NTP servers. You must enter three IP addresses, one per each Avaya Workspaces node. You must also enter the Cluster IP address. See <u>Configuring Avaya Workspaces during the initial installation</u> on page 87.

The following steps describe the sequence of tasks you perform to add Avaya Workspaces to an existing solution:

- Complete the Installation checklist details related to Avaya Workspaces and NTP servers. See <u>Avaya Workspaces checklist</u> on page 31.
- 2. In the Update Configurator, configure the details for the Avaya Workspaces cluster and NTP servers. See <u>Adding Avaya Workspaces to an existing solution</u> on page 90.

# Configuring Avaya Workspaces during the initial installation

#### About this task

Use this procedure to configure Avaya Workspaces during the initial installation of Avaya Contact Center Select.

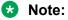

Ensure that you enter the Cluster IP Address for the Avaya Workspaces cluster. This is a single IP address that you use to access Avaya Workspaces.

#### Procedure

1. On the Contact Center Ignition Wizard screen, select the **Workspaces** tab and configure the details.

| Avaya Contact Center                                                                                                    |                      |
|----------------------------------------------------------------------------------------------------|----------------------|
| Configuration Data                                                                                                    | AVAYA                |
| Core Licensing SIP Multimedia Workspaces Security Configuration                                                                                                    |                      |
| Workspaces       IDAP Server         IP Addresses       IP Address         Add       Remove         Cluster IP       IP Address         Password       Image: Cluster IP         Confirm Password       Image: Cluster IP         Cluster IP       Image: Cluster IP         IP Address       Image: Cluster IP         IP Address | Port Protocol        |
|                                                                                                    | < Back Next > Cancel |

2. In the **Workspaces** section, click **Add** next to the IP Address box to add IP addresses of the Avaya Workspaces nodes. Click **Remove** if you want to remove an IP address.

You must add three IP addresses. Enter IP addresses that are not in use.

3. In the **Workspaces** section, in the **Password** box, enter the root password for the Avaya Workspaces nodes.

The password is checked against the server security policy for minimum password requirements. Avaya recommends that you enter a password that conforms to your corporate password policy.

Note:

Do not use special symbols: @ # £ & ^.

- 4. In the Confirm Password, enter the password again.
- 5. In the **LDAP Server** section, in the **IP Address** box, enter the IP address of the LDAP Server.

- 6. In the **Port** field, enter the port number of the LDAP protocol.
- 7. From the **Protocol** drop-down list, select a type of encryption you want to use:
  - TCP
  - TLS
- 8. In the Cluster IP field, enter the IP address of the Avaya Workspaces cluster.
- 9. Select the **Other settings** tab to configure NTP servers for time synchronization.

| Enter t | he required | l config | uration data. |            |                        | AVAY                                                      |
|---------|-------------|----------|---------------|------------|------------------------|-----------------------------------------------------------|
| Core    | Licensing   | SIP      | Multimedia    | Workspaces | Security Configuration |                                                           |
|         | Servers     |          |               |            | - Cluster time zone    | 2                                                         |
|         | duresses.   |          |               | Add        |                        | dinburgh, Lisbon, London''<br>ig time automatically: True |
|         |             |          |               | Remove     |                        |                                                           |
|         |             |          |               |            |                        |                                                           |
|         |             |          |               |            |                        |                                                           |
|         |             |          |               |            |                        |                                                           |
|         |             |          |               |            |                        |                                                           |
| SSH     | session tim | eout:    |               |            |                        |                                                           |
|         |             |          | 10            | ) minutes  |                        |                                                           |
|         |             |          |               |            |                        |                                                           |
|         |             |          |               |            |                        |                                                           |
|         |             |          |               |            |                        |                                                           |

10. In the NTP Servers section, click Add to add an IP address of an NTP server.

You can add up to three IP addresses. To remove the IP address, select the required IP address and click **Remove**.

11. In the **SSH session timeout** box, type the timeout value in minutes.

The default value is 10 minutes. You can enter the value from 5 to 60 minutes.

12. In the **Cluster time zone** section, from the drop-down list, select the time zone of the Linux cluster.

Avaya recommends that you use the appropriate time zone of the Windows system. You can view the current Windows time zone on the same screen.

13. Click Next.

# Adding Avaya Workspaces to an existing solution

#### About this task

You can add the Avaya Workspaces cluster to your current solution at any stage using the Contact Center Update Configurator.

#### Before you begin

- Ensure that your Contact Center is licensed for Avaya Workspaces.
- Update your Contact Center to Release 7.1 Feature Pack 2 or later.
- Complete the Installation checklist details related to Avaya Workspaces and NTP servers. See <u>Avaya Workspaces checklist</u> on page 31.

#### Procedure

- 1. Log on to the Contact Center server.
- 2. On the Apps screen, in the Avaya section, select Update Configurator.

The Contact Center Update Configurator opens.

3. On the Configure Workspaces tab, next to the IP Address box, click Add.

You must add three IP addresses. Enter IP addresses that are not in use.

To remove an IP address, select an address and click Remove.

- 4. In the **Cluster IP** field, enter the IP address of the Avaya Workspaces cluster.
- 5. In the **Password** box, type the root password for the Avaya Workspaces cluster.

The password is checked against the server security policy for minimum password requirements. Avaya recommends that you enter a password that conforms to your corporate password policy.

#### 😵 Note:

Do not use special symbols: @ # £ & ^.

- 6. In the Confirm Password box, retype the password.
- 7. (Optional) To ensure that passwords match, select the Show password check box.
- 8. In the LDAP IP Address box, type the IP address of the LDAP server.
- 9. In the **Port** field, enter the port number of the LDAP protocol.
- 10. From the **Protocol** list, select one of the following encryption types:
  - TCP
  - TLS
- 11. To configure NTP servers for time synchronization, select the **Other settings** tab.
- To add an IP address of an NTP server, next to the IP Address box, click Add.
   You can add up to three IP addresses.

To remove an IP address, select an address and click Remove.

13. In the **SSH session timeout** box, type the timeout value in minutes.

The default value is 10 minutes. You can enter the value from 5 to 60 minutes.

14. From the Linux cluster time zone list, select the time zone of the Linux cluster.

Avaya recommends that you use the appropriate time zone of the Windows system. You can view the current Windows time zone on the same screen.

- 15. Click Configure.
- 16. When the Contact Center Update Configurator completes the configuration process, click **Yes** to restart the server.

# Part 3: User Contact Recording configuration

# Chapter 9: User Contact Recording Pause and Resume configuration

Avaya Contact Center Select supports IP Office Call Recording. IP Office Call Recording provides regulatory type recording, including the option to pause automatic recording for Payment Card Industry (PCI) security compliance. Avaya Contact Center Select supports the Call Recording pause and resume feature when it is initiated from a physical phone set. The Agent Desktop user interface does not have a pause button. Agents and agent supervisors must use their physical phone to pause and resume voice contact recording.

If your Avaya Contact Center Select agents and agent supervisors must be able to pause contact recording, add a Pause Recording button to each of their associated IP Office users.

## **Using IP Office Manager**

#### Before you begin

- Install the IP Office Manager software on a client computer.
- Ensure the client computer can communicate with the IP Office server.

#### About this task

IP Office Manager is a component of the IP Office administration suite of applications. You use IP Office Manager to configure IP Office. IP Office Manager runs on a Windows computer and connects to the IP Office system using an Ethernet LAN connection.

IP Office Manager is an off-line editor. Use IP Office Manager to connect to your IP Office server and retrieve a local copy of the IP Office current configuration settings. You can then edit the local copy of the IP Office configuration and when you are ready, save your updated configuration data back to the IP Office server.

#### Procedure

- 1. On the client computer, select **Start > All Programs > IP Office > Manager**.
- 2. On the **Configuration Service User Login** message box, in the **Service User Name** box, type the user name. The default name is Administrator.
- 3. In the **Service User Password** box, type the user password. The default password is Administrator.

- 4. From the menu, select **File** > **Close Configuration**. This closes any open and potentially out-of-date configurations.
- 5. To retrieve the current (most recent) IP Office configuration settings, from the menu, select **File > Open Configuration**.
- 6. In the Select IP Office window:
  - If the required IP Office server is listed, use the check box to select your IP Office server from the list of available servers.
  - If the required IP Office server is not listed, in the **Unit/Broadcast Address** box type the IP address for your IP Office server. Click **Refresh** to perform a new search. The IP Office server then appears in the list of available servers. Use the check box to select your IP Office server from the list of available servers.

| 摿 Select IP Office                                               |              |              |                               |                  | _ • • ×        |
|------------------------------------------------------------------|--------------|--------------|-------------------------------|------------------|----------------|
| Name                                                             | IP Address   | Туре         | Version                       | Edition          |                |
| Server Edition 9.0 -                                             | 10.134.35.87 | IPO-Linux-PC | 9.1.0.0                       | Server (Primary) |                |
| TCP Discovery Progress<br>Unit/Broadcast Address<br>10.134.35.87 |              | M            | oen with Server Edi<br>anager | tion<br>OK       | <u>C</u> ancel |

- 7. Click **OK**.
- 8. On the **Configuration Service User Login** message box, in the **Service User Name** box, type the user name. The default name is Administrator.
- 9. In the **Service User Password** box, type the user password. The default password is Administrator.
- 10. IP Office Manager opens and displays the current configuration data for your IP Office server.

# **Configuring a Pause Recording button for users**

#### Before you begin

• Ensure the Contact Recorder application is installed, configured, and working on your IP Office. For more information about Contact Recorder, see *Installing Contact Recorder for IP Office* on the Avaya Support website at <a href="http://support.avaya.com">http://support.avaya.com</a>.

#### About this task

Configure a Pause Recording button for each Avaya Contact Center Select (agent and agent supervisor) user. The button status indicates when call recording is paused. Pressing the button again restarts call recording. The IP Office system can also automatically restart recording after a set delay.

#### Procedure

- 1. Using IP Office Manager, select the IP Office server in the Configuration pane.
- 2. In the Configuration pane, select your IP Office server.
- 3. In the left pane, select **User** and select the individual user.
- 4. In the right pane, select the **Button Programming** tab.

| 000C29F48167 - User                                                                                                    | <b>-</b> 6007                                                                                                    | Agent 6007                                                             | - 12 | . 🗁 - 🖃 💽 📰                                            | 🚹 🗸 🐸 🌆 🔺 🕢                                  |                  |                                 |
|----------------------------------------------------------------------------------------------------|----------------------------------------------------------------------------------------------------|------------------------------------------------------------------------|------|--------------------------------------------------------|----------------------------------------------|------------------|---------------------------------|
| Configuration                                                                                                    | User                                                                                                    | Ξ                                                                      |      | Age                                                    | nt 6007 : 6007                               | 📥 + 🔤 🗆          | ×                               |
| BOOTP (6)     Operator (3)     Solution     User (12)     Group(0)     Short Code(45)     Directory(0)     Directory(0)     Directory(0)     Control Unit (4)     Group (0)     Solution     User (13)     Group (0)     System (1)     T Line (0)     User (13)     Group (0)     System (2)     Sortice (2)     Sortice (2)     Sortice (3)     Location (0)     Directory (0)     Sortice (2)     Sortice (2)     Sortice (3)     Location (0)     Sortice (3)     Sortice (3)     Sor | Name         Extensio           Im ACCS90000         9000           Agent 6001         6001           Agent 6003         6003           Agent 6005         6005           Agent 6007         6007           Agent 6008         6008           Agent 6010         6010           Agent 6010         6010 | Voicemail Button 1 Button 1 2 3 4 5 6 7 8 9 10 11 12 13 14 15 16 17 18 |      | tCodes Source Numbers Appearance Appearance Appearance | Telephony Forwarding Action Data a= b= c= c= | Button Programmi | Remove<br>Edit<br>Copy<br>Paste |

5. From the user **Button** list, select the number of the button on which you want to program Pause Recording and click **Edit**.

| Mavaya IP Office Manager for Server Edition 000C29F48167 [9.0.300.918]                                                                                                    |                 |                                                             |                                                                                                    |                                                                                                    |                      |           |                         |                           |                                                                 |
|----------------------------------------------------------------------------------------------------|-----------------|-------------------------------------------------------------|----------------------------------------------------------------------------------------------------|----------------------------------------------------------------------------------------------------|----------------------|-----------|-------------------------|---------------------------|-----------------------------------------------------------------|
| File Edit View Tools He                                                                                                    |                 |                                                             |                                                                                                    |                                                                                                    |                      |           |                         |                           |                                                                 |
| 000C29F48167 • User                                                                                                    |                 |                                                             |                                                                                                    | - 🗟 🗁 - 🛃                                                                                                    | 🔺 🔝 🛄 🔺              | 🖌 🛎 🗽 💌   |                         |                           |                                                                 |
| Configuration                                                                                                    | User            |                                                             | ×                                                                                                    |                                                                                                    | Agent 600            | 07:6007   |                         | 📥 🗕 🗌                     | ×                                                               |
| BOOTP (6)     Operator (3)     Solution     User (12)     Group(0)     M Short Code(45)     Control Unit (4)     Control Unit (4)     System (1)     Group (0)     W Short Code (3)     User Rights (8)     Solution (7)     User (13)     Group (0)     M Short Code (3)     Service (0)     P Note (1)     User (12)     Account Code (3)     Service (0)     P Note (1)     User (12)     Account Code (3)     Solution     Location (0) | Name         Es | 001<br>002<br>003<br>004<br>005<br>006<br>007<br>008<br>009 | Voicemail         DND           Button         Label           1         2           3         4           5         6           7         8           9         10           11         12           13         14           15         16           17         18           19         20           21         Edit Button           Button No.         Label           Action         Action Data | ShortCodes Sour<br>Action<br>Appearan<br>Appearan<br>Appearan<br>I<br>I<br>I<br>I<br>I<br>I<br>I<br>I<br>I<br>I<br>I<br>I<br>I | Ac<br>te a=<br>te b= | tion Data | Dial In Voice Recording | Button Programm           | ing Menu + +<br>Remove<br>Edit<br>Copy<br>Paste<br>OK<br>Cancel |
|                                                                                                    | •               | •                                                           |                                                                                                    |                                                                                                    |                      |           | -                       | <u>D</u> K <u>C</u> ancel | <u>H</u> elp                                                    |
|                                                                                                    |                 |                                                             |                                                                                                    |                                                                                                    | Erro                 | or List   |                         | 000C29F48167              | 7 ▼ <   >                                                       |
| Ready                                                                                                    |                 |                                                             |                                                                                                    |                                                                                                    |                      |           |                         |                           | . <b>F</b>                                                      |

6. In the Edit Button section, click the Action browse "..." button.

| 📲 Agent 6004 6    | 004 | 3           | Appearance   | C=             |                                        | Canu                        |
|-------------------|-----|-------------|--------------|----------------|----------------------------------------|-----------------------------|
| 🛔 Agent 6005 6    | 005 | 4           |              |                |                                        | Сору                        |
| 🛔 Agent 6006 6    |     | 5           |              |                |                                        | Paste                       |
| 🛔 Agent 6007 6    |     | 6           |              |                |                                        |                             |
| 🛔 Agent 6008 6    |     | 7           |              |                | Call Intrude                           |                             |
| Agent 6009 6      |     | 8           |              |                | Call List                              |                             |
| Agent 6010 6      | 010 | 9           |              |                | Call Listen                            |                             |
| 🚰 Jim<br>🚰 NoUser |     | 10          |              |                | Call Log                               |                             |
| Nooser            |     | 11<br>12    |              |                | Call Pickup Any                        |                             |
|                   |     | 13          |              |                | Call Pickup Group                      |                             |
|                   |     | 14          |              |                | Call Pickup Members                    |                             |
|                   |     | 15          |              |                | Call Queue                             |                             |
|                   |     | 16          |              |                | Call Record                            |                             |
|                   |     | 17          |              |                |                                        |                             |
|                   |     | 18          |              |                | Call Screening                         |                             |
|                   |     | 19          |              |                | Call Steal                             |                             |
|                   |     | 20          |              |                | Cancel All Forwarding                  |                             |
|                   |     | 21          |              |                | Clear Call                             |                             |
|                   |     | Edit Button |              |                | Clear CW                               |                             |
|                   |     | Button No.  | 4            |                | Clear HuntGroup Night Service          | ОК                          |
|                   |     |             |              |                | Clear HuntGroup Out Of Service         |                             |
|                   |     | Label       |              |                | Coaching Intrusion                     | Cancel                      |
|                   |     | Action      | Dial         |                | Conference                             |                             |
|                   |     |             | Dial         | Call           | Conference Add                         |                             |
|                   |     | Action Data | Group        | Dial           | <ul> <li>Conference Meet Me</li> </ul> |                             |
|                   |     |             | User         | Do Not Disturb | Last Number Redial                     |                             |
|                   |     |             | Emulation    | Extension      | Pause Recording                        |                             |
|                   |     | Г           | Advanced     | Follow Me      | Priority Call                          | <u>C</u> ancel <u>H</u> elp |
| •                 |     |             | _            | Forward        | Private Call                           |                             |
|                   |     |             | Appearance 🕨 | Hold           | Request Coaching Intrusion             | C29F48167 ▼ < >             |
|                   |     |             |              |                | ► Toggle Calls                         |                             |
|                   |     |             |              |                | Transfer                               |                             |
|                   |     |             |              |                | ▶ UnPark Call                          |                             |
|                   |     |             |              |                | Whisper Page                           |                             |
|                   |     |             |              | vorceman       | * minsper rage                         |                             |

#### 7. Select Advanced > Call > Pause Recording.

| 忆 Avaya IP Office Manager for Serv                                                                                                    | er Edition 000C29F48167 [9.                                                                                                    | 0.300.9181                                                                                                    |                         |                                                               |                         |                 |                                                                  |
|----------------------------------------------------------------------------------------------------|----------------------------------------------------------------------------------------------------|----------------------------------------------------------------------------------------------------|-------------------------|---------------------------------------------------------------|-------------------------|-----------------|------------------------------------------------------------------|
| File Edit View Tools He                                                                                                    | -                                                                                                    |                                                                                                    |                         |                                                               |                         |                 |                                                                  |
| 000C29F48167 • User                                                                                                    |                                                                                                    | Agent 6007                                                                                                    | - 🗟 🗁 - 属 🛛 💽           | 🛯 🔼 🛹 🍰 🗽 🙍                                                   | ]                       |                 |                                                                  |
| Configuration                                                                                                    | User                                                                                                    | 2                                                                                                    | Ag                      | ent 6007 : 6007*                                              |                         | 📥 - 🔄           | X   ✓   <   >                                                    |
| <ul> <li>BOOTP (6)</li> <li>Operator (3)</li> <li>Solution</li> <li>User (12)</li> <li>Group(0)</li> <li>Short Code(45)</li> <li>Incoming Call Route(0)</li> <li>Directory(0)</li> <li>Account Code(0)</li> <li>User Right: (8)</li> <li>Location(0)</li> <li>Ould 29F 48167</li> <li>System (1)</li> <li>F1 Line (0)</li> <li>Control Unit (4)</li> <li>Extension (7)</li> <li>User (13)</li> <li>Group (0)</li> <li>Staric Code (12)</li> <li>ARS (1)</li> <li>Location (0)</li> </ul> | Name         Extensio           AccS80000         9000           Agent 6001         6001           Agent 6002         6002           Agent 6003         6003           Agent 6005         6005           Agent 6007         6007           Agent 6008         6008           Agent 6010         6010           Agent 6007         6007           Agent 6008         6008           Agent 6010         6010           Agent 6010         6010           Agent 6010         < | Voicemail         DND           Button         Label           1         2           3         4           5         6           7         8           9         10           11         12           13         14           15         16           17         18           19         20           21         Edit Button           Button No.         Label           Action         Data | ShortCodes Source Numbe | s Telephony Forwarding<br>Action Data<br>a=<br>b=<br>c=<br>c= | Dial In Voice Recording | Button Programm | ning Menu ( )<br>Remove<br>Edit<br>Copy<br>Paste<br>OK<br>Cancel |
|                                                                                                    | • III •                                                                                                    |                                                                                                    |                         |                                                               | <u></u>                 | K <u>C</u> anci | el <u>H</u> elp                                                  |
|                                                                                                    |                                                                                                    |                                                                                                    |                         | Error List                                                    |                         | 000C29F4816     | 67 <b>▼</b> <   >                                                |
| Ready                                                                                                    | <u>, , , , , , , , , , , , , , , , , , , </u>                                                                                                    |                                                                                                    |                         |                                                               |                         |                 |                                                                  |

8. In the **Label** box, type a description to appear on the telephone display.

9. Click **OK**.

| 🐮 Avaya IP Office Manager for Serv                                                                                                    |                                                                                                    | 3 300 0101                                                                                                    |                                                                     |                 |                         |                                                 |
|----------------------------------------------------------------------------------------------------|----------------------------------------------------------------------------------------------------|----------------------------------------------------------------------------------------------------|---------------------------------------------------------------------|-----------------|-------------------------|-------------------------------------------------|
|                                                                                                    |                                                                                                    | 1.200.919]                                                                                                    |                                                                     |                 |                         |                                                 |
| File Edit View Tools He                                                                                                    |                                                                                                    |                                                                                                    |                                                                     |                 | _                       |                                                 |
| 000C29F48167 • User                                                                                                    |                                                                                                    | Agent 6007                                                                                                    | - 🗟 🗁 - 🖬 🔺 🔜 🖿                                                     | 🔼 🗸 🐸 🔞 💆       |                         |                                                 |
| Configuration                                                                                                    | User                                                                                                    | Z                                                                                                    | Age                                                                 | nt 6007 : 6007* |                         | 📸 • 🔛   🗙   🗸   <   >                           |
| Configuration<br>© Operator (3)<br>© Operator (3)<br>© Solution<br>User (12)<br>© Sorop(0)<br>© Directory(0)<br>© Directory(0)<br>© Directory(0)<br>© Directory(0)<br>© Control Route(0)<br>© Operation (0)<br>© Operation (0)<br>© Operator (3)<br>© Operator (3)<br>© Opera | User<br>Name Extensio<br>AcCS30000 9001<br>Agent 6001 6001<br>Agent 6002 6002<br>Agent 6005 6005<br>Agent 6006 6006<br>Agent 6006 6006<br>Agent 6008 6009<br>Agent 6008 6009<br>Agent 6010 6010<br>Jim<br>NoUser | E         DND           Button         Label           1         2           3         -           4         Pau:           5         -           6         -           7         8           9         -           10         -           11         -           12         -           13         -           14         -           15         -           16         -           17         -           18         -           19         -           20         -           21         -           22         -           23         -           24         -           25         -           26         -           27         -           28         - | ShortCodes Source Numbers I Action Appearance Appearance Appearance |                 | Dial In Voice Recording | Button Programming Menu  Remove Edit Copy Paste |
|                                                                                                    |                                                                                                    | 30                                                                                                    |                                                                     |                 |                         |                                                 |
|                                                                                                    | 4 III +                                                                                                    |                                                                                                    |                                                                     |                 |                         | K <u>C</u> ancel <u>H</u> elp                   |
|                                                                                                    |                                                                                                    |                                                                                                    |                                                                     | Error List      |                         | 000C29F48167 		 <   >                           |
| Ready                                                                                                    |                                                                                                    |                                                                                                    |                                                                     |                 |                         |                                                 |
|                                                                                                    |                                                                                                    |                                                                                                    |                                                                     |                 |                         |                                                 |

10. On the **Button Programming** tab, click **OK**.

- 11. Repeat this procedure for each IP Office user that represents an Avaya Contact Center Select agent or agent supervisor. Avaya recommends that you configure Pause Recording on the same button number for all users. Avaya recommends that you label each Pause Recording button with the same description.
- 12. Continue to add a Pause Recording button to each new IP Office user that represents a new Avaya Contact Center Select agent or agent supervisor.

# **Configuring the Contact Recording Auto Restart Delay**

#### Before you begin

• Ensure the Contact Recorder application is installed, configured, and working on your IP Office. For more information about Contact Recorder, see *Installing Contact Recorder for IP Office* on the Avaya Support website at <a href="http://support.avaya.com">http://support.avaya.com</a>.

#### About this task

By default, Contact Recording automatically restarts a paused recording after 15 seconds. Configure the Auto Restart Paused Recording setting for your solution.

#### Procedure

- 1. Using IP Office Manager, select the IP Office server in the **Configuration** pane.
- 2. In the **Configuration** pane, select your IP Office server.
- 3. In the left pane, click **System**.
- 4. Click the Voicemail tab.
- 5. Set Auto Restart Paused Recording to the required time in seconds.

| 📶 Avaya IP Office Manager for                                                                                                    |        | 8167 [9.0.300.918]                                                                                                    |                                         |
|----------------------------------------------------------------------------------------------------|--------|----------------------------------------------------------------------------------------------------|-----------------------------------------|
| File Edit View Tools<br>000C29F48167 • Syste                                                                                                    |        | • 000C29F48167 🔹 🗄 🙁 🗁 - 🔜 💽 💽 🚺 🖌 🛩 🖄 🕷                                                                                                    |                                         |
| Configuration                                                                                                    | System |                                                                                                    | - · · · · · · · · · · · · · · · · · · · |
| <ul> <li>BOOTP (6)</li> <li>Operator (3)</li> <li>Solution</li> <li>User (12)</li> <li>Group (0)</li> <li>Short Code(45)</li> <li>Incoming Call Route</li> <li>Directory(0)</li> <li>Time Profile(0)</li> <li>Account Code(0)</li> <li>User Rights (8)</li> <li>Location(0)</li> <li>Ou0C29F49167</li> <li>System (1)</li> <li>F? Line (0)</li> <li>Control Unit (4)</li> <li>Extension (7)</li> <li>User (13)</li> <li>Group (0)</li> <li>Service (0)</li> <li>Proute (1)</li> <li>Licence (12)</li> <li>ARS (1)</li> <li>Location (0)</li> </ul> | Name   | System       LAN1       LAN2       DNS       Voicernail       Telephony       Directory Services       System Events         Voicemail       Destination       •       •       •       •         Voicemail       Destination       •       •       •       •         Voicemail       Destination       •       •       •       •         Voicemail       Destination       •       •       •       •         Voicemail       Destination       •       •       •       •         Voicemail       Destination       •       •       •       •         Voicemail       Destination       •       •       •       •         Voicemail       Destination       •       •       •       •         Voicemail       Destination       •       •       •       •       •         Voicemail       Channel       64       •       •       •       •       •       •       •       •       •       •       •       •       •       •       •       •       •       •       •       •       •       •       •       •       •       •       •       • | Messages Button Goe                     |
| 4 III >                                                                                                    |        | Error List                                                                                                    | C29F48167 - < >                         |
| Ready                                                                                                    |        |                                                                                                    | ) 👔 .::                                 |

6. Click OK.

# Saving the IP Office configuration data

#### Before you begin

• Install the IP Office Manager software on a client computer that can communicate with the IP Office server.

#### About this task

Use IP Office Manager to save your configuration changes to the IP Office server.

#### Procedure

- 1. In IP Office Manager, in the **Configuration** pane, select your IP Office server.
- 2. From the main IP Office Manager menu, select **File > Save Configuration**.
- 3. On the **Send Multiple Configurations** window, use the check box to select your IP Office server from the list.
- 4. Click OK.

IP Office Manager saves the offline configuration file to your IP Office server.

# Part 4: Reverse proxy for Avaya Workspaces

# **Chapter 10: Solution overview**

You can configure the reverse proxy functionality for Avaya Workspaces. With this functionality, remote agents and supervisors located outside the contact center infrastructure can access Avaya Workspaces and perform their tasks without VPN connection.

#### Important:

Avaya Workspaces for Avaya Contact Center Select does not support WebRTC-enabled agents. To handle voice calls, Avaya Workspaces remote agents must use Avaya softphones or hardphones being logged in as remote workers.

This chapter describes how to configure the remote access to Avaya Workspaces using the Avaya Session Border Controller for Enterprise reverse proxy feature.

A reverse proxy is a web server that terminates connections with clients and makes new connections to back-end servers on their behalf. When you enable the reverse proxy for Avaya Workspaces using Avaya Session Border Controller for Enterprise, remote agents and supervisors can access Avaya Workspaces without VPN connection.

This part does not include information about deployment and configuration of the following products:

- · Avaya Contact Center Select with Avaya Workspaces
- Avaya Aura<sup>®</sup> Media Server
- Avaya Session Border Controller for Enterprise
- · Softphones or hardphones for remote workers

For more information about deployment and configuration of the above-mentioned products, see the corresponding product documentation at <u>https://support.avaya.com</u>.

# Supported contact types

Avaya Workspaces supports the remote worker functionality for the following contact types:

- · Web Chat
- Email
- · Voice (using remote worker hard- or softphone)
- Outbound
- Generic Channel (contacts created inside the enterprise network)

# Architecture overview

You can configure reverse proxy on Avaya Session Border Controller for Enterprise to allow external agents to access Avaya Workspaces from a remote location.

The following diagram shows an example of the remote agent solution architecture:

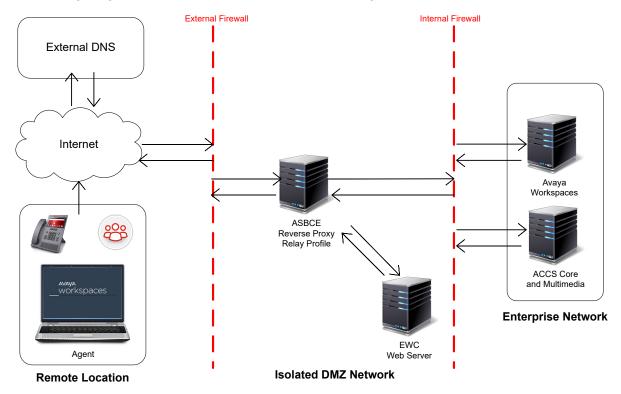

The following are the considerations for the reverse proxy for Avaya Workspaces:

- The implementation requires a split-horizon DNS where both external and internal agents use the same FQDNs to access Avaya Workspaces. The FQDNs resolve to different IPs depending on whether the agent is remote or on-premise.
- Only one external (internet-facing) IP address is required. Externally, all required FQDNs resolve to the single IP and are routed internally to the correct Avaya Workspaces server/ cluster based on an URL.
- Configure an external firewall with the following items:
  - One external IP address on the external (WAN) side.
  - One internal IP address on the internal (LAN) side.
- Avaya Session Border Controller for Enterprise requires the following available items:
  - One IP on the external (B1) side.
  - One IP on the internal (A1) side.

- Configure an internal firewall with the following items:
  - One externally facing IP address on the external (WAN) side.
  - One internally facing IP address on the internal (LAN) side.

# **Prerequisites**

Before you configure the remote access through reverse proxy, do the following:

- Deploy and configure Avaya Workspaces for all required channels.
- Ensure that internal agents can log in to Avaya Workspaces and process contacts.
- Deploy the following applications:
  - Avaya Aura® Media Server
  - Avaya Session Border Controller for Enterprise
- Configure split-horizon DNS for your solution so that both internal and remote agents can use the same FQDNs to access Avaya Workspaces. However, the FQDNs resolve to different IP addresses depending on whether the agent is remote or on-premise.
- Configure the external firewall to NAT requests on all required ports through to the Avaya Session Border Controller for Enterprise.
- Configure the internal firewall to route requests through to Avaya Workspaces using the NAT functionality.

# Reverse proxy configuration process flow

The following workflow shows the sequence of tasks that you must perform to deploy the reverse proxy for remote access to Avaya Workspaces:

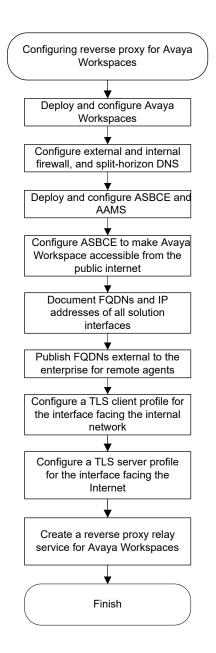

# **Configuration and deployment details**

To enable remote access to Avaya Workspaces for agents outside your enterprise network, you must gather all configuration and deployment details.

#### **Documentation of FQDNs and IP addresses of solution interfaces**

To configure remote access to Avaya Workspaces, you must document FQDNs and IP addresses of Avaya Workspaces interfaces that remote agents access during normal operation.

## Publishing of FQDNs external to the enterprise for remote agents

Avaya Workspaces users use FQDNs to access the functionality in the solution. In the enterprise network, FQDNs are resolved to the IP addresses through the internal Domain Name Server (DNS). For example, Avaya Workspaces users access Avaya Workspaces cluster FQDN to log in and receive basic user functionality depending on the agent footprint size.

Similar to on-premise workers, remote agents must also be able to utilize the same URLs and client requests, even though they are outside of the enterprise. To allow external users to access Avaya Workspaces, the Avaya Workspaces FQDN must resolve to the Listen IP on the external firewall. Therefore, on the external-facing DNS server, a customer must publish an entry for each required Avaya Workspaces FQDN that remote agents use. The number of FQDNs for publishing depends on customer configuration.

When a remote agent accesses or requests a URL containing the Avaya Workspaces FQDNs, the FQDNs are resolved to a single IP, which is the external firewall Listen IP address.

### Function and role of the external firewall for remote agents

All remote agent requests terminate on a single IP address on the external firewall. With the configuration rule on the firewall, the requests are translated into internal addresses and ports by using Network Address Translation (NAT). Customers must configure their external firewall to translate requests coming in on different ports towards the next application in the chain, which is the reverse proxy. The external firewall allows the requests to go to the reverse proxy.

The reverse proxy forwards the requests to the unique IP address and port to the internal firewall based on the path in the request URL.

Configure the external firewall to NAT requests on all required ports through to the Avaya Session Border Controller for Enterprise.

Instead of port 443, Avaya Workspaces uses non-standard ports, so the external firewall must use either HTTP or HTTPS depending on the Avaya Workspaces configuration:

- port 31390 and HTTPS if Avaya Workspaces security is enabled
- port 31380 and HTTP if Avaya Workspaces security is disabled

#### Function and role the reverse proxy for remote agents

The reverse proxy determines which URL requests must be allowed and how the requests must flow into the enterprise applications. It also relays the reverse communications to remote agents.

The reverse proxy is configured with a set of rules that analyze the request URLs and allow the requests to go to the backend servers.

#### Reverse proxy policies, TLS profiles, and relay services

Avaya Session Border Controller for Enterprise and reverse proxy perform many essential functions that must be appropriately configured on each deployment:

- Many whitelist relays require a WebSocket connection. Therefore, on Avaya Session Border Controller for Enterprise, you must create a reverse proxy policy with WebSockets enabled.
- Session Border Controller reverse proxy relay requires the following:
  - A TLS client profile for the interface facing the internal Intranet Avaya Workspaces servers/ clusters
  - A TLS server profile for the interface facing the Internet
- For each server/cluster:port combination, you must configure a reverse proxy relay service. For multiple servers using the same port, such as 443, Avaya Session Border Controller for Enterprise directs the requests to the appropriate back-end server/cluster based on the URL in the request.

Instead of port 443, Avaya Workspaces uses non-standard ports, so the server profile must use either HTTP or HTTPS depending on the Avaya Workspaces configuration:

- port 31390 and HTTPS if Avaya Workspaces security is enabled
- port 31380 and HTTP is Avaya Workspaces security is disabled

#### Function and role of the internal firewall

An internal firewall is the final application before the enterprise applications. On its external (WAN) side, the internal firewall communicates with various IP addresses and ports allocated to Avaya Workspaces servers/clusters. Using the NAT functionality and preconfigured rules, it routes all allowed requests through to the servers on the internal network.

Configure your internal firewall to route requests through to Avaya Workspaces using the NAT functionality.

# Connectivity details of remote agents

Remote agents connect to Avaya Workspaces similar to how they connect within the enterprise.

Remote agents do not need to log in to an Enterprise VPN to access the Avaya Workspaces application.

Similar to on-site agents, remote agents must use Avaya softphones or hardphones to handle voice and video contacts.

#### Example of remote agents accessing Avaya Workspaces

A remote agent opens a supported browser and accesses the URL for Avaya Workspaces.

For example, https://<*Avaya Workspaces Cluster FQDN*>/services/UnifiedAgentController/ workspaces/.

Based on the externally published FQDNs, the FQDN is resolved to the external firewall IP address and the request is directed to the external firewall. Functions of the external firewall are:

- External firewall allows the requests from remote agents through to the reverse proxy.
- Reverse proxy already has the configuration information set up to allow the requests to be processed securely. After checking the validity of the requests, the requests are forwarded to an internal IP address and port destination on the internal firewall.

#### Remote worker phone set configuration

Remote Avaya Workspaces agents can handle voice calls using Avaya softphones or hardphones and being logged in as remote workers.

To configure remote worker softphones or hardphones for your Avaya Workspaces agents, follow the instructions in the latest release of *Administering Avaya Session Border Controller for Enterprise* at <u>https://support.avaya.com</u>.

# Chapter 11: Avaya Session Border Controller for Enterprise configuration

To enable reverse proxy for Avaya Workspaces, you must first configure Avaya Session Border Controller for Enterprise (Avaya SBCE) to enable calls from the public internet. Therefore, you must install Avaya SBCE as part of your solution. For information about how to install Avaya SBCE, see the Avaya SBCE deployment guide applicable for your solution at <u>https://support.avaya.com/</u>.

For information about how to configure Avaya SBCE to enable calls from the public internet, complete the tasks described in this section.

# **Configuring Avaya SBCE networks**

#### About this task

Use this procedure to configure Avaya SBCE networks settings.

#### Procedure

- 1. Log on to the EMS web interface with administrator credentials.
- 2. In the navigation pane, click **Networks & Flows > Network Management > Interfaces**.
- 3. On the Interfaces page, enable the following interfaces:
  - A1 internal interface
  - B1 external interface
- 4. On the Networks tab, configure the following networks:
  - A1 internal network
  - B1 external network

# Creating a reverse proxy policy

#### Procedure

- 1. Log on to the EMS web interface with administrator credentials.
- 2. In the navigation pane, click **Configuration Profiles > Reverse Proxy Policy**.
- 3. Click Add.
- 4. In the **Rule Name** field, type the name of the reverse proxy policy and click **Next**.
- 5. In the General area, select the **Allow Web Socket** check box.
- 6. Keep the default values in the other fields.
- 7. Click Finish.

# Deploying Identity Certificate on Avaya SBCE

# Creating the common client certificate

#### About this task

Use this procedure to create the common client certificate that you require while creating a client profile for Avaya Workspaces.

#### Procedure

- 1. Create an end entity by performing the following steps:
  - a. On the System Manager web console, click **Services > Security > Certificates > Authority**.
  - b. In the navigation pane, in the RA Functions section, click Add End Entity.
  - c. In the End Entity Profile field, select INBOUND\_OUTBOUND\_TLS.
  - d. In the Username field, enter a user name.

For example, SBCINT.

e. In the Password (or Enrollment Code) field, enter a password.

Ensure that you make a note of the user name and password. The user name and password are required when creating a certificate for this server.

- f. In the Confirm Password field, re-enter the password.
- g. In the **CN**, **Common name** field, enter the FQDN of Session Border Controller.

For example, Subject: CN=workspaces.acc.avaya.com, OU=SDP, O=AVAYA, C=US

- h. In the **IP Address** field, enter the IP address of the Session Border Controller internal interface.
- i. In the Token field, select P12 file.
- j. Click Add.
- 2. Create a keystore by performing the following steps:
  - a. On the System Manager web console, click **Services > Security > Certificates > Authority**.
  - b. In the navigation pane, click **Public Web**.
  - c. On the EJBCA welcome page, in the navigation pane, click **Create Keystore**.
  - d. On the Keystore Enrollment page, enter the user name and password that you specified while creating the end entity.
  - e. Click OK.
  - f. Select the **Key Length** as 2048 bits.
  - g. Click Enroll.
  - h. Save the certificate file.

## Creating the common server certificate

#### About this task

Typically, a public Certificate Authority is used to generate a common server certificate. However, if you cannot use a public CA, you can use System Manager to create a certificate. When using a common server certificate created in System Manager, ensure that you add System Manager as a trusted certificate authority on every agent's PC.

Use this procedure to create the common server certificate that you require while creating a server profile for Avaya SBCE.

#### Procedure

- 1. Create an end entity by performing the following steps:
  - a. On the System Manager web console, click Services > Security > Certificates > Authority.
  - b. In the navigation pane, in the RA Functions section, click Add End Entity.
  - c. In the End Entity Profile field, select INBOUND\_OUTBOUND\_TLS.
  - d. In the **Username** field, enter a user name.

For example, SBCEXT.

e. In the **Password (or Enrollment Code)** field, enter a password.

Ensure that you make a note of the user name and password. The user name and password are required when creating a certificate for this server.

- f. In the **Confirm Password** field, re-enter the password.
- g. In the CN, Common name field, enter the FQDN of Session Border Controller.

For example, Subject: CN=primary\_sbc.acc.avaya.com, CN=workspaces.acc.avaya.com, OU=SDP, O=AVAYA, C=US

h. In the first **DNS Name** field, enter the enter the FQDN for the Avaya Workspaces cluster.

For example, DNS1: workspaces.acc.avaya.com.

- i. In the Token field, select P12 file.
- j. Click Add.
- 2. Create a keystore by performing the following steps:
  - a. On the System Manager web console, click **Services** > **Security** > **Certificates** > **Authority**.
  - b. In the navigation pane, click Public Web.
  - c. On the EJBCA welcome page, in the navigation pane, click **Create Keystore**.
  - d. On the Keystore Enrollment page, enter the user name and password that you specified while creating the end entity.
  - e. Click OK.
  - f. Select the Key Length as 2048 bits.
  - g. Click Enroll.
  - h. Save the certificate file.

## Creating a client profile for the Avaya Workspaces reverse proxy Procedure

- 1. Log on to the EMS web interface with administrator credentials.
- 2. In the navigation pane, click **TLS Management > Client Profiles**.
- 3. On the Client Profiles page, click Add.
- 4. In the **Profile Name** field, type the name of the profile.
- 5. In the **Certificate** field, select the common client certificate that you created.

The certificate must include the internal interface IP that you need to specify in the **Connect IP** field while creating a reverse proxy service for Avaya Workspaces.

- 6. In the Peer Verification field, click Required.
- 7. In the **Peer Certificate Authority** field, use the CA that is used to sign your certificates.
- 8. In the Verification Depth field, type 1.

- 9. Keep the default values in the other fields.
- 10. Click Finish.

#### Creating a server profile for the Avaya Workspaces reverse proxy Procedure

- 1. Log on to the EMS web interface with administrator credentials.
- 2. In the navigation pane, click TLS Management > Server Profiles.
- 3. On the Server Profiles page, click Add.
- 4. In the **Profile Name** field, type the name of the profile.
- 5. In the **Certificate** field, select the common server certificate that you created.

The certificate must include the Avaya Workspaces cluster FQDN, because external clients use this FQDN to access Avaya Workspaces.

- 6. In the Peer Verification field, click None.
- 7. Keep the default values in the other fields.
- 8. Click Finish.

# Extracting the certificate and private key in Session Border Controller

#### About this task

Use this procedure to extract the certificate and private key from the P12 file in Session Border Controller.

#### Procedure

- 1. Log in to Session Border Controller as root user by using an SSH client application, such as PuTTy.
- 2. Run the following command to extract the certificate from the P12 file:

```
openssl pkcs12 -in <filename>.p12 -out <filename>.pem -nokeys -
clcerts
```

3. Run the following command to extract the private key from the P12 file:

openssl pkcs12 -in <filename>.p12 -out <filename>.key -nocerts

# Installing the client and server certificates on Session Border Controller

#### About this task

Use this procedure to install the client and server certificates on Session Border Controller.

#### Procedure

- 1. Log on to the EMS web interface with administrator credentials.
- 2. In the navigation pane, click TLS Management > Certificates.
- 3. On the Certificates page, click Install.
- 4. In the Type field, select Certificate.
- 5. In the **Name** field, type the name of the profile.

For example, sbc\_cert.

6. In the **Certificate File** field, select the certificate that you extracted in Session Border Controller.

For example, cert.pem.

- 7. In the Key field, select Upload Key File.
- 8. Select the private key that you extracted in Session Border Controller.
- 9. In the **Key Passphrase** field, enter the password that you provided during private key generation.
- 10. Click Upload File.
- 11. Check the certificate to verify all details that you provided when creating the p12 file.
- 12. Click Install.

# Chapter 12: Configuring reverse proxy for Avaya Workspaces

To enable remote access to Avaya Workspaces, you must first configure Avaya SBCE to allow calls from the public internet and then create a reverse proxy relay service for Avaya Workspaces.

To handle voice and video calls, Avaya Workspaces remote agents must use Avaya softphones or hardphones being logged in as remote workers. For more information about how to configure the remote worker feature, see *Administering Avaya Session Border Controller for Enterprise*.

Follow the instructions in this chapter for details.

# Checklist for configuring reverse proxy for Avaya Workspaces

| No. | Task                                                                             | Description                                                                                                    | <b>v</b> |
|-----|----------------------------------------------------------------------------------|----------------------------------------------------------------------------------------------------|----------|
| 1   | Perform all the required prerequisite procedures.                                | See <u>Prerequisites</u> on page 105.                                                                                                    |          |
| 2   | Install and configure Avaya<br>SBCE to enable calls from the<br>public internet. | See <u>Avaya Session Border</u><br><u>Controller for Enterprise</u><br><u>configuration</u> on page 110.                                  |          |
| 3   | Document the Avaya<br>Workspaces URLs that remote<br>agents must have access to. | See the following procedures:<br>• <u>Documentation of Avaya</u><br><u>Workspaces configuration</u><br><u>details</u> on page 117         |          |
| 4   | Configure TLS client and server profiles.                                        | <ul> <li>See the following procedures:</li> <li>Configuring a TLS client profile on page 119</li> <li>Configuring a TLS server</li> </ul> |          |
|     |                                                                                  | profile on page 118                                                                                                    |          |

Use the following checklist to configure remote access to Avaya Workspaces:

| No. | Task                                                       | Description                                                                                                    | ~ |
|-----|------------------------------------------------------------|----------------------------------------------------------------------------------------------------|---|
| 5   | Create a reverse proxy relay service for Avaya Workspaces. | <ul> <li>See the following procedures:</li> <li>Creating a reverse proxy relay<br/>service for Avaya Workspaces on<br/>page 120</li> </ul> |   |

# **Documentation of Avaya Workspaces configuration details**

The reverse proxy determines which URL requests must be allowed and how the requests must flow into enterprise applications.

The reverse proxy is configured with a whitelist. Customers configure the whitelist for their deployment and it has all internal Avaya Workspaces URLs that all workers require to access the Avaya Workspaces functionality.

Consider the following:

- The EXT FW WAN IP value must be the same for all external server/cluster FQDNs, as externally, FQDNs for all back-end servers/clusters resolve to a single IP address on the external firewall.
- The SBC-EXT B1 IP must be the same for all servers/clusters, as the external firewall listens to incoming requests on ports 31380/31390 and routes these requests to the assigned B1 (external) interface on the Avaya SBCE using the NAT functionality.
- Based on the URL in the request, Avaya SBCE proxies the request through to an IP on the external (WAN) side of the internal firewall. Therefore, each back-end server/cluster is allocated to a unique IP:port combination on the external (WAN) side of the internal firewall.
- The internal firewall listens to incoming requests on all IP:port combinations on the external (WAN) side and routes these requests to the corresponding back-end Avaya Workspaces server/cluster using the NAT functionality.

Use the table below to document the required IP addresses used to configure the reverse proxy relay services for Avaya Workspaces.

| Component           | Your value | Description                                         |
|---------------------|------------|-----------------------------------------------------|
| External FQDN       |            | External FQDN of the Avaya<br>Workspaces cluster.   |
| Internal Cluster IP |            | IP address of the Avaya<br>Workspaces cluster.      |
| Internal FW WAN IP  |            | External IP address of the internal (WAN) firewall. |

| Component                   | Your value | Description                                                                          |
|-----------------------------|------------|--------------------------------------------------------------------------------------|
| SBC-EXT B1 IP               |            | IP address of the Avaya SBCE external (B1) interface.                                |
| Whitelisted URLs in request |            | All Avaya Workspaces URLs that<br>remote agents must have access<br>to. For example: |
|                             |            | /Login                                                                               |
|                             |            | /GetNewToken                                                                         |
|                             |            | /proxy                                                                               |
|                             |            | /phonebookquery                                                                      |
|                             |            | /attachment                                                                          |
|                             |            | /services/OCPDataServices                                                            |
|                             |            | /services/CustomerManagement                                                         |
|                             |            | /services/CustomerJourneyService                                                     |
|                             |            | /services/UnifiedAgentController                                                     |
|                             |            | /services/Broadcast-<br>UnifiedAgentController                                       |
| EXT FW WAN IP               |            | External IP address of the external (WAN) firewall.                                  |

# Configuring a TLS server profile

#### About this task

The Avaya SBCE reverse proxy relay requires a TLS client profile and a TLS server profile. The server profile is for the interface facing the Internet.

#### Procedure

- 1. Log on to EMS web interface with administrator credentials.
- 2. From the Device list, select the SBCE.
- 3. In the navigation pane, click **TLS Management > Server Profiles**.
- 4. Click Add.

The EMS server display the New Profile window.

5. In the **Profile Name** field, type the name of the profile.

For example, CC\_Relay\_Server.

6. In the **Certificate** field, select the certificate for external communication.

The certificate must correspond to the external B1 interface used as the Listen IP for a reverse proxy relay.

- 7. In the SNI Options field, select None.
- 8. In the Peer Certificate Authorities field, select None.
- 9. Leave other settings as default.
- 10. Click Next.
- 11. Click Finish.

# **Configuring a TLS client profile**

#### About this task

The Avaya SBCE reverse proxy relay requires a TLS client profile and a TLS server profile. The client profile is for the interface facing the internal Avaya Workspaces cluster.

#### Procedure

- 1. Log on to EMS web interface with administrator credentials.
- 2. From the Device list, select the SBCE.
- 3. In the navigation pane, click TLS Management > Client Profiles.
- 4. Click Add.

The EMS server display the New Profile window.

5. In the **Profile Name** field, type the name of the profile.

The profile name is CC\_Relay\_Client.

6. In the Certificate field, select the certificate for internal communication.

The certificate must correspond to the internal A1 interface used as the Connect IP for a reverse proxy relay.

7. In the Peer Certificate Authorities field, select the certificate for CA.

CA that signed the identity certs for the internal Avaya Workspaces cluster.

- 8. In the Verification Depth field, set the value to 1.
- 9. Leave other settings as default.
- 10. Click Next.
- 11. Click Finish.

# Creating a reverse proxy relay service for Avaya Workspaces

#### About this task

A reverse proxy relay service is required for each server/cluster:port combination. Configure a relay for Avaya Workspaces.

#### Before you begin Procedure

- 1. Log on to EMS web interface with administrator credentials.
- 2. On the **Device** menu, click **SBCE**.
- 3. Navigate to **DMZ Services** > **Relay**.

The EMS server displays the Relay Services page.

4. On the Reverse Proxy tab, click Add.

EMS displays the Add Reverse Proxy Profile page.

5. In the **Service Name** field, type the reverse proxy profile name.

For example, CC\_Relay.

- 6. Select the Enabled check box.
- 7. In the **Listen IP** field, select the B1 external network and then select the B1 IP address that is used for the relay.
- 8. In the Listen Protocol field, select HTTP or HTTPS.
- 9. In the Listen Port field, type 31380 for HTTP or 31390 for HTTPS.
- 10. In the **Listen TLS Profile** field, select the server TLS profile you created for the external B1 interface.

If the Listen Protocol is set to HTTP then this filed is set to None automatically.

- 11. In the **Connect IP** field, select the A1 internal network and then select the A1 IP address that is used for the relay.
- 12. In the Server Protocol field, select HTTP or HTTPS.
- 13. In the **Server TLS Profile** field, select the client profile you created for the internal A1 interface.

If the Server Protocol is set to HTTP then this filed is set to None automatically.

- 14. In the **Reverse Proxy Policy Profile**, select the reverse proxy policy that you created.
- 15. In **Server Addresses**, type the internal firewall IP address assigned to the Avaya Workspaces cluster and a corresponding port number.

Use port number 31390 if security is enabled and port number 31380 if security is disabled.

- 16. In **Whitelisted URL**, type all internal Avaya Workspaces URLs that remote agents must have access to.
- 17. Click Finish.

# Part 5: First phone call and first email

# **Chapter 13: Agent Desktop**

Agent Desktop is a single-interface client application used to interact with customers. You can use it to respond to customer contacts through a variety of media, including phone, outbound contacts, email, Web communication, fax, scanned documents, and Short Message Service (SMS) text messages.

Agent Desktop provides automation for customer responses to eliminate repetitive actions, such as typing a common response in an email message.

#### 😵 Note:

Agents must use Agent Desktop to handle voice and multimedia contacts. Avaya Contact Center Select does not support telephone-only operations for voice agents.

# Agent Desktop User Interface

Use Agent Desktop to handle voice, email, Web communications, SMS text message, voice mail, fax, and scanned documents contacts. Use Agent Desktop in the following situations:

- · to handle voice contacts in a voice-only contact solution
- to handle voice contacts, email messages, or Web communications contacts in a voice and multimedia contact solution

This chapter describes the main user interface of the Agent Desktop application. There are three main sections to the Agent Desktop user interface:

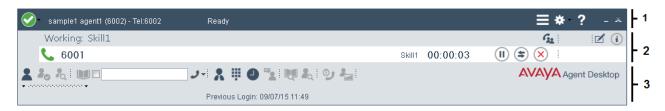

#### Figure 7: Example of Agent Desktop layout

| 1 | Top bar on page 124          |
|---|------------------------------|
| 2 | Work list window on page 125 |
| 3 | Action bar on page 126       |

Agent Desktop also provides other controls and menus that are explained in the following chapters.

## Work Item paradigm

The main Agent Desktop user interface is based on a work item paradigm. Each agent-tocustomer interaction is a work item. Work items appear on the Agent Desktop work list.

The work list consists of work items and control buttons corresponding to the work item. The controls and functions change depending on the work list window behavior. When a new contact arrives, Agent Desktop adds the new contact as a work item to the work list.

## Top bar

The Top bar appears at the top of the Agent Desktop window. The Top bar provides the system status and main controls to operate the Agent Desktop.

🧭 sample1 agent1 (6002) - Tel:6002

#### Figure 8: Example of Top bar layout

The agent status icon appears on the top left corner of the Agent Desktop Top bar. The Top bar also displays the agent status, agent name, agent login ID, and dialable number of the agent.

The Top bar has the following icons:

#### Table 1: Top bar icons

| lcon    | Name             | Description                                                                         |  |  |
|---------|------------------|-------------------------------------------------------------------------------------|--|--|
| $\odot$ | Agent status     | Select agent status.                                                                |  |  |
|         | Terminal Actions | Access Emergency.                                                                   |  |  |
| *       | User preferences | Access user preferences, open the Dashboard, and change work item display settings. |  |  |
| ?       | Help             | Access help information.                                                            |  |  |

Use the Terminal Action menu to perform the following tasks:

#### Table 2: Terminal Action Menu

| Command   | Description                                                    |
|-----------|----------------------------------------------------------------|
| Emergency | Immediately connect with your supervisor in case of emergency. |

≣\*?

## Work list window

The work list window contains work items and control buttons corresponding to the work item. The controls and functions change depending on the information in the work list window. The top-right corner of the work list window has work item controls. These controls are common to all work items on the work list. When a new contact arrives, Agent Desktop adds the new contact as a work item to the work list.

The following figure shows the work list windows and controls.

| <u>_</u> | sample1 agent1 (6002) - Tel:6002         | Not Ready                      |           |          | ≡*? -              | ×   |
|----------|------------------------------------------|--------------------------------|-----------|----------|--------------------|-----|
|          | Working: Skill1                          |                                |           |          | G1 (               | i   |
|          | 6001                                     |                                | Skill1    | 00:00:03 |                    | - 1 |
|          | Working: EM_Skill1                       |                                |           |          |                    | - 2 |
|          | 😽 Administrator@aaccdomain.c             | om                             | EM_Skill1 | 00:04:37 |                    | 1 - |
|          | ان ان ان ان ان ان ان ان ان ان ان ان ان ا | ' 🙏 🎚 🕘 🔽 💐 🗞 🎐 😓              |           |          | AVAYA Agent Deskto | p   |
|          |                                          | Previous Login: 09/07/15 13:18 |           |          |                    |     |

#### Figure 9: Example of work list layout

The illustrated work list shows two work items:

| 1 | A voice call work item, at the top of the work list. |  |  |  |
|---|------------------------------------------------------|--|--|--|
| 2 | An email work item, at the bottom of the work list.  |  |  |  |

- A work item is a collection of interactions with a customer, another agent, a supervisor, or an expert.
- A work list is a collection of work items. When you receive a new contact, it is added to the work list so that you can monitor your current contacts. When you finish with the contact, or reject the contact, the work item is removed from the list.

#### Work item controls:

Each work item has a number of contact-related controls. These controls change depending on the work list window behavior and contact type.

| Table 3: Examples of work item controls |
|-----------------------------------------|
|-----------------------------------------|

| Voice | Email       | WC | SMS      | Voice mail | Fax | Name    | Description                      |
|-------|-------------|----|----------|------------|-----|---------|----------------------------------|
| ٩     | $\boxtimes$ |    | <b>9</b> | 9          |     | Accept  | Accept the work item.            |
| ×     | ×           | ×  | ×        | ×          | ×   | Release | Release or reject the work item. |
|       |             |    |          |            |     | Hold    | Place the work item on hold.     |

| Voice     | Email      | WC         | SMS        | Voice mail | Fax        | Name                 | Description                                          |
|-----------|------------|------------|------------|------------|------------|----------------------|------------------------------------------------------|
| 4         | (\$        | \$         | 4          | 4          | 4          | Transfer             | Transfer the work item contact.                      |
| <u>G1</u> | G <u>1</u> | G <u>1</u> | G <u>a</u> | G2         | <u>G</u> 1 | Conference/<br>Join  | Conference the work item.<br>Or join two work items. |
|           |            |            |            |            |            | Activity code        | Set the work item activity code.                     |
| i         | i          | i          | i          | i          | i          | Work item<br>details | Read work items details.                             |

Only appropriate controls are displayed on work items. Voice-related controls are displayed on voice work items. Email-related controls are displayed on email work items.

# Action bar

The Action bar contains global controls to create a new work item, to search contacts, and to open secondary windows. The Action bar is located at the bottom of the Agent Desktop window.

| ▲ ね 礼 Ⅲ□ ノ- X 単 ❹ 弦 ♥ 私 ♡ ね    | AVAYA Agent Desktop |
|--------------------------------|---------------------|
| Previous Login: 09/07/15 11:49 |                     |

#### Figure 10: Example of Action bar layout

Use the Action bar at the bottom of the main interface to make new contacts. New voice or email contacts are collectively called new work in the Work Item Paradigm.

#### Table 4: Action bar commands

| lcon | Name                                                                                                    | Description                                              |
|------|----------------------------------------------------------------------------------------------------|----------------------------------------------------------|
| 1    | Customer Details                                                                                          | View customer details.                                   |
| 4.5  | Contacts Presence Contact presence.                                                                       |                                                          |
| A.   | Observe Listen in or participate in agent-customer calls or sessions.<br>(Used by agent-supervisors only) |                                                          |
|      | Phonebook                                                                                                 | Contact agents through the LDAP agent contact directory. |
| ۍ.   | Originate Call                                                                                            | Start a new work item.                                   |
| *    | Supervisor                                                                                                | Call your supervisor.                                    |

| lcon                                                                                                    | Name | Description                                      |
|----------------------------------------------------------------------------------------------------|------|--------------------------------------------------|
| DTMF                                                                                                    |      | Generate Dual-tone Multi-frequency (DTMF) tones. |
| Image: Contract Control       Image: Customer Search       Image: Customer Search    < |      | Search for contacts.                             |
|                                                                                                    |      | Search for customers.                            |
|                                                                                                    |      | Schedule a callback.                             |
|                                                                                                    |      | Display the agent statistics scroll bar.         |

## **Email User Interface**

Use Agent Desktop to handle incoming email messages. You can also use Agent Desktop to create a new email message.

| $\sim$   | EM1                                                              |
|----------|------------------------------------------------------------------|
|          |                                                                  |
| То       | Administrator@aaccdomain.com                                     |
| CC       |                                                                  |
| Subject: | Re: Test support                                                 |
| Style:   | ✓ Font: ✓ Size: ✓ B I U   三三三三   三三三三   三三三三   ○ ○   ■ 参 -   Ø ▲ |

#### Figure 11: Example of email toolbar

The Agent Desktop email editor offers improved email editing, formatting feature buttons, and management in HTML format email messages.

The following table describes the email feature buttons:

| Table 5: | Email | editing | and | formatting | controls |
|----------|-------|---------|-----|------------|----------|
|----------|-------|---------|-----|------------|----------|

| Control             | Name of the<br>Control | Function                    |
|---------------------|------------------------|-----------------------------|
| В                   | Bold                   | Bold the selected text      |
| I Italic            |                        | Italicize the selected text |
| Underline Underline |                        | Underline the selected text |
|                     |                        | Align text with left margin |
| =                   | Center                 | Center text                 |

| Control     | Name of the<br>Control | Function                                                            |  |
|-------------|------------------------|---------------------------------------------------------------------|--|
| <=          | Right                  | Align text with right margin                                        |  |
| =           | Justify                | Justify text                                                        |  |
| 1<br>2<br>3 | Numbers                | Numbered list items                                                 |  |
| E           | Bullets                | Bulleted list items                                                 |  |
|             | Indent                 | Indent selected text                                                |  |
|             | Outdent                | Outdent selected text                                               |  |
| 3           | Undo                   | Undo last change                                                    |  |
| Ċ           | Redo                   | Redo the last change                                                |  |
| <b>=</b>    | Color                  | Change color of selected text                                       |  |
| I           | Link                   | Insert a hyperlink                                                  |  |
| <b></b>     | Image                  | Insert an inline image                                              |  |
| Ø           | Insert a file          | Insert an email attachment                                          |  |
| <b>1</b>    | SpellCheck             | Spell check the email message                                       |  |
|             | Insert Signature       | Insert a signature to the email message                             |  |
| <b>E</b> +  | Insert a Template      | Email templates                                                     |  |
| -           | Rule                   | Adds a continuous line under the selected location                  |  |
| \$          | Highlight              | Highlights selected text with a color chosen from the color palette |  |

# Installing Agent Desktop software using ClickOnce

#### Before you begin

- Ensure the client computer meets the hardware and networking requirements for Agent Desktop software. For more information about Agent Desktop requirements, see *Avaya Contact Center Select Solution Description*.
- Ensure the client computer meets the Operating System requirements for Agent Desktop software. For more information about Agent Desktop requirements, see *Avaya Contact Center Select Solution Description*.

#### About this task

Install Agent Desktop software to handle Avaya Contact Center Select customer contacts.

#### Procedure

1. In Windows Explorer, Internet Explorer or Microsoft Edge, type the HTTP address (URL) provided by your system administrator.

The URL format is:

http://<ContactCenterServerName>/agentdesktop

Where <ContactCenterServerName> is the Avaya Contact Center Select server name.

#### Note:

The Agent Desktop installer does not use a secure HTTPS connection, even if Web Services security is turned on.

2. Click **Install Prerequisites** and follow the on screen instructions to install the .NET and operating system components required to run Agent Desktop software.

| A http://servername/agentdesktop/ $\mathcal{P} \neq \mathcal{O}$ Avaya Agent Desktop ×     | * ¤ |
|--------------------------------------------------------------------------------------------|-----|
| File Edit View Favorites Tools Help                                                        |     |
|                                                                                            | ~   |
|                                                                                            |     |
| ΑΛΑΥΑ                                                                                      |     |
|                                                                                            |     |
|                                                                                            |     |
| Name: Avaya Agent Desktop                                                                  |     |
| Version: 7.0                                                                               |     |
| Publisher: Avaya Inc.                                                                      |     |
| Launch                                                                                     |     |
|                                                                                            |     |
|                                                                                            |     |
|                                                                                            |     |
| Avaya Customer Support :: ClickOnce and .NET Framework Resources :: Install Prerequisites  |     |
| Avana castoliter support in Clickonce and inter Hamework Resources in Intellimeteredusices |     |
|                                                                                            | ~   |

3. Click Launch to download and install the most recent version of Agent Desktop software.

# Logging on to Agent Desktop

#### About this task

Log on to Agent Desktop and change into the ready state to handle customer contacts.

To support rapid and easy deployment, Avaya Contact Center Select provides some default users and supervisors.

The default sample supervisor "6001" can handle both voice contacts and email messages. To test both voice contacts and email messages, log on as supervisor "6001" and use the default password.

The default sample user "6002" can handle only voice contacts. To test voice contacts, log on as user "6002" and use the default password.

The default users and supervisors all have the same default password. This default password is configured on the *Sample Data* tab of the Avaya Contact Center Select Ignition Wizard during deployment.

#### 😵 Note:

You must be logged on to the desktop phone before you log on to Agent Desktop.

#### Procedure

- 1. On the Agent Desktop client computer, click **Start** > **All Programs** > **Avaya** > **Avaya Agent Desktop**.
- 2. On the **User Credentials** window, in the **User ID** box, type the agent user ID. For example, type 6002.

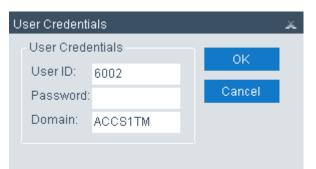

- 3. In the Password box, type the password for the agent.
- 4. In the **Domain** box, type the host name of the Avaya Contact Center Select server.
- 5. Click OK.
- 6. On the Agent Desktop Top bar, from the **Status** list, select Login.

| 0-          | sample1 agent1 (60(     | 02) - Tel:6002 | Logged Out      |             | ≡* ?          | _ ×    |
|-------------|-------------------------|----------------|-----------------|-------------|---------------|--------|
| $\bigcirc$  | Go Ready                |                |                 |             |               |        |
| C           | Go Not Ready 💿 🕨        |                |                 |             |               |        |
| C           | Login                   |                | J= X ∰ O        | , 2 <u></u> | AVAYA Agent D | esktop |
| - statetete | ananananan <del>y</del> |                | Previous Login: |             |               |        |

7. On the Agent Logon window, click Login.

| Agent Logon 🛛 🕹 🗶                             |            |        |  |  |  |
|-----------------------------------------------|------------|--------|--|--|--|
| Telephony                                     |            |        |  |  |  |
| Account Info<br>Place and receive calls using | Desk Phone | •      |  |  |  |
|                                               |            |        |  |  |  |
|                                               |            |        |  |  |  |
|                                               |            |        |  |  |  |
|                                               |            |        |  |  |  |
|                                               |            |        |  |  |  |
|                                               |            |        |  |  |  |
|                                               |            |        |  |  |  |
|                                               | Login      | Cancel |  |  |  |

8. If the user is configured to handle multimedia contacts (such as email), on the **Multimedia** tab, type the user **ID** and **Password** and click **Login**. Use the same user ID and password as above.

For example:

#### Agent Desktop

| Ent | ter Login details |      |               |                | x |
|-----|-------------------|------|---------------|----------------|---|
| Γ   | Multimedia        |      |               |                |   |
|     | Account Info      |      |               |                |   |
|     | ID:               | 6002 |               |                |   |
|     | Password:         |      |               |                |   |
|     |                   |      |               |                |   |
|     |                   |      |               |                |   |
|     |                   |      |               |                | > |
|     |                   |      |               |                |   |
|     |                   |      |               |                |   |
|     |                   |      |               |                |   |
|     |                   |      |               |                |   |
|     |                   |      |               |                |   |
|     |                   |      |               |                |   |
|     |                   |      | <u>L</u> ogin | <u>C</u> ancel |   |
|     |                   |      |               |                |   |

9. If you logged on with an account configured for multimedia, Agent Desktop prompts you to change the multimedia password.

You must change the Multimedia password to continue.

Agent Desktop completes the logon and the status icon changes to Not Ready.

| <b></b> sample1 agent1 (6002) - Tel:6002 | Not Ready       | <b>≡ * ?</b> - ×        |
|------------------------------------------|-----------------|-------------------------|
|                                          |                 |                         |
| <b>2</b> ‰ ‰ : ₩□                        | シー 🕺 🗒 🔁 💘 🍇    | 🗐 🖉 🏣 🛛 🗛 Agent Desktop |
|                                          | Previous Login: |                         |

# Changing your status to Ready

#### About this task

Change your status to Ready when you are available to create and receive contacts.

#### Procedure

1. On the Agent Desktop Top bar menu, click the Status icon.

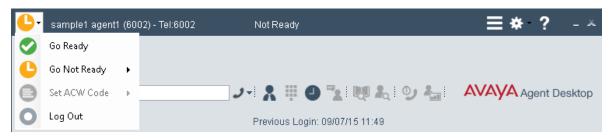

2. Select Go Ready to create or receive both voice and multimedia contacts.

The status icon changes to green.

| Sample1 agent1 (6002) - Tel:6002 | Ready              | <b>≡ * ?</b> - ×    |
|----------------------------------|--------------------|---------------------|
|                                  |                    |                     |
| <b>2</b> % % WD                  | ノー 🕺 🗒 💁 📜 💐 😓 🥹 🏭 | AVAYA Agent Desktop |
|                                  | Previous Login:    |                     |

# Making a test phone call to the contact center

#### Before you begin

• Ensure an Avaya Contact Center Select agent is logged on to Agent Desktop and is in the ready state.

#### About this task

Make a test phone call to the Avaya Contact Center Select CDN (Route Point).

#### Procedure

- 1. Using an IP Office phone, dial the Avaya Contact Center Select CDN (Route Point) phone number. For example, dial 3000.
- 2. Listen for a ringback tone.
- 3. Listen for the "Welcome to the Contact Center" announcement.

- 4. Listen for the following voice prompt menu:
  - "Press 1 to speak to an agent at the help desk."
  - "Press 2 to speak to an agent in the support center."
  - "Press 3 to Enter your pin number or any eight digits of your choosing."
  - "Press 4 to leave a voice mail."
  - "Press \* to repeat this menu."
- 5. To make a test phone call and speak with an agent, press button 1 on your phone.
- 6. Listen for another ringback tone as your call is routed to an available Avaya Contact Center Select agent.
- 7. Wait for the call to be answered by an agent.

# Accepting a call

#### Before you begin

- Ensure that you have set your status to **Go Ready**.
- Ensure that you are assigned to a skillset for handling telephone calls.

#### About this task

Accept and work with telephone calls. The relevant work item controls become active and the call timer appears on the work item.

If your administrator has configured your Contact Center to run in the Call Force Delay mode, you must handle all contacts presented to you.

#### Procedure

1. On Agent Desktop, select the new **Alerting** work item.

Example of an alerting contact center Route Point call:

| <b>@</b> | sample1 agent1 (6002) - Tel:6002          | Ready                          |        |          |   | ≡*? -                   | ×  |
|----------|-------------------------------------------|--------------------------------|--------|----------|---|-------------------------|----|
| 0        | Alerting: Skill1                          |                                |        |          |   |                         |    |
|          | 6001                                      |                                | Skill1 | 00:00:00 | C | $\overline{\mathbf{X}}$ |    |
| _        | 6 & I WC                                  | ノー 🕺 🎚 🤮 🔽 😻 🍋                 |        |          |   | AVAYA Agent Deskto      | ор |
| Incom    | ing Voice Contact, click Accept or Reject | Previous Login: 09/07/15 11:49 |        |          |   |                         |    |

2. Click the Accept work item control.

Example of an answered contact center Route Point call:

| <b>@</b> | sample1 agent1 (6002) - Tel:6002 | Ready                      |        |          | ≡ *        | ? _ ×       |
|----------|----------------------------------|----------------------------|--------|----------|------------|-------------|
|          | Working: Skill1                  |                            |        |          | G22        | 🗹 🥡         |
|          | <b>C</b> 6001                    |                            | Skill1 | 00:00:03 | (II) (\$ × |             |
|          | 6 & WD                           | ノー X 単 O 🍡 🦉               | £, ⊙ £ |          | AVAYA Ag   | ent Desktop |
|          |                                  | Previous Login: 09/07/15 1 | :49    |          |            |             |

The agent can now speak with the customer.

# **Entering an Activity code**

#### About this task

You can enter one or more Activity codes during calls by using the Agent Desktop Top bar activity inline command. Activity codes provide a method to track the time that agents spend on various types of calls. For example, you can enter a Sales activity code in Agent Desktop during a sales-related call.

Your supervisor or system administrator configures Activity codes. Administrators define Activity codes in Contact Center Manager Server. Activity codes can be alphanumeric. Agent Desktop displays the Activity codes list.

Agent Desktop displays the **Activity Code** box on the work item based on your Contact Center configuration. Administrators can configure activity codes that correspond to a contact type and a skillset. Therefore, Activity codes are filtered on a contact type and skillset basis. For example, if you are handling email contacts, Agent Desktop populates the **Activity Code** list with activity codes that correspond to the email contact type and skillset.

#### Procedure

- 1. Select the work item.
- 2. Click the Activity Code work item inline command.
- 3. From the **Select or type an Activity Code** drop-down list, select or type the activity code.

| 📀 sample1 agent1 (6002) - Tel:6002 | Ready                          |                 | ≡ *        | ?×            |
|------------------------------------|--------------------------------|-----------------|------------|---------------|
| Working: Skill1                    |                                |                 | G22        | Z             |
| 6001                               |                                | Skill1 00:02:34 | (II) (\$ × | Activity Code |
| <b>≗</b> ♣ ♣ ₩□                    | ノー 🕺 🗒 💁 💐 🗮 🔍 😓               |                 | AVAYA Age  | ent Desktop   |
|                                    | Previous Login: 09/07/15 11:49 |                 |            |               |

# Ending a call

#### About this task

End a call when a call is completed. If your status was Ready before the call, your status is automatically set to Ready, when you terminate the call. If you require time to perform call wrap-up tasks, before you accept another call, select **Set ACW Code** and enter the After Call Work Item (ACW) code in the **Code** field of the Top bar. If you require to change your status to Not Ready and enter a Not Ready Reason Code in the **Code** field of the Top bar. The administrator defines Not Ready Reason and ACW codes.

#### Procedure

On the work item, click **Release**.

# Making a call

#### About this task

Make a call using Agent Desktop. Ensure that you follow the steps based on the type of phone number you want to call:

- the default phone number
- a new external phone number
- a new internal phone number

#### Procedure

1. On the Agent Desktop Action bar menu, click Initiate Call.

| Sample1 agent1 (6002) - Tel:6002 | Ready                                              | <b>≡*?</b> -×       |
|----------------------------------|----------------------------------------------------|---------------------|
| <b>≵ %</b> , & I ₩ □             | J - I A III D - I III A I O A I<br>J Initiate Call | AVAYA Agent Desktop |
|                                  | Transfer Call Conference Blind Transfer Call       |                     |

- 2. In the Initiate Call text box, enter the phone number to dial.
- 3. Click Initiate Call again.

The phone number is dialed. A new work item is added to the work list and the call timer on the work item starts to increment.

4. Click Release when you complete the call.

# Sending a test email message to the contact center

#### Before you begin

• Know the name of a mailbox monitored by Avaya Contact Center Select.

#### About this task

Send a test email message to Avaya Contact Center Select.

#### Procedure

- 1. Create an email message.
- 2. Send the email message to the mailbox monitored by Avaya Contact Center Select.
- 3. Avaya Contact Center Select processes the email. You might receive an automated acknowledgement of your email before an Avaya Contact Center Select agent responds.

# Accepting an incoming email message

#### About this task

Accept an incoming email message, when you are ready to receive the customer's email, display customer details and begin contact with a customer. The Agent Desktop displays the customer details and the call timer appears on the work item. The new incoming email message is presented as a new work item in the Work List window.

#### Procedure

1. The incoming email message appears on the Agent Desktop Work List window.

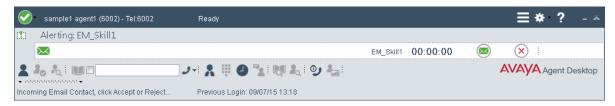

2. On the Agent Desktop, click Accept.

The email message opens in the E-mail Display panel.

| Sample1 agent1 (6002) - Tel:6002 Not Ready                                              |               |                |                                                                            |                 | Ξ          | <b>∃ * ?</b> - □ × |
|-----------------------------------------------------------------------------------------|---------------|----------------|----------------------------------------------------------------------------|-----------------|------------|--------------------|
| Working: EM_Skill1                                                                      |               |                |                                                                            |                 |            | Z (i)              |
| 🔀 Administrator@aaccdomain.com                                                          |               |                | EM_                                                                        | Skill1 00:00:25 | II 🛎 🗙     | )                  |
| ا الج الح الله الله الله الله الله الله الله                                            | ) 🍡 😡         | L 🧿 🕹          | 1                                                                          |                 | AVA        | Agent Desktop      |
|                                                                                         |               | EM 1           |                                                                            |                 |            |                    |
| 2 Customer Details 2                                                                    |               |                |                                                                            |                 |            |                    |
| Title Clear                                                                             | Auto Sugg     | estions        |                                                                            |                 |            | Search             |
| Last Name Administrator                                                                 |               |                |                                                                            |                 |            |                    |
| First Name                                                                              |               |                |                                                                            |                 |            |                    |
| Details History CI Details Reviews                                                      |               |                |                                                                            |                 |            |                    |
| Take Ownership                                                                          |               |                |                                                                            |                 |            |                    |
| Original Skillset Subject State State<br>EM_Skill1 Test support 0 2015-07-03 05:16 Clos |               |                |                                                                            |                 |            |                    |
| EM_Skill S Test support 0 2015-07-03 05:16 Oper                                         |               | Administrator@ |                                                                            |                 | Date: 03/  | 07/2015 05:16      |
| EM_Skill1 Test support 0 2015-07-03 04:51 Clos                                          | To:           | sample1 agent  | <agent1@aa< td=""><td>ccdomain.com&gt;</td><td></td><td></td></agent1@aa<> | ccdomain.com>   |            |                    |
|                                                                                         | Cc:           |                |                                                                            |                 | Format:  - | TML ·=             |
| Contact ID: 2                                                                           | Subject:      | Test support   |                                                                            |                 |            |                    |
|                                                                                         | Test sup      |                |                                                                            |                 |            | *                  |
| Contact ID: 2                                                                           | rest sup      | port           |                                                                            |                 |            |                    |
| •                                                                                       |               |                |                                                                            |                 |            |                    |
| Created by Agent: sgent1, sample1                                                       |               |                |                                                                            |                 |            |                    |
| Automated Text:                                                                         |               |                |                                                                            |                 |            |                    |
| AutoRecycle                                                                             |               |                |                                                                            |                 |            |                    |
|                                                                                         |               |                |                                                                            |                 |            |                    |
|                                                                                         |               |                |                                                                            |                 |            |                    |
| Transfer to Skillset                                                                    |               |                |                                                                            |                 |            |                    |
| Date: 08 July 2015 01:08:28                                                             |               |                |                                                                            |                 |            |                    |
| Created by Agent: agent1, sample1                                                       |               |                |                                                                            |                 |            | -                  |
|                                                                                         | 1             |                | Bash                                                                       | Deely All       | Transfer   | Finiala            |
|                                                                                         |               |                | Reply                                                                      | Reply All       | Transfer   | Finish             |
| Customer Details read completed. Previous Login                                         | : 09/07/15 13 | :18            |                                                                            |                 |            |                    |

The customer details associated with the email message appears in the bottom left-hand corner of the Customer Details panel.

# Replying to an email message

#### Before you begin

• Accept an email contact.

#### About this task

Reply to an email message when a customer sends an email message to the Contact Center requesting a response. Create a response to a customer in the same format as the original request.

You can use several features (present in the following list) in the Agent Desktop interface to create your email response in HTML or plain text:

Auto suggestions

- · the address book
- one or more response templates
- an automatic signature
- an attached file
- · the spelling checker

You can also add a comment to an email message in the **Agent Note** box as a reference for later communications with the customer. The customer does not see the information present in the **Agent Note** box.

#### Procedure

1. On the Agent Desktop, in the Email window, click Reply.

| <b></b> sample1 agent1 (6002) - Tel:6002                                                                                                    | Not Ready                    | ≡*?-□×                                                                                                    |
|----------------------------------------------------------------------------------------------------|------------------------------|----------------------------------------------------------------------------------------------------|
| Working: EM_Skill1                                                                                                    |                              | Z (j                                                                                                    |
| 🔀 Administrator@aaccdomain.                                                                                                    | com                          | em_skill 00:03:09 🕕 🖨 😣 🗄                                                                                                    |
| L & L I III C                                                                                                    |                              | The IMU And Image: The Image And American American A |
| Title                                                                                                    | Clear                        | 🥔 🖦 🗹 📲 Format: HTML 🚽 Dictionary: [                                                                                                    |
| Last Name Administrator First Name Details History CI Details                                                                                                    | Reviews                      | To Administrator@aaccdomain.com CC Subject: Re: Test support                                                                                                    |
| Take Ownership         Original Skillset I*9 Subject         EM_Skill1         Test support         10215-07-03         EM_Skill1         Test support         10215-07-03         EM_Skill1         Test support         10215-07-03         EM_Skill1         Test support         02015-07-03         EM_Skill1         Test support         02015-07-03         EM_Skill1         Test support         02015-07-03         EM_Skill1         Test support         02015-07-03         EM_Skill1         Test support         02015-07-03         EM_Skill1         Test support         02015-07-03         EM_Skill1         Test support         Contact ID: 2         Agent Created         Date:         03 July 2015 02:10:59         Created by Agent: sgent1, sample1         Automated Text:         Automated Text:         Automated Text: | 3 05:16 Clos<br>3 05:16 Oper | Style:       Font:       Size:       B I U   = = =   = =   = =           =       0 C   = - 0       -       -         I       Original Message:       -       -       -         From:       Administrator@aaccdomain.com       -       -       -         Sent:       03 July 2015 05:16:20       -       -       -       -         To:       sample1 agent1 < agent1@aaccdomain.com>       -       -       -       -         Subject:       Test support       =       -       -       -       -                                                                                                    |
| Transfer to Skillset Date: 08 July 2015 01:08:28 Created by Agent: agent1, sample1                                                                                                    |                              | Agent Note                                                                                                    |
| ▲ <i>00000000000</i> ▲                                                                                                    | Previous Logi                | n: 09/07/15 13:18                                                                                                    |

2. In the E-mail Response window, accept the default **To** email address. The default email address is the address from which the message was sent.

Or

Click **To** to add an email address of the customer, which is other than the default email address.

Or

Click **Cc** to add other email addresses from the corporate address book or multimedia database.

- 3. In the **Subject** box, either accept the subject currently displayed or edit the subject.
- 4. Add text to the reply using one or both of the following methods:
  - Type the message text.
  - Add a template response.
- 5. If you use the HTML format for creating the email message, and you want to make the text bold, underline, or italics, select the text, and click the appropriate button to apply formatting.

You cannot format a plain text email message.

- 6. To change the text size, select the text and click the up arrow to increase the font size, or click the down arrow to decrease the font size.
- 7. To perform a spell check, click the SpellCheck icon.
- 8. To insert an automatic signature to the email message, click the Insert Signature icon.
- 9. To add an attachment to the email response, click **Insert a file**.
- 10. In the **Agent Note** box, type additional information about the contact or the customer, if required.

Only agents and supervisors can view the information in the Agent Note box.

- 11. Click Send.
- 12. Close the contact.

If required, select a reason for closing the contact.

# Logging off from Agent Desktop

#### Before you begin

• Ensure that you do not have a contact open. If a contact is open, you must close the contacts before you log off of the application.

#### About this task

Log off from Agent Desktop when you are ready to exit the application.

#### Procedure

1. On the Agent Desktop Top bar menu, click the **Status** icon.

#### 2. Click Log Out.

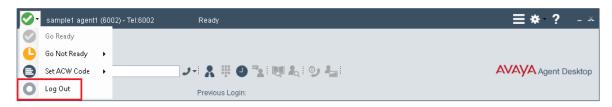

Agent Desktop logs you off. The status icon changes color and the Top bar displays the Logged Out status.

# Part 6: Maintenance

# **Chapter 14: Maintenance procedures**

This section describes how to maintain the Avaya Contact Center Select software and server. You must maintain Avaya Contact Center Select to protect against data loss and to ensure that you are using the most recent software.

#### **Database maintenance**

Perform an immediate backup of the Avaya Contact Center Select databases to save the current data. It is important to complete this procedure after you complete your installation or when any significant change occurs in the database, so that you can restore the database easily. Perform backups during low traffic periods. Avaya Contact Center Select services are not shut down during backups. Back up the databases to a secure network location. Schedule regular backups of the Avaya Contact Center Select Center Select atabases of the Avaya Contact Center Select atabases to ensure resiliency against media failure or data loss.

#### **Contact Center Software patches**

Apply the most recent Avaya Contact Center Select patches to ensure that you have the most recent version of the application software and to resolve software issues.

Install the latest operating system service packs that are supported for Avaya Contact Center Select. You must download the latest supported operating system service pack from the Avaya hotfixes list to ensure your Avaya Contact Center Select server software functions correctly with the supported operating system patches.

# Adding a server to a domain

#### Before you begin

- Ensure that you have domain administrator privileges, or ask the Domain Administrator to assign you a domain user account for remote access.
- On the server, configure a preferred Domain Name System (DNS) server on the Network Interface Card (NIC).

#### About this task

Add the server to an existing domain.

😵 Note:

Add the server to a Windows domain before installing Contact Center software. When joining the domain, ensure the server time and domain controller time are synchronized to the same time.

Ask your System Administrator to add a Domain Name System (DNS) static entry for this server. Each Contact Center server in a domain requires a DNS static entry.

#### Procedure

- 1. Log on to the server.
- 2. On the Start screen, select Administrative Tools > Server Manager.
- 3. In the left pane, select Local Server.
- 4. In the right pane, in the **Properties** section, double-click on the **Domain** value.

The System Properties dialog box appears.

- 5. In the System Properties dialog box, click the Computer Name tab.
- 6. Click Change.
- 7. In the Member of section, click the Domain option.
- 8. Type the domain name (you must provide the fully qualified domain name, which includes the prefix and suffix).
- 9. Click **OK**.
- 10. Type the domain administrator User name and Password.
- 11. Click OK.
- 12. Restart the server when you are prompted to do so.

# **Backing up the Contact Center databases**

#### About this task

Perform an immediate backup of the Contact Center server databases to save the current data. Perform a scheduled backup to maintain snapshots of data for emergency purposes. For more information about scheduled backups, see <u>Scheduling a backup of the Contact Center server</u> <u>databases</u> on page 147.

It is important to complete this procedure after you complete your installation or when any significant change occurs in the database, so that you can restore the database easily if required.

Perform backups during low traffic volume periods.

#### Procedure

- 1. On the Apps screen, in the Avaya section, select Database Maintenance.
- 2. In the Contact Center Database Maintenance window, in the Main Menu pane, click **Backup Locations**.
- 3. In the right pane, click **Create**.

- 4. From the **Drive Letter** list, select the network drive on which to store the Contact Center database.
- 5. In the **UNC Path** box, type the location to store the backup, in the format \\Computer Name \Folder\Backup Location.
- 6. In the **Username** box, type the user name used to log on to the computer specified in the UNC Path box. The user name is in the format Computer Name\Account Name.
- 7. In the **Password** box, type the user password.
- 8. Click Save.
- 9. In the Contact Center Database Maintenance window, in the Main Menu pane, click **Immediate Backup**.

| 10                                                                                                    | Database Maint                                                                      | enance                     | _ 🗆 X   |
|----------------------------------------------------------------------------------------------------|-------------------------------------------------------------------------------------|----------------------------|---------|
| AVAYA                                                                                                    | Cont                                                                                | act Center Database Main   | tenance |
| Main Menu (Standalone)<br>Backup Locations<br>Main Menu (Standalone)<br>Minediate Backup<br>Minediate Backup<br>Migration<br>Migration<br>Migrated Reporting Server | Immediate Backup<br>Media Type<br>Tape Drive<br>Network Location<br>Backup Location | Application                |         |
|                                                                                                    |                                                                                     | E <u>x</u> it <u>H</u> elp | Backup  |

- 10. In the Media Type section, select Network Location.
- 11. From the **Backup Location** list, select the network drive on which to store the backup.
- 12. Click **Backup**.

13. Click **Yes**, to continue with the backup.

The database is backed-up.

14. Click Exit.

## Creating a backup location for scheduled backups

#### Before you begin

• Ensure that you log on with a user account with full permissions to access the location where you store the database backups.

#### About this task

Create a backup location on your network with the correct access permissions to ensure that you have a designated location for the scheduled backups.

- 1. On the Apps screen, in the Avaya section, select Database Maintenance.
- 2. In the Database Maintenance dialog box, click **Backup Locations**.
- 3. In the right pane, click **Create**.
- 4. From the Drive Letter list, select a drive letter.
- 5. In the **UNC Path** text box, type the location to which to back up the database.
- 6. In the **Username** box, type the user name used to log on to the server specified in the UNC Path box in the format Computer Name\Account Name.
- 7. In the **Password** box, type the Windows password.
- 8. Click Save.

| Î                                   | Database Maintenance 📃 🗖 🗙 |                              |                          |                               |  |  |
|-------------------------------------|----------------------------|------------------------------|--------------------------|-------------------------------|--|--|
| Contact Center Database Maintenance |                            |                              |                          |                               |  |  |
| Main Menu (Standalone)              | Backup Locations           |                              |                          |                               |  |  |
| Immediate Backup                    | Drive Letter               | UNC Path                     | Username                 | Password                      |  |  |
| Scheduled Backup                    | N                          | \\10.134.40.135\sw           | twmain \Administrator    | •••••                         |  |  |
| Integrated Reporting Server         | Days without a Da          | tabase backup before Notific | ation 7                  | <u>C</u> reate <u>D</u> elete |  |  |
|                                     |                            | [                            | E <u>x</u> it <u>H</u> e | lp <u>S</u> ave               |  |  |

# Scheduling a backup of the Contact Center server databases

#### Before you begin

• Create a backup location. For more information, see <u>Creating a backup location for</u> <u>scheduled backups</u> on page 146.

#### About this task

Schedule a backup of the Contact Center server databases to save the data regularly. Perform a scheduled backup to maintain snapshots of data for emergency purposes.

Perform backups during low traffic volume periods.

#### Procedure

- 1. On the Apps screen, in the Avaya section, select Database Maintenance.
- 2. In the Database Maintenance dialog box, in the left pane, click **Scheduled Backup**.

| Ê                                   | Da                                                                | tabase Maii            | ntenance    |               |               |              | x    |
|-------------------------------------|-------------------------------------------------------------------|------------------------|-------------|---------------|---------------|--------------|------|
| Contact Center Database Maintenance |                                                                   |                        |             |               |               |              |      |
| Main Menu (Standalone)              | Scheduled Backup                                                  |                        |             |               |               |              |      |
|                                     | Name                                                              | Frequency              | Start Date  | Start Time    | Last Backup   | Status       |      |
| Scheduled Backup                    | New Schedule                                                      | Daily                  | 10-Jul-2015 | 22:52         |               |              |      |
|                                     | General Propertie<br>Name Nev<br>Start Date 10-<br>Start Time 22: | v Schedule<br>Jul-2015 | Backup Lo   | uency Daily   | rk Location v | te De        | lete |
|                                     |                                                                   |                        |             | E <u>x</u> it | <u>H</u> elp  | <u>S</u> ave |      |

- 3. In the right pane, click **Create**.
- 4. Under General Properties, in the Name box, type a name for the scheduled backup.
- 5. From the Media Type list, select Network Location.
- 6. In the Start Date box, type the date on which to begin scheduled backups.

#### OR

Click the calendar icon and select a date on which to begin scheduled backups.

- 7. In the **Start Time** box, select the time to start the backup.
- 8. From the **Backup Location** list, select a drive to store the backup.
- 9. From the **Frequency** list, select the frequency of the backup.

- 10. Click Save.
- 11. In the confirm dialog, click **OK**.
- 12. Click Exit to close the Database Maintenance utility.

## Downloading the latest product documentation

#### About this task

Download the latest product documentation to ensure that you have the most recent updates. Updates in the documentation accurately reflect the latest software changes.

#### Procedure

- 1. Log on to the Avaya website at http://support.avaya.com.
- 2. Compare the versions of the product documentation on the site with the versions you have.
- 3. If the version number on <u>www.avaya.com</u> is higher than the version number on the documentation you have, download the latest version of the document.
- 4. Review the Avaya website for release notes and readme files.

# Installing the most recent supported operating system service packs

#### Before you begin

- Access the Avaya hotfixes list on the website http://support.avaya.com.
- Review the specifications on operating system service updates in *Avaya Contact Center Select Solution Description.*

#### About this task

Avaya recommends that you install the most recent supported operating system service packs. You must download the supported operating system service pack from the Avaya hotfixes list to ensure your Contact Center server software functions correctly with the supported operating system patches.

- 1. Review the Contact Center Service Packs Compatibility and Security Hotfixes Applicability List to determine the most recent Contact Center supported patches or service packs.
- 2. Download the appropriate Microsoft Windows Server patches for the Contact Center software installed on this server.

3. Install the most recent Microsoft Windows Server service pack that is validated with Contact Center by following the Microsoft Installation instructions.

## Verifying if installed patches are up-to-date

#### Before you begin

• Look up the latest patches and upgrades for your Contact Center server at <a href="http://support.avaya.com">http://support.avaya.com</a>.

#### About this task

Verify if installed patches are up-to-date by using the Contact Center Update Manager to view available patches and to verify the patches that are already installed on the server. Use the Update Manager to view the readme files associated with each patch.

#### Procedure

- 1. Log on to the Contact Center server where you want to view available patches,
- 2. On the Apps screen, in the Avaya section, select Update Manager.
- 3. Compare the most recent update name in the Update Manager with the latest patches listed on the Avaya website.

# Downloading the most recent Contact Center patches to the server

#### Before you begin

• Ensure that you use an account with administrator privileges on your server.

#### About this task

Download the most recent Contact Center patches to the server from <u>http://support.avaya.com</u> to ensure that you have the most current software.

You can also download the most recent Avaya Workspaces patches to the server. For more information about downloading the most recent Avaya Workspaces patches to the server, read the *Using Avaya Workspaces for AACC and ACCS* guide.

- 1. Log on to the server using an account with administrator privileges.
- 2. If a new service pack .msi file exists on <u>http://support.avaya.com</u>, download it and save it on the Contact Center server.

## **Disabling Windows Server Automatic Maintenance**

#### About this task

Disable Windows Server Automatic Maintenance while updating Contact Center software. Windows Server Automatic Maintenance can occasionally interfere with the real-time requirements for Contact Center. You must therefore temporarily disable Automatic Maintenance to update Contact Center software. You re-enable Automatic Maintenance after updating Contact Center.

#### Procedure

- 1. Log on to the Contact Center server as Administrator.
- 2. On the **Desktop** screen, right-click **Start** and select **Run**.
- 3. In the Run text box, type Taskschd.msc.
- 4. Click OK.
- 5. On the Task Scheduler window, in the left pane, select Task Scheduler Library > Microsoft > Windows > TaskScheduler.
- 6. In the Name column, right-click Idle Maintenance and select Disable.
- 7. In the Name column, right-click Regular Maintenance and select Disable.

| •                                                                                                    | Task Scheduler                                                                                                    |                                                  | _                                                                                      | D X                                             |
|----------------------------------------------------------------------------------------------------|----------------------------------------------------------------------------------------------------|--------------------------------------------------|----------------------------------------------------------------------------------------|-------------------------------------------------|
| File Action View Help                                                                                                    |                                                                                                    |                                                  |                                                                                        |                                                 |
| SpacePort<br>Storage Tiers Management<br>Task Manager<br>TaskScheduler<br>TextServicesFramework<br>Time Synchronization<br>Time Zone<br>TPM | <ul> <li>Name</li> <li>Idle Maintenance</li> <li>Maintenance Configurator</li> <li>Manual Maintenance</li> <li>Regular Maintenance</li> <li>III</li> </ul> | Status<br>Disabled<br>Ready<br>Ready<br>Disabled | Triggers<br>When computer is idle<br>Multiple triggers defined<br>At 2:00 AM every day | Next Run <sup>1</sup><br>10/6/2015<br>10/6/2015 |

8. From the File menu, select Exit.

## **Installing Contact Center patches**

#### Before you begin

• Download the latest documentation. See <u>Downloading the most recent product</u> <u>documentation</u> on page 149.

- Download the latest appropriate patch bundles. See <u>Downloading the most recent patches to</u> <u>the server</u> on page 150.
- Ensure that you use an account with administrator privileges on your server.
- Temporarily stop Microsoft Windows Server Automatic Maintenance while you update Contact Center software.

#### About this task

Install the latest Contact Center patch bundles to ensure that you have the most current development updates, or when you are upgrading your system.

The Contact Center Update Manager displays patches for installed Contact Center applications.

#### Procedure

- 1. On the Apps screen, in the Avaya section, select Update Manager.
- 2. Click Install.
- 3. Click **Browse** and navigate to the folder where you downloaded the patch bundles.
- 4. Click Scan for Patches.

The Contact Center Updates section displays the available patches.

- 5. Select the appropriate patches.
- 6. Click Install Patch(es).
- 7. On the **License Agreement** window, read the End User License Agreement and if acceptable, click **I accept the terms in the license agreement**.
- 8. Click Continue.

The Update Manager installs the patches and displays a confirmation message.

- 9. Click Close.
- 10. Verify that the newly installed patches appear under Installed Updates.

#### **Next steps**

Re-enable Microsoft Windows Server Automatic Maintenance.

## **Downloading Contact Center Workspaces Patch Installer**

#### About this task

The Contact Center Workspaces Patch Installer application is a .net application used for upgrading the deployed Avaya Workspaces. This application must be launched from the Contact Center server used for the original deployment of the Avaya Workspaces cluster. The application is not installed on Contact Center systems, instead it is embedded within each Avaya Workspaces Patch Bundle.

When launched on the Contact Center system, the application displays:

- the deployment type and version of the current Contact Center software installation
- the name and version of any Avaya Workspaces Patch installed on the system
- the name and version of the Avaya Workspaces Patch that will be installed
- the name and version of the services already installed on the Avaya Workspaces cluster
- the target version of the service which will be updated during Avaya Workspaces Patch installation

The Contact Center Workspaces Patch Installer generates two log files during the patch installation process. One log is for the Contact Center Workspaces Patch Installer application called WorkspacesPatchInstaller.log. The other log file is for the patch itself called Install\_WorkspacesPatch\_7.x.x.x\_x86, where 7.x.x.x is the release number, for example Install\_WorkspacesPatch\_7.1.0.2\_x86. Both logs are located in folder: C:\Avaya\Logs\Sysops \WorkspacesPatchInstaller.

Use this procedure to download and launch the Contact Center Workspaces Patch Installer application.

#### Procedure

- 1. Download the most recent Avaya Workspaces Patch Bundle and the accompanying checksum text file from <a href="http://support.avaya.com">http://support.avaya.com</a>.
- 2. Using MD5 checksum software, generate a checksum of the downloaded Avaya Workspaces Patch Bundle and verify it matches with the content of the downloaded checksum text file.
- 3. Log on to the Contact Center server as Administrator.
- 4. Extract the downloaded Avaya Workspaces Patch Bundle to a local folder.

## The **WorkspacesPatchInstaller.exe** file is located in the **WorkspacesPatchInstaller** folder.

#### **Next steps**

Launch the Contact Center Workspaces Patch Installer and start installing the Avaya Workspaces patches.

## Installing Avaya Workspaces patches

#### About this task

Use this procedure to install the Avaya Workspaces Patch Bundle.

You must patch Avaya Workspaces during a maintenance window. You can deploy the Avaya Workspaces Patch Bundle in the same maintenance window as used for updating and patching Contact Center. Note that Avaya Workspaces is not operational during the maintenance window.

#### 😒 Note:

Contact Center services that reside on the Windows Server 2012 R2, Windows Server 2016, and Windows Server 2019 systems are not shutdown during the Avaya Workspaces patching process. You don't need to restart Contact Center services after the end of the Avaya Workspaces patching process.

#### Before you begin

- Download the most recent Avaya Workspaces Patch Bundle and the accompanying checksum text file from <a href="http://support.avaya.com">http://support.avaya.com</a>.
- Using MD5 checksum software, generate a checksum of the downloaded Avaya Workspaces Patch Bundle and verify it matches with the content of the downloaded checksum text file.
- The Avaya Workspaces patching process requires a functional Avaya Workspaces cluster to be available. If Avaya Workspaces deployment is not detected on the Contact Center server, the Contact Center Workspaces Patch Installer application blocks the installation.

#### Procedure

- 1. Log on to the Contact Center server as Administrator.
- 2. Run the kubectl get nodes command to verify that the Avaya Workspaces cluster is available.

A list of the available Avaya Workspaces nodes displays.

- 3. Extract the downloaded Avaya Workspaces Patch Bundle to a local folder.
- 4. From the **WorkspacesPatchInstaller** folder, launch the **WorkspacesPatchInstaller.exe** file.
- 5. When prompted, enter the user name and password of the Avaya Workspaces cluster.
- 6. Click **OK**.
- 7. Click Install.

The installation process starts. When the installation finishes, the Installed successfully message appears.

8. Click Close.

## **Enabling Windows Server Automatic Maintenance**

#### About this task

Enable Windows Server Automatic Maintenance after updating Contact Center software.

- 1. Log on to the Contact Center server as Administrator.
- 2. On the **Desktop** screen, right-click **Start** and select **Run**.

- 3. In the Run text box, type Taskschd.msc.
- 4. Click OK.
- 5. On the Task Scheduler window, in the left pane, select Task Scheduler Library > Microsoft > Windows > TaskScheduler.
- 6. In the Name column, right-click Idle Maintenance and select Enable.
- 7. In the Name column, right-click Regular Maintenance and select Enable.

| G                        | Task Scheduler |   |                       |        |                           |                    |
|--------------------------|----------------|---|-----------------------|--------|---------------------------|--------------------|
| File Action View Help    |                |   |                       |        |                           |                    |
| 🗢 🔿 🔁 📰 🛛 🖬              |                |   |                       |        |                           |                    |
| SpacePort                | ^              |   | Name                  | Status | Triggers                  | Next Run Time      |
| Storage Tiers Management |                |   | Idle Maintenance      | Ready  | When computer is idle     |                    |
| Task Manager             |                |   | Maintenance Con       | Ready  | Multiple triggers defined | 10/6/2015 1:00:00  |
| TaskScheduler            |                |   | Manual Maintena       | Ready  |                           |                    |
| TextServicesFramework    |                |   |                       | ·····  | At 2:00 AM every day      | 10/6/2015 5:06:54  |
| Time Synchronization     |                |   | S riegular maintenain | neady  | Access and an every day   | 10, 0, 2015 510015 |
| 📔 Time Zone              | $\sim$         |   |                       |        |                           |                    |
| < III >                  |                | Ľ |                       |        |                           | <u> </u>           |
|                          |                |   |                       |        |                           |                    |
|                          |                |   |                       |        |                           | i II               |

8. From the File menu, select Exit.

## Logging on to Avaya Aura<sup>®</sup> Media Server Element Manager

#### Before you begin

• Obtain a valid user name and password to access Avaya Aura<sup>®</sup> Media Server Element Manager.

#### About this task

Log on to the Avaya Aura<sup>®</sup> Media Server Element Manager to configure Avaya Aura<sup>®</sup> Media Server for Avaya Contact Center Select.

Element Manager (EM) is a web-based administration tool that facilitates the Operation, Administration, and Maintenance (OAM) of Avaya Aura<sup>®</sup> Media Server.

#### 😒 Note:

You must have more than one Avaya Aura<sup>®</sup> Media Server account managed by separate users. If one account is disabled or lost, another account can perform critical tasks, backups or recovery. For more information, see *Implementing and Administering Avaya Aura<sup>®</sup> Media Server*.

#### Procedure

1. Start a Web browser.

2. In the address box, type the following URL:

```
https://SERVER IP ADDRESS:8443/em
```

Where SERVER\_IP\_ADDRESS is the IP address of the Avaya Aura® Media Server.

- 3. In the **User ID** box, type the Avaya Aura<sup>®</sup> Media Server User ID log on account name. The default Element Manager user account name is Admin.
- 4. In the **Password** box, type the Element Manager password. Use the Admin account password. The default password is Admin123\$.
- 5. Click Sign In.

## Creating a backup destination for Avaya Aura<sup>®</sup> Media Server

#### Before you begin

- Configure the destination FTP server and check that it is operational.
- Ensure that you have the address or host name, FTP account details, and path for the backup server.

#### About this task

Create a location to store backups. You can specify an FTP server to which you can send backups from Avaya Aura<sup>®</sup> Media Server Element Manager.

You can configure any number of remote backup destinations. When performing remote backups, Element Manager (EM) uploads the backup files to the specified File Transfer Protocol (FTP) server and then deletes the duplicate backup files from the Avaya Aura<sup>®</sup> Media Server server. To perform a backup and restore, you must have permission to upload files to the remote backup destination.

You can accept the default backup location to save the Avaya Aura<sup>®</sup> Media Server backup on the local server.

- 1. Access the Element Manager with Administrator privileges.
- 2. Expand Tools.
- 3. Expand Backup and Restore.

| AVAYA                                                       | Avaya Aura® Media Server Help   Sign Out                                                                                         |   |
|-------------------------------------------------------------|----------------------------------------------------------------------------------------------------|---|
| Monitoring<br>Server Status                                 | Managing:<br><u>Home</u> » <u>Tools</u> » <u>Backup and Restore</u> » <u>Backup Destinations</u> » Backup Destination Properties | 0 |
| Advanced Settings                                           | Backup Destination Properties                                                                                                    |   |
| - Tools                                                     |                                                                                                    |   |
| + Manage Software                                           | Destination Name:                                                                                                    |   |
| <ul> <li>PVI Results</li> <li>Backup and Restore</li> </ul> | Host Name:                                                                                                    |   |
| General Settings                                            | User Name:                                                                                                    |   |
| Backup Tasks                                                |                                                                                                    |   |
| Restore                                                     | Password:                                                                                                    |   |
| Backup Destinations                                         | Destination Path:                                                                                                    |   |
| History Log<br>Media Management                             | Protocol:   FTP  SFTP                                                                                                    |   |
| Session Detail Record Browser                               | Secure FTP Remote Server Fingerprint:                                                                                            |   |
| Log Capture                                                 |                                                                                                    |   |
| - Security                                                  | Secure FTP Key File Name:                                                                                                    |   |
| General Settings<br>+ Certificate Management                | T ·                                                                                                    |   |
| + System Manager                                            | Test                                                                                                    |   |
| <ul> <li>Account Management<br/>Administrators</li> </ul>   | Save Cancel                                                                                                    |   |
| Roles                                                       |                                                                                                    |   |
| Policies                                                    | Copyright 2010-2015 Avaya Inc. All Rights Reserved                                                                               |   |

4. Select Backup Destinations.

- 5. On the Backup Destinations page, click Add.
- 6. In the **Destination Name** field, type a unique name for the backup destination.
- 7. In the Host Name field, type the host name of the destination server.
- 8. In the **User Name** field, type the FTP user name.
- 9. In the **Password** field, type the FTP password.
- 10. In the **Destination Path** field, type the path on the backup location to specify where the backup function writes the backup files.
- 11. Optionally, click **Test** to test your connection.
- 12. Click Save.

## Backing up the Avaya Aura<sup>®</sup> Media Server database

#### Before you begin

- Configure the destination FTP server and check that it is operational.
- Ensure that you have the address or host name, FTP account details, and path for the backup server.

#### About this task

Create a location to store backups. You can specify the FTP server to which you can send Avaya Aura<sup>®</sup> Media Server Element Manager backups. Backup the Avaya Aura<sup>®</sup> Media Server data so you can restore it on the new server.

- 1. Log on to the existing Avaya Aura<sup>®</sup> Media Server.
- 2. Access the Element Manager with administrator privileges.
- 3. Expand Tools.
- 4. Expand Backup and Restore.
- 5. Select Backup Tasks.
- 6. On the Backup Tasks window, click Add.

| Αναγα                                                                                                   | Avaya Aura® Media Server Help   Sign Out                                            |   |
|----------------------------------------------------------------------------------------------------|-------------------------------------------------------------------------------------|---|
| + Content Store                                                                                         | Managing:<br>Home » Tools » Backup and Restore » Backup Tasks » Add New Backup Task | θ |
| Logging Settings<br>+ Debug Tracing<br>Engineering Parameters                                           | Add New Backup Task                                                                 |   |
| Element Manager Setting:                                                                                | Option   Schedule                                                                   |   |
| <ul> <li>Licensing</li> </ul>                                                                           | Option                                                                              |   |
| General Settings<br>Monitoring                                                                          | Backup Task Name: (3 - 106 characters)                                              |   |
| Server Status                                                                                           | Backup Type:                                                                        |   |
| Utilization Threshold                                                                                   | System Configuration                                                                |   |
| Advanced Settings                                                                                       | ✓ Application Content                                                               |   |
| - Tools                                                                                                 | Backup Destination:                                                                 |   |
| + Manage Software                                                                                       | Add Iviodity                                                                        |   |
| PVI Results                                                                                             | Destination Name  Protocol Hos                                                      |   |
| <ul> <li>Backup and Restore</li> <li>General Settings</li> <li>Backup Tasks</li> <li>Restore</li> </ul> | 1    Default Backup Destination                                                     |   |
| Backup Destinations                                                                                     |                                                                                     |   |
| History Log                                                                                             | $\langle \rangle$                                                                   |   |
| Media Management                                                                                        |                                                                                     |   |
| Session Detail Record Br                                                                                | Schedule                                                                            |   |
| Log Capture                                                                                             | All times are based on the local server time                                        |   |
| <ul> <li>Security<br/>General Settings</li> </ul>                                                       | Run Backup:                                                                         |   |
| <ul> <li>Certificate Management</li> </ul>                                                              | ◯ Schedule.                                                                         |   |
| Key Store                                                                                               |                                                                                     |   |
| Trust Store                                                                                             | Schedule Task: Daily                                                                |   |
| <ul> <li>System Manager</li> </ul>                                                                      |                                                                                     |   |
| Enrollment                                                                                              | Start Time: 00 🗸 : 00 🗸                                                             |   |
| Advanced Settings                                                                                       |                                                                                     |   |
| <ul> <li>Account Management<br/>Administrators</li> </ul>                                               |                                                                                     |   |
| Roles                                                                                                   | Save Cancel                                                                         |   |
| Balician                                                                                                |                                                                                     |   |

- 7. On the **Add New Backup Task** window, in the **Backup Task Name** box, type a name for this backup.
- 8. Select System Configuration.
- 9. Select Application Content.
- 10. Choose the backup destination that you created for the migration.
- 11. Select Manually, as needed.
- 12. Click Save.
- 13. In the Backup Tasks window, select the backup task you created.
- 14. Click Run Now.

The Confirm Backup window appears, showing the backup task name details about the backup.

15. Click Confirm.

The History Log Window appears. When the backup is complete, the backup details appear in the list.

## Installing Avaya Aura<sup>®</sup> Media Server patches

#### Before you begin

- Read the QFE Readme files for the most recent information and instructions.
- Download the most recent Avaya Aura<sup>®</sup> Media Server Quick Fix Engineering patches and store them in the QFE subdirectory on the Avaya Aura<sup>®</sup> Media Server. QFE patches are ZIP files, do not un-zip QFE patches. The Avaya Aura<sup>®</sup> Media Server patching utility uses the QFE ZIP files. The default QFE folder location is /opt/avaya/ma/MAS/qfe.
- Back up the Avaya Aura<sup>®</sup> Media Server data before applying patches.

#### About this task

Install a new Quick Fix Engineering patch to apply a change to the Avaya Aura<sup>®</sup> Media Server system. You must lock Avaya Aura<sup>®</sup> Media Server before applying patches and unlock it after you install the patches.

#### 😵 Note:

Follow the instructions in the Avaya Contact Center Select Release Notes and in each Avaya Aura<sup>®</sup> Media Server patch Readme file.

- 1. On the Avaya Contact Center Select server, start a Web browser.
- 2. In the address box, type https://<SERVER\_IP\_ADDRESS>:8443/em, where SERVER\_IP\_ADDRESS is the IP address of the Avaya Aura<sup>®</sup> Media Server.
- 3. In the **User ID** box, type the Avaya Aura<sup>®</sup> Media Server Element Manager user name.
- 4. In the **Password** box, type the Avaya Aura<sup>®</sup> Media Server Element Manager password.
- 5. Click Log In.
- 6. In the navigation pane, click System Status > Element Status.
- 7. From the **More Actions** list, select **Pending Lock** to lock the Avaya Aura<sup>®</sup> Media Server after all processes finish.
- 8. Wait for existing active sessions to end.
- 9. In the More Actions menu, select Lock.
- 10. Click **Stop** and confirm the operation on the following page.

- 11. Close Element Manager.
- 12. On your Avaya Aura<sup>®</sup> Media Server, open a Linux terminal.
- 13. Change to the root user by running the su command.
- 14. Obtain the correct name of the new QFE patch by entering the following command:

amspatch list all

The name of the file is not necessarily the same as the name of the patch name.

- 15. Under the QFE Name column, note the name of the patch (patchname).
- 16. Install all of the patches in numerical order. To install a new patch on the system, enter the following command:

amspatch apply <patchname>

17. To install all downloaded QFE patches on the system, enter the following command:

amspatch apply all

- 18. When the patch application is complete, open the Element Manager navigation pane, and click **Tools > Software Inventory**.
- 19. Verify the patch version listed in the Patch Level column is correct.
- 20. Select System Status > Element Status, and click Start. Confirm the operation.
- 21. From the **More Actions** list, select **Unlock** to unlock the Avaya Aura<sup>®</sup> Media Server.
- 22. Select **System Status > Alarms** and check for service-impacting alarms.

## Starting or stopping Contact Center server services

#### Before you begin

• Ensure there are no active calls before stopping the Avaya Contact Center Select services.

#### About this task

Use the System Control and Monitor Utility to start or stop all Avaya Contact Center Select services.

- 1. Log on to the Avaya Contact Center Select server.
- 2. On the Apps screen, in the Avaya section, select System Control and Monitor Utility.
- 3. Click the Contact Center tab.

| 10                    | System Control and Monitor Utility 📃 🗖 🗙                          |
|-----------------------|-------------------------------------------------------------------|
| AVAY                  | Contact Center<br>System Control and Monitor Utility              |
| P P                   | LM CCMS CCMA CCT CCMM wn the selected Contact Center applications |
|                       | Start Shut down<br>Contact Center Contact Center                  |
| - Select the Cont     | act Center applications to control                                |
| ✓ License<br>Manager  | License Manager status: Started                                   |
| CCMS                  | CCMS status: Started                                              |
| Security<br>Framework | Not installed                                                     |
| CCMA                  | CCMA status: Started                                              |
| 🗹 ССТ                 | CCT status: Started                                               |
| ССММ                  | CCMM status: Started                                              |
|                       |                                                                   |
|                       | Help View log Close                                               |

- 4. To start the Avaya Contact Center Select services, click Start Contact Center.
- 5. To stop the Avaya Contact Center Select services, click Shut down Contact Center.

## Part 7: Customization

## **Chapter 15: Customizing the solution**

This section describes how to customize the working contact center for your solution. The default configuration is an example of a generic contact center solution. You can now customize Avaya Contact Center Select to meet your requirements.

Avaya Contact Center Select provides sample data to minimize the time and effort needed to validate basic contact center operation. You can also use the sample data provided as the initial configuration for your solution. When you log on to Contact Center Manager Administration for the first time, the following sample data is visible in the Management and Configuration components:

- Two sample supervisors, each created as a Supervisor/Agent. Contact Center creates a local Windows user account on the server linked to each of these supervisor agents.
- Eight sample agents, each assigned to one of the two sample supervisor/agents. Contact Center creates a local Windows user account on the server linked to each of these agents
- Two sample voice skillsets.
- One sample Agent Skillset Assignment and one sample Agent Supervisor Assignment.
- A sample skillset for each of the supported contact types. Each sample agent is assigned to the voice skillset.
- Sample Activity codes, After Call Work Item codes, and Not Ready Reason codes.
- A sample CDN (Route Point) number for voice calls.
- A sample Open Queue Route Point for multimedia contacts.
- Two sample Multiplicity Presentation Classes. A Multiplicity Presentation Class enables an agent to handle more than one contact type concurrently.
- One sample Route to provide music on a customer call.
- Three sample Threshold Classes with preconfigured values. Threshold classes determine how statistics are presented on real-time and historical reports.

Avaya Contact Center Select Prompt Management allows the administrator to manage prompts on the Avaya Aura<sup>®</sup> Media Server (Avaya Aura<sup>®</sup> MS). Contact Center provides a number of sample prompts and sample music that you can use in your Orchestration Designer flow applications to treat Contact Center calls. Contact Center also provides sample Orchestration Designer flow applications that use the sample prompts and music provided, in addition to the standard Orchestration Designer flows available previously. All of the sample prompts have an associated variable that exists in Orchestration Designer. This allows the administrator to modify the prompts within the flow applications without opening Orchestration Designer.

Contact Center uses the sample CDN (Route Point) number to deliver calls to the sample Customer\_Service flow application. The Customer\_Service flow application provides sample treatments and routes the call to a sample agent.

The sample data provided allows you to make a first routed call in your contact center. It also serves as your initial configuration and allows you to rapidly commission your Avaya Contact Center Select solution.

#### Default user accounts

| Account name  | Password      | Description                                                       |  |
|---------------|---------------|-------------------------------------------------------------------|--|
| Administrator | Administrator | Default Contact Center Manager Administration administrator user. |  |
| reporting1    | reporting1    | A default Contact Center Manager Administration supervisor user.  |  |
| reporting2    | reporting2    | A default Contact Center Manager Administration supervisor user.  |  |

## **Configuring Internet Explorer**

#### About this task

Configure Internet Explorer to access Contact Center Manager Administration.

Install Microsoft Internet Explorer 10.0 or 11.0 (32 bit or 64 bit versions). Contact Center Manager Administration supports both the 32 bit and 64 bit versions of Microsoft Internet Explorer.

#### 😵 Note:

You must run Internet Explorer in compatibility mode for Contact Center Manager Administration.

- 1. Start Internet Explorer.
- 2. From the menu, select **Tools > Internet Options**.
- 3. In the Internet Options dialog box, click the Security tab.
- 4. Click the Trusted Sites icon.
- 5. Click Custom Level.
- 6. In the **Security Settings** dialog box for trusted sites, under the **.NET Framework-reliant components** heading, select **Enable** for the following:
  - Run components not signed with Authenticode
  - · Run components signed with Authenticode
- 7. Under the ActiveX controls and plug-ins heading, select Enable for the following:
  - Download signed ActiveX controls
  - Run ActiveX Controls and plug-ins

- Script ActiveX Controls marked safe for scripting
- 8. Under the **Downloads** heading, select **Enable** for the following:
  - Automatic prompting for file downloads
  - File download
- 9. Under the **Miscellaneous** heading, for **Allow script-initiated windows without size or position constraints**, select **Enable**.
- 10. Under the **Miscellaneous** heading, for **Allow websites to open windows without** address or status bars, select **Enable**.
- 11. Under Reset custom settings, from the Reset to: list select Medium-low.
- 12. Click Reset.
- 13. On the Warning dialog box, click Yes.
- 14. Click OK.
- 15. If you enabled ActiveX options, when a message appears asking you to confirm your choice, click **Yes**.
- 16. Click the Trusted Sites icon.
- 17. Click Sites.
- 18. In the **Trusted sites** dialog box, clear the **Require server verification {https:} for all sites in this zone** check box.
- 19. In the **Add this Web site to the zone** box, type the server name (not the IP address) for your Avaya Contact Center Select server.
- 20. Click Add.
- 21. Click Close to return to the Internet Options dialog box.
- 22. Click the **Privacy** tab.
- 23. In the **Pop-up Blocker** section, select the **Block pop-ups** check box.
- 24. Click Settings.
- 25. In the **Pop-up Blocker Settings** dialog box, in the **Address of website to allow** box, type the Avaya Contact Center Select server URL, http://<server name>/, where <server name> is the name of the Avaya Contact Center Select server.
- 26. Click Add.
- 27. Click Close.
- 28. In the Internet Options dialog box, click the Advanced tab.
- 29. Under Browsing, clear the Reuse windows for launching shortcuts check box.
- 30. Click **OK** to exit the **Internet Options** dialog box.
- 31. Restart Internet Explorer to activate your changes.

# Accessing CCMA using Microsoft Edge with Internet Explorer mode

You can access CCMA in the Microsoft Edge browser using Internet Explorer (IE) mode. To enable IE mode in Microsoft Edge, you must perform the following procedures:

- 1. Adding the Microsoft Edge administrative templates on page 166.
- 2. Configuring Internet Explorer integration on page 167.
- 3. Configuring the Enterprise Mode Site List on page 168.

Before enabling IE mode in Microsoft Edge, ensure that you install all recent Windows updates and use Microsoft Edge version 77 or later.

Ensure that you install Microsoft Edge at the system level. You can check it by typing edge:// version in the Microsoft Edge address bar. The executable path must start with C:\Program Files, which indicates a system install.

For more information about IE mode in Microsoft Edge, refer to the Microsoft documentation.

#### Important:

- You must not delete the Internet Explorer 11 browser from your computer, otherwise Microsoft Edge cannot launch CCMA.
- Always launch CCMA in a new tab of Microsoft Edge.
- If you enable single sign-on (SSO) on your Contact Center, you must add the System Manager (SMGR) server FQDN to the Enterprise Mode Site List.
- For solutions with geographic redundancy, you must add the RGN server short name and FQDN to the Enterprise Mode Site List.
- For Business Continuity solutions, you must add only the Managed Name and Managed FQDN of the BC pair to the Enterprise Mode Site List. Do not add short names and FQDNs of your active and standby servers.

### Adding the Microsoft Edge administrative templates

#### About this task

Use this procedure to add the Microsoft Edge administrative templates to your computer.

#### Before you begin

Download and install Microsoft Edge version 77 or later.

- 1. On the Microsoft website, go to the **Edge for Business** download page: <u>https://www.microsoft.com/en-us/edge/business/download</u>.
- 2. From the lists, select your current browser version, build, and platform.
- 3. Click the GET POLICY FILES button.

4. Click Accept and download to download the MicrosoftEdgePolicyTemplates file.

The MicrosoftEdgePolicyTemplates archive is downloaded to the default folder on your computer.

- 5. Unzip the MicrosoftEdgePolicyTemplates archive.
- 6. Open the MicrosoftEdgePolicyTemplates folder and navigate to windows\admx.
- 7. From the admx folder, copy the msedge.admx file.
- 8. Navigate to C:\Windows\PolicyDefinitions and paste the msedge.admx file to the PolicyDefinitions folder.
- 9. In the admx folder, open the required language folder.

For example, for the United States, open the en-Us folder.

- 10. From the language folder, copy the msedge.adml file.
- 11. Navigate to C:\Windows\PolicyDefinitions and paste the msedge.adml file to the matching language folder in the PolicyDefinitions folder.
- 12. **(Optional)** Verify that you have added the Microsoft Edge administrative template correctly by doing the following:
  - a. Press Win+R and run gpedit.msc to open the Local Group Policy Editor.
  - b. Click Computer Configuration > Administrative Templates.

The Administrative Templates folder contains folders with the Microsoft Edge administrative templates.

#### **Next steps**

Configure Internet Explorer integration using Local Group Policy Editor.

### **Configuring Internet Explorer integration**

#### About this task

Use this procedure to configure Internet Explorer integration using Local Group Policy Editor.

#### Before you begin

Add the Microsoft Edge administrative templates to your computer.

- 1. Press Win+R and run gpedit.msc to open the Local Group Policy Editor.
- Click Computer Configuration > Administrative Templates > Microsoft Edge.
   Local Group Policy Editor displays the Microsoft Edge pane.
- In the Microsoft Edge pane, double-click Configure Internet Explorer integration.
   The system displays the Configure Internet Explorer integration window.

- 4. In the Configure Internet Explorer integration window, select **Enabled**.
- 5. From the **Configure Internet Explorer integration** list, select **Internet Explorer mode**.

This is a default option for accessing CCMA in Microsoft Edge.

6. Click OK.

#### Result

IE mode in Microsoft Edge is now enabled.

#### Next steps

Configure the site list that you want to access using IE mode in Microsoft Edge.

## **Configuring the Enterprise Mode Site List**

#### About this task

Use this procedure to configure the Enterprise Mode Site List.

On your computer, create an XML file with the list of sites that you want to access using Microsoft Edge with IE mode.

The XML file must contain the following elements:

- **site-list version** number: Internet Explorer uses this number to verify whether the site list is new. Approximately 65 seconds after Internet Explorer 11 starts, it compares your site list version to the stored version number. You must increase the site-list version number every time you update the version of the Enterprise Mode Site List.
- <compat-mode> tag: This tag specifies the compatibility settings for a specific site or domain. Use the default value.
- <open-in> tag: This tag specifies which Internet Explorer version opens for a specific site or domain. Use the IE11 version.

#### Before you begin

- Add the Microsoft Edge Policy templates to your computer.
- Configure Internet Explorer integration.
- Ensure that you have your Contact Center server short name and FQDN.
- If you enable SSO on your Contact Center, ensure that you have your SMGR server FQDN.
- For a solution with geographic redundancy, ensure that you know your RGN server short name and FQDN.
- For a BC solution, ensure that your have your BC pair Managed Name and Managed FQDN.

#### Procedure

1. On your computer, create the sites.xml file using the following template:

```
<site-list version="1">
    <!-- File creation header -->
    <created-by>
        <tool>EnterpriseSitelistManager</tool>
```

2. In the first <site> element, for the url attribute, type the Contact Center server short name.

For example, if your Contact Center server short name is auracc12680, the code must look as follows: <site <pre>url="auracc12680">.

For a BC solution, you must use your BC pair Managed Name instead of the server short name.

3. In the second <site> element, for the url attribute. type the Contact Center server FQDN.

For example, if your Contact Center server FQDN is auracc12680.aacc7dc2012.com, the code must look as follows: <site url="auracc12680.aacc7dc2012.com">.

For a BC solution, you must use your BC pair Managed FQDN instead of the server FQDN.

4. (Optional) Add your SMGR server to the site list using the following template:

For example, if your SMGR server FQDN is smgr80176.aacc7dc2012.com, the code
must look as follows: <site url="smgr80176.aacc7dc2012.com">.

5. (**Optional**) Add your RGN server to the site list using the following template:

- 6. Press Win+R and run gpedit.msc to open the Local Group Policy Editor.
- 7. Click Computer Configuration > Administrative Templates > Microsoft Edge.

Local Group Policy Editor displays the Microsoft Edge pane.

8. In the Microsoft Edge pane, double-click Configure the Enterprise Mode Site List.

Local Group Policy Editor displays the Configure the Enterprise Mode Site List window.

- 9. In the Configure the Enterprise Mode Site List window, select **Enabled**.
- 10. In the Options field, type the sites.xml location.

For example: file:///c:/Users/user name/Documents/sites.xml.

- 11. Click OK.
- 12. (Optional) In the Microsoft Edge address bar, type edge://compat/enterprise and press Enter.

Microsoft Edge displays the Enterprise Mode Site List page, where you can view the current list of sites that Microsoft Edge opens in IE mode. Microsoft Edge automatically checks if there is a newer site list version and updates it approximately 65 seconds after launch, however, you can also manually configure Microsoft Edge to use the latest site list version by clicking the **Force update** button.

#### Next steps

Launch Microsoft Edge and wait for approximately 65 seconds. You can now access CCMA using Microsoft Edge with IE mode.

# Internet Explorer mode and Compatibility View configuration on the domain server

If you cannot configure Internet Explorer (IE) mode or Compatibility View from a local computer, you can configure these settings on the domain server. For example, if you cannot use Internet Explorer according to your enterprise security policies, you can only configure Compatibility View settings on the domain server.

To enable IE mode for Microsoft Edge on the domain server, perform the following procedures:

- 1. Adding the Microsoft Edge administrative templates to the domain server on page 171.
- 2. Creating a configuration file for IE mode on page 172.
- 3. Enabling IE mode on the domain server on page 175.
- 4. Completing IE mode configuration on a local computer on page 176.

To enable Compatibility View on the domain server, perform procedure <u>Configuring Compatibility</u> <u>View settings on the domain server</u> on page 177.

If required, you can disable Internet Explorer from the domain server as described in <u>Disabling</u> <u>Internet Explorer 11 as a standalone browser</u> on page 178.

For more information about IE mode in Microsoft Edge and Compatibility View, refer to the Microsoft documentation.

#### Important:

- You must not delete the Internet Explorer 11 browser from your computer, otherwise Microsoft Edge cannot launch CCMA.
- Always launch CCMA in a new tab of Microsoft Edge.
- If you enable single sign-on (SSO) on your Contact Center, you must also add the System Manager (SMGR) server FQDN to the Enterprise Mode Site List.
- For solutions with geographic redundancy, you must add the RGN server short name and FQDN to the Enterprise Mode Site List.
- For Business Continuity solutions, you must add only the Managed Name and Managed FQDN of the BC pair to the Enterprise Mode Site List. Do not add short names and FQDNs of your active and standby servers.
- If you use Windows 11, ensure that you use Contact Center Release 7.1.2 and the latest post GA path bundle.

# Adding the Microsoft Edge administrative templates to the domain server

#### About this task

Use this procedure to add the Microsoft Edge administrative templates to the domain server.

#### Procedure

- 1. On the Microsoft website, go to the **Edge for Business** download page: <u>https://www.microsoft.com/en-us/edge/business/download</u>.
- 2. Click the GET POLICY FILES button.
- 3. Click Accept and download to download the MicrosoftEdgePolicyTemplates file.

The MicrosoftEdgePolicyTemplates archive is downloaded to the default folder on your computer.

- 4. Unzip the MicrosoftEdgePolicyTemplates archive.
- 5. Open the MicrosoftEdgePolicyTemplates folder and navigate to windows\admx.
- 6. From the admx folder, copy the msedge.admx file.
- 7. Upload the msedge.admx file to the domain server to the C:\Windows \PolicyDefinitions folder.

Use a file transfer program of your choice, such as SFTP, SCP, or WinSCP.

- 8. On your local computer, re-open the MicrosoftEdgePolicyTemplates folder and navigate to the windows\admx\ folder.
- 9. In the admx folder, open a folder corresponding to the language and locale you use on Contact Center.

For example, for the United States, open the en-US folder.

- 10. From the language folder, copy the msedge.adml file.
- 11. Upload the msedge.adml file to the domain server to the C:\Windows \PolicyDefinitions\<LANGUAGE FOLDER> folder.

In this file path, <LANGUAGE\_FOLDER> is the language folder with the same name that you selected in step 9. For example, for the United States, copy msedge.adml to the C:\Windows\PolicyDefinitions\en-US folder.

#### Next steps

Create a configuration file for IE mode.

## Creating a configuration file for IE mode

#### About this task

You must create an XML file that contains a list of sites you need to access from Microsoft Edge using IE mode. You will use this file to configure the Enterprise Mode Site List on the domain server.

The XML file must contain the following elements:

- **site-list version** number: Internet Explorer uses this number to verify whether the site list is new. Approximately 65 seconds after Internet Explorer 11 starts, it compares your site list version to the stored version number. You must increase the site-list version number every time you update the version of the Enterprise Mode Site List.
- <compat-mode> tag: This tag specifies the compatibility settings for a specific site or domain. Use the default value.
- <open-in> tag: This tag specifies which Internet Explorer version opens for a specific site or domain. Use the IE11 version.

#### Before you begin

- Add the Microsoft Edge Policy templates to the domain server.
- Ensure that you have your Contact Center server short name and FQDN.
- If you enable SSO on your Contact Center, ensure that you have your SMGR server FQDN.
- For a solution with geographic redundancy, ensure that you know your RGN server short name and FQDN.
- For a BC solution, ensure that your have your BC pair Managed Name and Managed FQDN.

#### Procedure

1. Create an XML file using the following template:

```
<site-list version="1">
    <!-- File creation header -->
    <created-by>
        <tool>EnterpriseSitelistManager</tool>
        <version>10240</version>
        <date-created>20200717.142200</date-created>
```

```
</created-by>
<!-- Begin Site List -->
<site url="<SERVER SHORT NAME>">
<compat-mode>default</compat-mode>
<open-in>IE11</open-in>
</site>
<site url="<SERVER FQDN>">
<compat-mode>default</compat-mode>
<open-in>IE11</open-in>
</site>
</site=
```

2. In the first <site> element, for the url attribute, type the short name of your Contact Center server.

For example, if the short name of your Contact Center server is auracc12680, the code must look as follows:

<site url="auracc12680">

For a BC solution, you must use your BC pair Managed Name instead of the server short name.

3. In the second <site> element, for the url attribute, type the Contact Center server FQDN.

For example, if your Contact Center server FQDN is auracc12680.aacc7dc2012.com, the code must look as follows:

```
<site url="auracc12680.aacc7dc2012.com">
```

For a BC solution, you must use your BC pair Managed FQDN instead of the server FQDN.

4. **(Optional)** If you use SSO on your Contact Center, add a new <site> element for your System Manager to the file using the following template:

For example, if your System Manager FQDN is smgr80176.aacc7dc2012.com, the code must look as follows:

5. (Optional) For a solution with geographic redundancy, add a new <site> element for your RGN server to the site list using the following template:

6. Save the file using the sites.xml name.

#### Next steps

- Upload the configuration file to one of the following locations:
  - To the CCMA server. For more information about uploading the file to the CCMA server, see <u>Uploading the configuration file for IE mode to the CCMA server</u> on page 174.
  - To a shared folder on the domain server.
- Enable IE mode on the domain server.

## Uploading the configuration file for IE mode to the CCMA server

#### About this task

You can store the configuration file sites.xml for IE mode on the CCMA server.

#### Before you begin

Create the configuration file sites.xml for IE mode.

#### Procedure

1. Copy the sites.xml file to the CCMA server to the D:\Avaya\Contact Center \Manager Administration\Apps folder.

Use a file transfer program of your choice, such as SFTP, SCP, or WinSCP.

- 2. If you use SSO, do the following:
  - a. Add the following entry to the AgentPromValues.xml file, which is located in the D:\Avaya\Contact Center\Manager Administration\Server\Data folder:

<NOT ENFORCED value="sites.xml\*" />

- b. On the Contact Center, disable SSO.
- c. Re-enable SSO.
- 3. In Microsoft Edge or Internet Explorer, type the following URL:

https://<CCMA\_FQDN>/sites.xml

In this URL, <CCMA FQDN> is the FQDN of the CCMA server.

4. Ensure that you can view the sites.xml file contents in the browser.

#### **Next steps**

Enable IE mode on the domain server.

## Enabling IE mode on the domain server

#### About this task

Enable IE mode on the domain server to access CCMA from Microsoft Edge.

#### Before you begin

- Add the Microsoft Edge Policy templates to your computer.
- Create the configuration file sites.xml for IE mode.
- Upload the configuration file to one of the following locations:
  - To the CCMA server. For more information about uploading the file to the CCMA server, see <u>Uploading the configuration file for IE mode to the CCMA server</u> on page 174.
  - To a shared folder on the domain server.

#### Procedure

- 1. On the domain server, navigate to **Control Panel > Administrative tools > Group Policy Management**.
- 2. Go to your domain.
- 3. Right-click the domain group policy and click Edit.
- 4. In the Group Policy Management Editor, go to **Computer Configuration > Policies > Administrative Templates > Microsoft Edge**.

The Group Policy Management Editor displays the Microsoft Edge pane.

- 5. In the Microsoft Edge pane, double-click **Configure Internet Explorer integration**.
- 6. In the Configure Internet Explorer Integration window, select **Enabled**.
- 7. In the Options area, from **Configure Internet Explorer integration**, select one of the following:
  - Internet Explorer mode: To open sites in Microsoft Edge in IE mode.
  - Internet Explorer 11: To open sites in a standalone Internet Explorer window.
  - None: To prevent users from configuring IE mode using edge://flags or CLI.
- 8. Click **OK**.
- 9. In the Group Policy Management Editor, go to **Computer Configuration > Policies > Administrative Templates > Microsoft Edge**.
- 10. In the Microsoft Edge pane, double-click Configure the Enterprise Mode Site List.
- 11. In the Configure the Enterprise Mode Site List window, select **Enabled**.
- 12. In the Options area, from **Configure the Enterprise Mode Site List**, specify the location of the sites.xml configuration file as follows:
  - If the sites.xml file is on the CCMA server, use the following format:

https://<CCMA FQDN>/sites.xml

In this entry, <CCMA FQDN> is the FQDN of the CCMA server. For example:

```
https://192.0.2.1/sites.xml
```

• If the sites.xml file is in a shared folder on the domain server, use the following format:

```
\\<NETWORK PATH>\sites.xml
```

In this entry, <NETWORK\_PATH> is the full path to the sites.xml on the domain server. For example:

\\198.51.100.1\Shared\sites.xml

13. Click **OK** to save the policy settings.

#### Next steps

Complete IE mode configuration on a client computer.

## Completing IE mode configuration on a local computer

#### About this task

After configuring IE mode on the domain server, update group policies on the local computer you use to access CCMA and ensure you can access CCMA using Microsoft Edge.

#### Before you begin

- Configure IE mode on the domain server.
- Ensure that the operating system and Microsoft Edge browser installed on your local computer comply with the system requirements for IE mode listed at <a href="https://docs.microsoft.com/en-us/deployedge/edge-ie-mode">https://docs.microsoft.com/en-us/deployedge/edge-ie-mode</a>.

#### Procedure

1. On your local computer, run the following command:

gpupdate /force

2. To check if Group Policy Objects are applied, run the following command:

```
gpresult /r
```

In the command output, the Applied Group Policy Objects section must contain the domain group policy name that you configured on the domain server.

- 3. In the Microsoft Edge address bar, type edge://compat/enterprise and ensure that the Enterprise Mode Site List tab contains the sites.xml file you added to the domain server.
- 4. In Microsoft Edge, open the CCMA site.

#### Next steps

Configure the Compatibility View List on the domain server.

## Configuring Compatibility View settings on the domain server

#### About this task

Compatibility View is a feature that enables Internet Explorer to open websites that are incompatible with the latest Internet Explorer versions. If Microsoft Edge cannot display the CCMA site even in IE mode, you can configure Compatibility View settings for the CCMA site. If you cannot configure the Compatibility View settings on your local computer, you can configure them on the domain server.

Windows 11 does not support Internet Explorer. Therefore, if you use Windows 11, you do not need to enable Compatibility View.

#### Important:

If you change Compatibility View settings, you must delete a registry key that you add to Group Policy Objects in this procedure and add it again.

#### Procedure

- 1. On the domain server, start the Internet Explorer.
- 2. Click the Tools icon and then click Compatibility View Settings.

Internet Explorer displays the Compatibility View Settings window.

- 3. In Add this website, type your domain name and then click Add.
- 4. On the domain server, go to Control Panel > Administrative tools > Group Policy Management.
- 5. Select your domain.
- 6. Right-click the domain group policy and click Edit.

You can also create a new domain group policy and link it to the domain.

- 7. In the Group Policy Management Editor, go to User Configuration > Preferences > Windows Settings > Registry.
- 8. Right-click **Registry** and click **New > Registry Wizard**.
- In the Registry Wizard, select the local machine and then navigate to HKEY\_CURRENT\_USER > Software > Microsoft > Internet Explorer > BrowserEmulation > ClearableListData.
- 10. Select the check box for the **UserFilter** parameter.
- 11. Click Finish.
- 12. On your local computer, to update the group policy settings, run the following command: gpupdate /force
- 13. To check if Group Policy Objects are applied, run the following command:

gpresult /r

In the command output, the Applied Group Policy Objects section must contain the domain group policy name that you configured on the domain server.

- 14. (Optional) Verify that the registry key HKEY\_CURRENT\_USER\Software\Microsoft \Internet Explorer\BrowserEmulation\ClearableListData\UserFilter contains the same value that is configured on the domain server.
- 15. Restart Internet Explorer to apply changes in the Compatibility View settings.

## **Disabling Internet Explorer 11 as a standalone browser**

#### About this task

Disable Internet Explorer 11 as a standalone browser to force users in your domain to use Microsoft Edge. When users try to open shortcuts or files associated with Internet Explorer 11, they open URLs in Microsoft Edge instead.

#### Before you begin

Ensure that the operating system and Microsoft Edge browser installed on your local computer comply with the system requirements for IE mode listed at <u>https://docs.microsoft.com/en-us/deployedge/edge-ie-disable-ie11</u>.

#### Procedure

- 1. On the domain server, navigate to **Control Panel > Administrative Tools > Group Policy Management**.
- 2. Go to your domain.
- 3. Right-click the domain policy and click Edit.

You can also create a new domain policy and link it to the domain.

- 4. In the Group Policy Management Editor, go to **Computer Configuration > Policies > Administrative Templates > Windows components > Internet Explorer**.
- 5. In the Microsoft Edge pane, double-click **Disable Internet Explorer 11 as a standalone browser** and select **Enabled**.
- 6. In the Options area, select one of the following:
  - Never: To notify the users that Internet Explorer 11 is disabled.
  - Always: To notify the users every time they are redirected from Internet Explorer 11.
  - Once per user: To notify the users only the first time they are redirected.
- 7. Click OK.
- 8. Log in to a computer in the domain and run the gpupdate /force command.
- 9. (Optional) To check if Group Policy Objects are applied, run the gpresult /r command.
- 10. Open Internet Explorer.

You can see the following message: This action is restricted. For more information, please contact your system administrator.

## Starting the Script Variables tool in Contact Center Manager Administration

#### Before you begin

- Ensure the client computer meets the administration client computer requirements. For more information, see Avaya Contact Center Select Solution Description.
- Configure Internet Explorer. For more information, see <u>Configuring Internet Explorer</u> on page 164.

#### About this task

Start the Script Variables tool to list the application variables on your system. You can also use this window to create, update, or delete an application variable.

You can log on to CCMA for the first time as an administrator or a supervisor. For security reasons, Avaya recommends that you change the default password when you first log on to the application. CCMA user passwords can contain only English characters and special characters.

- 1. Start Internet Explorer.
- 2. In the **Address** box, type the URL of the Avaya Contact Center Select server. The default URL is http://<server name>, where <server name> is the host name of the Avaya Contact Center Select server.
- 3. Press Enter.
- 4. In the main logon window, in the **User ID** box, type the user name. The default user ID is Administrator.
- 5. In the **Password** box, type the password. The default user password is Administrator.
- 6. Click Log In.
- 7. From the Launchpad, select Scripting.
- 8. In the Scripting window, expand the system tree.
- 9. In the left pane, in the system tree, click your Contact Center Manager Server.
- 10. Click Script Variables.

## **Checking variables for referencing applications**

#### Before you begin

• Start the Script Variables tool. See <u>Starting the Script Variables tool in CCMA</u> on page 179.

#### About this task

Check a variable to see if it is referenced by an active application. If it is referenced by an active application, you can change the value of the variable or the comment.

If you want to change the properties of a variable and how the variable appears in an application, you can deactivate the application or remove the reference to the variable from the referencing application.

#### Procedure

- 1. In the Scripting window, expand the system tree.
- 2. In the system tree, click **CC**.
- 3. Click Script Variables.

The system tree in the left pane expands to show all types of variables. The right pane shows an alphabetical list of all variables. In the Script Variables grid, you can sort all columns by clicking on the column header.

- 4. In the left pane of the Script Variables window, select the script variable that you want to check.
- 5. In the right pane, click Script Variable Properties.
- 6. Under **Referencing Scripts**, determine which scripts use the variable.
- 7. View the Script Variable Properties to change the variable value or comment.
- 8. Click Submit.

## Configuring business and public holiday dates

#### Before you begin

- Start the Contact Center Manager Administration Script Variables tool. See <u>Starting the Script</u> <u>Variables tool in CCMA</u> on page 179.
- Ensure that the variable is not referenced by an active application. See <u>Checking variables</u> for referencing applications on page 180.

#### About this task

Configure the dates on which the contact center is closed. For example, add the local business and public holidays to the list of contact center holidays.

Avaya recommends that you add your local business and public holidays and remove the sample dates.

#### Procedure

- 1. From the Contact Center Manager Administration Launchpad, select Scripting.
- 2. In the Scripting window, expand the system tree.
- 3. In the system tree, click your Avaya Contact Center Select server.
- 4. Click Script Variables.

The system tree in the left pane expands to show all types of variables. The right pane shows an alphabetical list of all variables. In the Script Variables grid, you can sort all columns by clicking on the column header.

- 5. In the Script Variables window, select the script variable that you want to change. Expand **Date** and select **holidays\_gv**.
- 6. Click Script Variable Properties.
- 7. In the Script Variable Properties property sheet, select the Attribute tab.

| Αναγα                                                                                                    |                                                            | Sc               | ripting |                |                    | Logged in user: Administrator   I | Logou      |
|----------------------------------------------------------------------------------------------------|------------------------------------------------------------|------------------|---------|----------------|--------------------|-----------------------------------|------------|
| Orchestration Designer Status                                                                                                    | Launchpad Help                                             |                  |         |                |                    |                                   |            |
| CC<br>Cript Variables<br>Cript Variables<br>Cript Variables<br>Cript Variables<br>CC<br>CC<br>CC<br>CC<br>CC<br>CC<br>CC<br>CC<br>CC<br>C | Script Variables [Full Control                             | 0                |         |                |                    | Server: CO                        | <u>c</u> ^ |
|                                                                                                    | Name                                                       | Scope            | Туре    | Used in Script | Modified By        | Last Modified                     | 1          |
| CONTACT_TYPE                                                                                                    | contact_cbdate_cv                                          | Call             | DATE    | No             | Web, Administrator | 7/3/2009 4:18:47 PM               | -          |
| DATE                                                                                                    | holidays_gv<br>*                                           | Global           | DATE    | Yes            | Web, Administrator | 6/30/2015 8:55:19 AM              |            |
| B- LANGUAGE<br>B- MONTH<br>B- MUSIC<br>B- PRIORITY<br>B- RAN<br>B- ROUTE_NUMBER<br>B- SECONDS<br>B- SKILLSET                              | ✓ Script Variable Properties<br>General                    |                  |         | Attribute      |                    |                                   |            |
|                                                                                                    | Name: holidays_gv                                          |                  |         | Referencing    | a Scripts          |                                   | 1          |
| TREATMENT                                                                                                    | Name                                                       |                  |         |                |                    | ime                               |            |
| WILDCLID     Application Thresholds                                                                                                    | Global Variable                                            | Call Variable    |         | Custome        | er_Service         |                                   |            |
| Application Inresholds                                                                                                    |                                                            |                  |         | *              |                    |                                   |            |
|                                                                                                    | Comment:<br>This global variable contains<br>e.g. Jan 1st. | s sample holiday | Ç       |                |                    |                                   |            |

- 8. In the List of Values table, add your local business and public holidays.
- 9. If any of the existing dates are not suitable for your solution, use the **Remove** button to delete the dates.
- 10. Click any other row in the table to save the dates.

11. Click Submit.

# Configuring the office hours

#### Before you begin

- Start the Contact Center Manager Administration Script Variables tool. See <u>Starting the Script</u> <u>Variables tool in CCMA</u> on page 179.
- Ensure that the variable is not referenced by an active application. See <u>Checking variables</u> for referencing applications on page 180.

#### About this task

Configure the time of day that your solution is open for business.

#### Procedure

- 1. From the Contact Center Manager Administration Launchpad, select Scripting.
- 2. In the Scripting window, expand the system tree.
- 3. In the system tree, click your Avaya Contact Center Select server.
- 4. Click Script Variables.

The system tree in the left pane expands to show all types of variables. The right pane shows an alphabetical list of all variables. In the Script Variables grid, you can sort all columns by clicking on the column header.

- 5. In the Script Variables window, select the script variable that you want to change. Expand **TIME** and select **open\_close\_hours\_gv**.
- 6. Click Script Variable Properties.
- 7. In the Script Variable Properties property sheet, select the Attribute tab.

| A http://accsdvd165/Scripting/Default.asp $P \star c$ A Avaya Contact Center Selec ×                                                                                                    |
|----------------------------------------------------------------------------------------------------|
| Scripting Logged in user: Administrator Logout                                                                                                    |
| Orchestration Designer       Status       Launchpad       telp         Stript Variables       Script Variables [Full Control]       Server: CC         Stript Variables       Script Variables [Full Control]       Server: CC         Stript Variables       Script Variables       Server: CC         Stript Variables       Script Variables       Server: CC         Stript Variables       Script Variables       Server: CC         Stript Variables       Script Variables       Server: CC         Stript Variables       Script Variables       Server: CC         Stript Variables       Script Variables       Server: CC         Stript Variables       Script Variables       Server: CC         Stript Variables       Script Variables       Server: CC         Stript Variables       Script Variables       Server: CC         Stript Variables       Script Variables       Server: CC         Stript Variables       Script Variables       Script Variables         Stript Variables       Script Variables       Script Variables         Stript Variables       Script Variables       Script Variables         Stript Variables       Script Variables       Script Variables         Stript Variables       Script Variables       Script Variables |

- 8. In the **List of Values** table, edit the time of day that your contact center opens. This is the first time in the list. The default is 00:00.
- 9. In the **List of Values** table, edit the time of day your contact center closes. This is the second time in the list. The default is 23:59.
- 10. Click Submit.

### Changing the default voice mail number

#### Before you begin

- Start the Contact Center Manager Administration Script Variables tool. See <u>Starting the Script</u> <u>Variables tool in CCMA</u> on page 179.
- Ensure that the variable is not referenced by an active application. See <u>Checking variables</u> for referencing applications on page 180.

#### About this task

Change the default voice mail number to match your solution. This voice mail number is used by "Option 4" in the Customer Service sample Orchestration Designer flow application.

#### Procedure

- 1. From the Contact Center Manager Administration Launchpad, select Scripting.
- 2. In the Scripting window, expand the system tree.
- 3. In the system tree, click your Avaya Contact Center Select server.
- 4. Click Script Variables.

The system tree in the left pane expands to show all types of variables. The right pane shows an alphabetical list of all variables. In the Script Variables grid, you can sort all columns by clicking on the column header.

- 5. In the Script Variables window, select the script variable that you want to change. Expand **DN** and select **Voicemail\_gv**.
- 6. Click Script Variable Properties.
- 7. In the **Script Variable Properties** property sheet, on the **Attribute** tab, change the **Value** field as required. Enter the voice mail number for your solution. The default voice mail number is 6999.

| NAYA                                                                                                    |                                               | Sc        | ripting |                |                             | Logged in user: Administrator   I |
|----------------------------------------------------------------------------------------------------|-----------------------------------------------|-----------|---------|----------------|-----------------------------|-----------------------------------|
| chestration Designer Status                                                                                                    | Launchpad Help                                |           |         |                |                             |                                   |
| CC<br>Cript Variables<br>AGENT_ID                                                                                                    | Script Variables [Full Con                    | trol]     |         |                |                             | Server: CO                        |
|                                                                                                    | ✓ <u>Script Variables</u>                     |           |         |                |                             |                                   |
| 🗄 🔚 CLID                                                                                                    | Name                                          | Scope     | Туре    | Used in Script | Modified By                 | Last Modified                     |
| CONTACT_TYPE                                                                                                    | CC_INITDNMAIL                                 | Global    | DN      | No             | Installer, CCDS             | 6/30/2015 8:52:58 AM              |
| DATE                                                                                                    | sce_dn1                                       | Call      | DN      | No             | Administrator, Web          | 11/4/2008 1:46:11 PM              |
| E DAY                                                                                                    | varsdn                                        | Call      | DN      | No             | Installer, CCDS             | 6/30/2015 8:52:58 AM              |
| DAY_OF_MONTH                                                                                                    | Voicemail_gv<br>*                             | Global    | DN      | Yes            | Web, Administrator          | 6/30/2015 8:55:19 AM              |
| MONTH     MONTH     MUSIC     PRIORITY     RAN     ROUTE_NUMBER                                                                                                    | ✓ <u>Script Variable Propertie</u><br>General | <u>25</u> |         | Attribute      |                             |                                   |
| E SECONDS                                                                                                    |                                               |           |         |                |                             |                                   |
| SKILLSET     STRING                                                                                                    | Type: DN                                      |           | ~       | Value: 123456  | digit number (e.g. 41594024 | 146)                              |
| Grade     Grade     G | Class:  (a) Item                              | Set       |         | 10.52          | ngir naniver (e.g. 41334024 | (HO)                              |

8. Click Submit.

# Changing the voice prompt audio files

#### Before you begin

- Record your own media files. Avaya Contact Center Select provides optimum playback performance with .WAV files encoded as Linear 16-bit PCM, 8KHz Mono with a bit rate of 128kbits/sec.
- Copy the media files onto the Avaya Contact Center Select server.

#### About this task

Avaya Contact Center Select provides a number of default media files. You can replace these default media files with your own recordings.

For example, to replace the Welcome\_CS media file, record your own main welcome audio media file, and add the media file to the Avaya Contact Center Select Content Group, giving it a *Media Name* of Welcome\_CS.

#### Procedure

- 1. Start Internet Explorer.
- 2. In the **Address** box, type the URL of the Avaya Contact Center Select server. The default URL is http://<server name>, where <server name> is the computer name of the Avaya Contact Center Select server.
- 3. Press Enter.
- 4. In the main logon window, in the **User ID** box, type the user name.
- 5. In the **Password** box, type the password.
- 6. Click Log In.
- 7. From the Launchpad, select Prompt Management.
- 8. In the Prompt Management window, in the left pane, expand the system tree.
- 9. In the left pane, expand the locale-specific Content Group for your solution. For example, expand **en\_us**.

| Launchpad H    | Namespace: aaccdomain.com                              |                       | Content | Group: en_us         | Serve                |
|----------------|--------------------------------------------------------|-----------------------|---------|----------------------|----------------------|
| en_us          | Name                                                   | Content Type          | Size    | Created              | Modified             |
| Sample_Music   | ConfirmDigits_CD                                       | audio/x-wav           | 28596   | 6/30/2015 3:55:37 PM | 6/30/2015 3:55:37 PM |
| _ oumpic_music | Default_Route                                          | audio/x-wav           | 74980   | 6/30/2015 3:55:37 PM | 6/30/2015 3:55:37 PM |
|                | Emergency_CS                                           | audio/x-wav           | 76754   | 6/30/2015 3:55:37 PM | 6/30/2015 3:55:37 PM |
|                | EnterDigits_CD                                         | audio/x-wav           | 84394   | 6/30/2015 3:55:37 PM | 6/30/2015 3:55:37 PM |
|                | FirstRAN_CD                                            | audio/x-wav           | 77062   | 6/30/2015 3:55:37 PM | 6/30/2015 3:55:37 PM |
|                | Holidays_CS                                            | audio/x-wav           | 42066   | 6/30/2015 3:55:37 PM | 6/30/2015 3:55:37 PM |
|                | InvalidEntry_CS                                        | audio/x-wav           | 47620   | 6/30/2015 3:55:37 PM | 6/30/2015 3:55:37 PM |
|                | Menu_Selection_CS                                      | audio/x-wav           | 237792  | 6/30/2015 3:55:37 PM | 6/30/2015 3:55:37 PM |
|                | NoData_Entry_CS                                        | audio/x-wav           | 56126   | 6/30/2015 3:55:37 PM | 6/30/2015 3:55:37 PM |
|                | OutOfHours_CS                                          | audio/x-wav           | 49736   | 6/30/2015 3:55:37 PM | 6/30/2015 3:55:37 PM |
|                | OutOfService_CS                                        | audio/x-wav           | 74980   | 6/30/2015 3:55:38 PM | 6/30/2015 3:55:38 PM |
|                | PromptSubmenu_CS                                       | audio/x-wav           | 99078   | 6/30/2015 3:55:38 PM | 6/30/2015 3:55:38 PM |
|                | SecondRAN_CD                                           | audio/x-wav           | 74926   | 6/30/2015 3:55:38 PM | 6/30/2015 3:55:38 PM |
|                | ValidateDigits_CD                                      | audio/x-wav           | 95358   | 6/30/2015 3:55:38 PM | 6/30/2015 3:55:38 PM |
|                | Voicemail_CS                                           | audio/x-wav           | 66314   | 6/30/2015 3:55:38 PM | 6/30/2015 3:55:38 PM |
|                | Welcome CS                                             | audio/x-wav           | 34610   | 6/30/2015 3:55:38 PM | 6/30/2015 3:55:38 PM |
|                | Edit Media<br>Media Name Welcome_CS                    | size: 20 🔻            |         |                      | Number of items      |
|                | User Defined Partitions This prompt is currently assig | gned to 0 partitions. |         |                      |                      |

- 10. In the right pane, select the audio media file to update. Note the Name of the media. For example, note "Welcome\_CS".
- 11. Click Add Media.
- 12. Click **Select** and browse to the location of your custom audio media file.
- 13. Click Open.
- 14. In the **Media Name** box, type the name of the existing media that you want to replace. For example, type Welcome\_CS.
- 15. Click Save.
- 16. On the message box, click **OK** to overwrite the existing media file.

# Chapter 16: Avaya Contact Center Select users

Avaya Contact Center Select includes two types of users in Contact Center Manager Administration — an administrator user and a supervisor user. By default, Contact Center creates one administrator user and two supervisor users. Contact Center assigns the appropriate access classes and partitions to the created accounts.

A supervisor user can perform only a subset of the tasks an administrator can perform. This includes, but is not limited to:

- · assigning agents to skillsets
- · changing an agent's supervisor
- · creating and editing activity codes
- viewing existing real-time reports
- making private copies of real-time reports
- launching Emergency Help
- running historical reports
- using the Audit Trail

The Launchpad options available to a supervisor user in Contact Center Manager Administration are limited. The administrator can choose to edit the access classes and partitions assigned to a supervisor user.

The administrator performs advanced configuration tasks in Contact Center Manager Administration, in addition to the tasks listed above.

The Sample Agent Starting ID default value is 6001. The default Number of sample agents to create is 10.

The default users and supervisors all have the same default password. This default password is configured on the *Sample Data* tab of the Avaya Contact Center Select Ignition Wizard during deployment.

# Logging on to Contact Center Manager Administration

#### Before you begin

- Ensure the client computer meets the administration client computer requirements. For more information, see Avaya Contact Center Select Solution Description.
- Configure Internet Explorer. For more information, see <u>Configuring Internet Explorer</u> on page 164.

#### About this task

Log on to Contact Center Manager Administration (CCMA) to configure and administer your contact center resources.

You can log on to CCMA for the first time as an administrator or a supervisor. For security reasons, Avaya recommends that you change the default password when you first log on to the application. CCMA user passwords can contain only English characters and special characters.

#### Procedure

- 1. Start Internet Explorer.
- 2. In the **Address** box, type the URL of the Avaya Contact Center Select server. The default URL is http://<server name>, where <server name> is the host name of the Avaya Contact Center Select server.
- 3. Press Enter.
- 4. In the main logon window, in the **User ID** box, type the user name. The default user ID is Administrator.
- 5. In the **Password** box, type the password. The default user password is Administrator.
- 6. Click Log In.

Contact Center Manager Administration (CCMA) displays your previous CCMA login information and also the number of failed login attempts before a successful login.

# Creating a new agent

#### Before you begin

- Log on to Contact Center Manager Administration (CCMA).
- If you want to associate an agent with a domain account, you must first add the server to the domain.

#### About this task

Complete this procedure to use Contact Center Manager Administration to create a new Avaya Contact Center Select agent. Contact Center Manager Administration also uses the agent's name and password to create a local Windows account on the Avaya Contact Center Select server.

#### Procedure

- 1. On the Contact Center Manager Administration Launchpad, select Contact Center Management.
- 2. In the left pane, click the Contact Center Manager Server under which to add the agent.
- 3. From the Add menu, select Agent.
- 4. In the New Agent Details window, enter the following mandatory information about the agent:
  - First name
  - Last name
  - Login ID
  - Primary supervisor
  - Password
  - Confirm Password
- 5. Enter any optional information about the agent (for example, Call Presentation Class, Threshold, Title, Department, or Comments).
- 6. Under **Windows User Account Details**, select **Workgroup** or **Domain**. If your solution implements the Business Continuity feature, the **Domain** option is available.
- 7. If you select Workgroup:
  - a. In the **Password** box, type the password for the new local Windows user account associated with this agent.
  - b. In the Confirm Password box, retype the password.
- 8. If you select **Domain**:

In the **User name** box, type the name of the agent's domain user account in the format DomainName\UserAccountName. This domain account is associated with the agent.

#### Important:

You must ensure that you associate the agent with a correct and valid domain user account.

9. If this agent uses the multiplicity feature on Agent Desktop, select a multiplicity presentation class from the **Multiplicity Presentation Class** list.

If multiplicity is not enabled, the Multiplicity Presentation Class list does not appear.

- 10. Click the **Contact Types** heading.
- 11. Select the check box beside each **Contact Type** to assign that contact type to the agent.
- 12. Click the **Skillsets** heading.
- 13. Click Assign Skillsets.

- 14. Click List All to list all skillsets configured on the server.
- 15. From the **Priority** list for each skillset to assign to the agent, select the priority level or select **Standby** to put the agent in standby mode for this skillset.

Priority levels range from 1 to 48, with 1 being the highest priority for the skillset.

- 16. Select the check boxes beside the partitions to which to add the new agent.
- 17. Click **Submit** to save your changes.

### Agent variable definitions

| Name                                                        | Description                                                                                                    |
|-------------------------------------------------------------|----------------------------------------------------------------------------------------------------|
| First Name                                                  | The first name of the user. The first name is mandatory for all users and can be a maximum of 30 characters long.                                                                                                    |
| Last Name                                                   | The last name of the user. The last name is mandatory for all users and can be a maximum of 30 characters long.                                                                                                    |
| Title                                                       | The title for the user. The title is optional and can be up to 40 characters long.                                                                                                    |
| Department                                                  | The user's department. The department is optional and can be up to 40 characters long.                                                                                                    |
| Language                                                    | Select the language preference for the user.<br>Language selection is mandatory for all users.                                                                                                    |
| Comment                                                     | Comments you have about the user. Comments are optional and can be up to 127 characters in length.                                                                                                    |
| User Type                                                   | Select the user type. This value is mandatory.<br>Select the agent user type.                                                                                                    |
|                                                             | Agents are users who are assigned skillsets and<br>who answer contacts in the Contact Center. All<br>agents must be assigned to a supervisor.                                                                                                    |
| Login ID                                                    | The number that the user enters to log on to the phone. This value is mandatory for all users.                                                                                                    |
| Windows User Account Details — Password<br>(Workgroup only) | Contact Center Manager Administration uses the<br>agent name and password to create a local<br>Microsoft Windows user account on the Avaya<br>Contact Center Select server. Enter a suitably<br>complex password for the agent's Microsoft<br>Windows user account. |

Table continues...

| Name                                                      | Description                                                                                                    |
|-----------------------------------------------------------|----------------------------------------------------------------------------------------------------|
| Windows User Account Details — User name<br>(Domain only) | The existing domain user account to associate with the agent, in the format DomainName \UserAccountName.                                                                                                    |
|                                                           | The account details must be correct. Agents cannot log on to Agent Desktop if you type the account details incorrectly.                                                                                                    |
| Primary Supervisor                                        | The agent's supervisor. You can choose from all supervisors configured on the server to which you are currently logged on.                                                                                                    |
| Call Presentation                                         | The call presentation class to assign to this agent.<br>The call presentation class determines whether the<br>agent can take a break between calls, whether the<br>agent can put DN calls on hold for incoming ACD<br>calls, and whether the agent phone shows that the<br>agent is reserved for a network call. |
|                                                           | Call Presentation is mandatory for all users with agent and supervisor/agent capability.                                                                                                    |
| Multiplicity Presentation Class                           | The multiplicity presentation class to assign to this<br>agent. The multiplicity presentation class<br>determines the type and number of Multimedia<br>contacts an agent can have open simultaneously on<br>Agent Desktop.                                                                                       |
|                                                           | If multiplicity is not enabled, the Multiplicity Presentation Class list does not appear.                                                                                                    |
| Threshold                                                 | The threshold class to assign to this user.                                                                                                    |
|                                                           | The threshold class is mandatory for all users with agent and supervisor/agent capability.                                                                                                    |

# Updating agent details

#### Before you begin

• Log on to Contact Center Manager Administration (CCMA). For more information, see Logging on to Contact Center Manager Administration on page 188.

#### About this task

Complete this procedure to edit the details of an agent or supervisor/agent.

#### Procedure

- 1. On the Contact Center Manager Administration Launchpad, select Contact Center Management.
- 2. From the View/Edit menu, select Supervisors.

3. In the left pane, click the server on which to work with the supervisor/agent profile.

The list of supervisors configured on the server appears.

4. Click the supervisor to whom the agent is assigned.

The tree expands to show the list of agents assigned to this supervisor.

- 5. Right-click the agent whose profile you want to edit, and then select **View Agent Details**.
- 6. On the Supervisor/Agent Details window, in the **User Details** and **Agent Information** sections, you can change agent details, such as first name, last name, user type, phone login ID, primary supervisor, call presentation, threshold, title, department, or comments.
- 7. To change the current skillset assignment or assign the agent to new skillsets, click the **Skillsets** heading.

The list of currently assigned skillsets appears.

- 8. To change the priority level for a skillset, in the table of assigned skillsets, from the **Priority** list, select a new priority level.
- 9. To assign the agent to new skillsets, click **List All** to list all skillsets configured on the server.
- 10. In the table listing all skillsets, from the **Priority** list, select the priority level for each skillsets to which you want to assign the agent.

OR

Select Standby to put the agent in standby mode for this skillset.

Skillset priority levels range from 1 to 48, with 1 being the highest priority for this skillset.

- 11. Select the check box for each partition to which you want to add the agent.
- 12. Click Submit to save your changes.

### **Copying agent properties**

#### Before you begin

• Log on to Contact Center Manager Administration (CCMA). For more information, see Logging on to Contact Center Manager Administration on page 188.

#### About this task

There are several ways to copy an agent's properties. This procedure lists one possible way. You can also click Copy Agent Properties on the Functions menu in the Agents List window, or you can right-click an agent name in the system tree, and then click Create Copy from the resulting pop-up menu.

You can create new agents quickly by copying the properties of existing agents. New agents assume the following properties from the existing agent:

- Skillset assignment
- Department
- User type
- Language
- Comment
- Supervisor
- Call presentation
- Threshold
- Contact type

When you copy an agent's properties, you must type in the new agent's name, login ID, and password.

#### Procedure

- 1. On the Contact Center Manager Administration Launchpad, select Contact Center Management.
- 2. From the View/Edit menu, select Supervisors.
- 3. In the left pane, click the server containing the agent to copy.
- 4. In the left pane, click the agent's supervisor.

The Supervisor window appears in the right pane, listing the assigned agents in a table.

5. In the table, right-click on the agent to copy, and then select Copy Agent Properties.

The agent's properties appear in the New Agent Details window.

- 6. In the User Details section, type the new agent's name and phone login ID.
- 7. Optionally, can also change any of the copied properties. For example, you can assign the agent to new skillsets or partitions in the appropriate areas of this window.
- 8. After you configure the new agent, click **Submit** to save the agent under the specified supervisor.

The agent's icon appears in the system tree.

# Part 8: Agent Desktop

# Chapter 17: Agent Desktop software installation

This section describes how to install Agent Desktop software using the ClickOnce deployment method or using an MSI file.

Avaya Contact Center Select agents can use the ClickOnce deployment method to download and install Agent Desktop client software from the Avaya Contact Center Select server.

Avaya Contact Center Select administrators can use the MSI file deployment method to push Agent Desktop software to agent client computers using a silent install.

If your solution uses the Avaya Contact Center Select Business Continuity feature, verify that the solution is functional and resilient before installing Agent Desktop software on all of the client computers.

Contact Center supports backwards compatibility with the previous Feature Pack or Service Pack version of Agent Desktop. This allows you to upgrade the Contact Center server without the requirement to upgrade Agent Desktop in a single maintenance window. For example, if you upgrade to Release 7.0 Feature Pack 3, you can use the Release 7.0 Feature Pack 2 version of Agent Desktop. New Agent Desktop features added in the latest Contact Center release are not available until you upgrade Agent Desktop to that release.

Backwards compatibility is not supported for major or minor releases. For example, if you upgrade to Release 7.1, you cannot use the Release 7.0 version of Agent Desktop.

### Installing Agent Desktop software using ClickOnce

#### Before you begin

- Ensure the client computer meets the hardware and networking requirements for Agent Desktop software. For more information about Agent Desktop requirements, see *Avaya Contact Center Select Solution Description*.
- Ensure the client computer meets the Operating System requirements for Agent Desktop software. For more information about Agent Desktop requirements, see *Avaya Contact Center Select Solution Description*.

#### About this task

Install Agent Desktop software to handle Avaya Contact Center Select customer contacts.

#### Procedure

1. In Windows Explorer, Internet Explorer or Microsoft Edge, type the HTTP address (URL) provided by your system administrator.

The URL format is:

http://<ContactCenterServerName>/agentdesktop

Where <ContactCenterServerName> is the Avaya Contact Center Select server name.

😵 Note:

The Agent Desktop installer does not use a secure HTTPS connection, even if Web Services security is turned on.

2. Click **Install Prerequisites** and follow the on screen instructions to install the .NET and operating system components required to run Agent Desktop software.

|                                  |                                                                                           | _ <b>D</b> _ X |
|----------------------------------|-------------------------------------------------------------------------------------------|----------------|
|                                  | ervername/agentdesktop/ 🔎 🕆 🖒 Avaya Agent Desktop 🛛 🗙                                     | <b>↑</b> ★ ☆   |
| File Edit View Fa                | vorites Tools Help                                                                        |                |
|                                  |                                                                                           | ~              |
|                                  |                                                                                           |                |
|                                  | <b>NAYA</b>                                                                               |                |
|                                  |                                                                                           |                |
|                                  | -                                                                                         |                |
| Name:                            | Avaya Agent Desktop                                                                       |                |
| Name:                            |                                                                                           |                |
| Versio                           | <b>n:</b> 7.0                                                                             |                |
| Publis                           | her: Avaya Inc.                                                                           |                |
| Lau                              | nch                                                                                       |                |
|                                  |                                                                                           |                |
| Name:<br>Versio<br>Publis<br>Lau |                                                                                           |                |
|                                  |                                                                                           |                |
|                                  |                                                                                           |                |
|                                  | Avaya Customer Support :: ClickOnce and .NET Framework Resources :: Install Prerequisites |                |
|                                  |                                                                                           | ~              |
|                                  |                                                                                           |                |

3. Click Launch to download and install the most recent version of Agent Desktop software.

# Agent Desktop client software silent installation

This section describes how to install the Agent Desktop client software silently, using an MSI file, on each client computer in your contact center. Avaya Contact Center Select agents use Agent Desktop software to handle customer voice and multimedia contacts.

#### Important:

Avaya Contact Center Select does not support the softphone integrated in the Avaya Agent Desktop MSI installation package. When installing Avaya Agent Desktop using the MSI file, disable this softphone option.

# Installing software prerequisites for an Agent Desktop silent install

#### Before you begin

• Download the most recent Service Pack and patches from the Avaya support website, <u>http://support.avaya.com</u>.

#### About this task

Install the software prerequisites for Agent Desktop, so that you can install Agent Desktop silently.

You can use the Windows Add\Remove programs utility to uninstall the Agent Desktop software prerequisites.

#### Procedure

- 1. Log on to the Avaya Contact Center Select server using administrator privileges.
- 2. Browse to <Drive>:\Avaya-ProductUpdates\Install Software\CCMM \AvayaCC\_CCMM\_<XXX>\AAAD Prerequisites, where <Drive> is the drive containing the most recent Service Pack, and <XXX> is the version number of the latest Service Pack.
- 3. Copy the prerequisites folder to a location from which you can copy it to the client computer.

For example, copy the AAAD Prerequisites folder to a USB memory stick or network location.

- 4. Log on to the client computer using administrator privileges.
- 5. Copy the prerequisites folder to the client computer.
- 6. Install Microsoft .NET Framework 4.6.2. When you install Microsoft .NET Framework 4.6.2, you also get .NET Framework 4.0 and 4.5.

### Installing Agent Desktop client software silently

#### Before you begin

• Download the most recent Service Pack and patches from the Avaya support website.

#### About this task

Install Agent Desktop client software silently to install the software as a desktop application with an All Users profile. This allows all agents that can log on to the client computer to run Agent Desktop software. By default, the Agent Desktop software installs in the Program Files folder.

#### Important:

Avaya Contact Center Select does not support the softphone integrated in the Avaya Agent Desktop MSI installation package. When installing Avaya Agent Desktop using the MSI file, disable this softphone option.

You can use the Windows Add\Remove programs utility to uninstall the Agent Desktop software.

#### Procedure

- 1. Log on to the Avaya Contact Center Select server using administrator privileges.
- 2. Browse to <Application Drive>:\Avaya\Contact Center\Multimedia Server \Agent Desktop\Client\, where <Application Drive> is the drive on which you installed Avaya Contact Center Select software. By default, this is the D: drive.
- 3. Copy the AvayaAgentDesktopClient.msi installation file to a USB memory stick or network location.
- 4. Log on to the client computer using administrator privileges.
- 5. Copy the AvayaAgentDesktopClient.msi installation file to the client computer.
- Open a command prompt by clicking Start > All Programs > Run. Type cmd and press Enter.
- 7. Use the Microsoft Windows Installer program (msiexec.exe) to install the software. For example:

```
C:\AAAD>msiexec.exe /package AvayaAgentDesktopClient.msi /
quiet /log "products.log" AAADSOFTPHONE=0
MMSERVERNAME=MyCCMMServer AAADUSEHTTPS=FALSE
```

Where:

- AAADSOFTPHONE Avaya Contact Center Select does not support the Agent Desktop integrated softphone. Set this parameter to 0.
- MMSERVERNAME This parameter configures the name of the Avaya Contact Center Select server that the Agent Desktop application communicates with. This parameter can be an IP Address or a server name.
- AAADUSEHTTPS This binary parameter (TRUE or FALSE) configures Agent Desktop to communicate with the Avaya Contact Center Select server using Hypertext Transfer Protocol Secure (HTTPS). The default value is FALSE, do not use HTTPS.

The Agent Desktop software installs silently.

8. Close the command prompt window.

# Part 9: Reporting

# **Chapter 18: Real Time Reporting**

The Contact Center Manager Administration (CCMA) Real-Time Reporting displays provide up-todate statistics for your contact center and resources. With access to statistics that update in realtime, such as the number of contacts waiting to be answered, the number of agents assigned to each skillset, and the number of abandoned calls, you can view changes in contact activity as they occur.

Real-time data is presented in the best format to help you react immediately to changing circumstances, adjust skillsets and staffing levels, or reroute calls to other resources. Real-Time Reporting displays make it easy to monitor peak periods and then adjust staffing levels as appropriate - all to maintain the highest levels of customer service.

### Using the Contact Center Status real-time display

#### About this task

Use the Avaya Contact Center Select Real-Time Reporting displays to monitor the performance of the contact center in near real-time.

Avaya Contact Center Select offers a number of default public real-time displays. Create a private copy of these displays and experiment with them to create displays that meet the day-to-day requirements of your business.

| Panel                           | Туре    | Description                                                                                                    |
|---------------------------------|---------|----------------------------------------------------------------------------------------------------|
| CC_Standard_Agent_Display (CC)  | Tabular | This tabular panel displays the agent<br>status and time in current state. Use this<br>panel to monitor individual agent activity. |
| CC_Contacts_Wait                | Chart   | This pie chart displays the number of contact waiting for each skillset.                                                           |
| CC_Standard_Application_Display | Tabular | This tabular panel displays the maximum<br>wait times, and the number of contacts<br>offered, waiting, answered, or abandoned.     |
| CC_Sample_Skills                | Chart   | This panel displays the service level for each skillset.                                                                           |

For example, the CC Status public graphical display has the following panels:

This combined display provides a real-time status report about important Avaya Contact Center Select performance parameters.

#### Procedure

- 1. Start Internet Explorer.
- 2. In the **Address** box, type the URL of the Avaya Contact Center Select server. The default URL is http://<server name>, where <server name> is the computer name of the Avaya Contact Center Select server.
- 3. Press Enter.
- 4. In the main logon window, in the **User ID** box, type the user name. The default user ID is Administrator.
- 5. In the **Password** box, type the password. The default user password is Administrator.
- 6. Click Log In.
- 7. On the Contact Center Manager Administration Launchpad, click Real-Time Reporting.
- 8. In the left pane, select the Public Graphical Displays folder.
- 9. In the left pane, from the list of displays, select **CC\_Status**.
- 10. On the **Public Collection properties** tab, select the default display options for CC Status. These standard displays combine to form an effective Real-Time Reporting graphical display.
- 11. On the Public Collection properties tab, click Launch.

The Contact Center Status real-time display appears. The values you see on your display depend on the number of active agents and contacts in your solution.

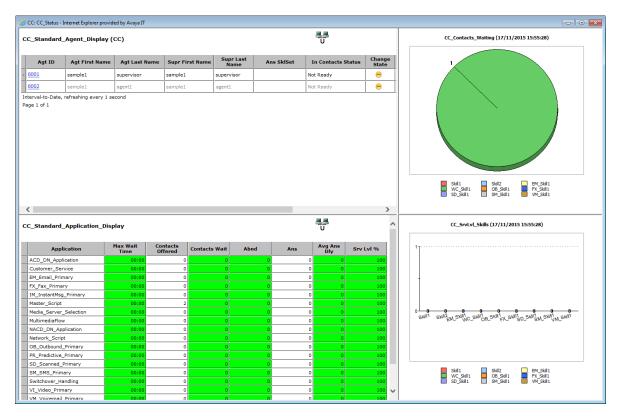

- 12. Use the display to monitor contact center performance in near real-time. Use this information to tune the contact center to changing circumstances, adjust skillsets and staffing levels, or reroute calls to other resources.
- 13. For more information about creating a private and modifiable copy of this real-time display, see *Administering Avaya Contact Center Select*.
- 14. Experiment with Real-Time Reporting to find, copy, or create a set of displays that meet the day-to-day requirements of your solution.

# Part 10: Troubleshooting

# **Chapter 19: Troubleshooting tips**

This section describes how to troubleshoot Avaya Contact Center Select. To avoid the frustration of troubleshooting; plan your solution in advance. You can troubleshoot problems better by planning for events in advance and having up-to-date information if troubleshooting is required. For example, ensure that you know the correct user accounts, passwords, solution resources, and network details. Plan ahead and ensure that you are using the correct information to install and commission the Avaya Contact Center Select solution.

The main stages of the troubleshooting process are:

- 1. Identify the problem. Describe the symptoms of the problem. Is the problem intermittent or reproducible? Has the problem always existed, or was it introduced after a recent configuration change?
- 2. Determine the cause of the problem. Determining the most likely cause is a process of elimination eliminating potential causes of a problem. The most likely cause of a problem is misconfiguration. Begin your investigation by double-checking the solution configuration data.
- 3. Solve the problem. Identify and test the solution to the problem. Intermittent problems require additional and prolonged soak testing.

Begin your troubleshooting by double-checking the solution configuration details, and then verify that the individual components are working. If you are not able to solve the problem, collect all the relevant information and have it available before contacting Avaya Technical Support.

#### Misconfiguration

In an integrated Avaya Contact Center Select and IP Office solution, the most likely cause of a malfunction is misconfiguration. Avaya Contact Center Select and IP Office must be configured correctly to work with each other. An apparently minor configuration error can be time-consuming and frustrating to resolve. When configuring a solution, plan ahead and proceed with care.

If you encounter an issue with your solution, begin your investigation by double-checking the solution configuration, focusing your investigation on the points of integration between Avaya Contact Center Select and IP Office. Look for mismatched configuration data between Avaya Contact Center Select and IP Office. For example, if IP Office is configured to use CDN (Route Point) 7000, when Avaya Contact Center Select is configured to use CDN (Route Point) 3000. Both must be configured to use the same CDN (Route Point) number. Ensure Avaya Contact Center Select and IP Office both use the same SIP domain name.

#### Solution components

Ensure that the Avaya Contact Center Select server part of the solution is working as intended. Use the procedures in this section to verify that the Avaya Contact Center Select components are running:

- Ensure the Avaya Contact Center Select application services are running.
- Ensure Avaya Contact Center Select can communicate with IP Office.
- Ensure Avaya Contact Center Select is registered with IP Office.
- Ensure Avaya Contact Center Select is licensed.
- If your solution supports the email contact type, ensure Avaya Contact Center Select can communicate with the email server and mailbox.

Verify that Avaya Contact Center Select is running. If a component is stopped, start it. If the licenses are all used up, obtain more. If email is not working, double-check your email server and mailbox.

#### Troubleshooting more complex issues

If you are not able to solve the problem, collect all relevant information and have it available before contacting Avaya Technical Support. For all errors, record the error messages, the system configuration, and actions taken before and after the error occurred.

- Review the Avaya Contact Center Select trace log files to diagnose the cause of the errors.
- Review the Avaya Contact Center Select application event logs to diagnose the cause of the errors.

Work with Avaya Technical Support to clearly identify the problem. The Avaya customer support representative might require remote access to Avaya Contact Center Select to complete the investigation.

# **Troubleshooting by symptom**

The following table lists a number of Avaya Contact Center Select issues and suggests a fix for each issue.

| Symptom                                             | How to fix                                                                                                    |
|-----------------------------------------------------|----------------------------------------------------------------------------------------------------|
| Avaya Contact Center<br>Select services not started | • Use the System Control and Monitor Utility to start the services. Click <i>Start Contact Center</i> .                                                                                    |
|                                                     | <ul> <li>Verify that the most recent Avaya Contact Center Select patches are<br/>installed. For more information, see <u>Installing contact center patches</u> on<br/>page 151.</li> </ul> |
|                                                     | <ul> <li>Verify the Avaya Contact Center Select server settings are correct using<br/>Server Manager &gt; Server Configuration.</li> </ul>                                                 |

Table continues...

| Symptom                                                                           | How to fix                                                                                                    |
|-----------------------------------------------------------------------------------|----------------------------------------------------------------------------------------------------|
| Agents cannot log on to<br>Agent Desktop                                          | <ul> <li>Verify that you are using the correct user name and password. The default<br/>domain name is the host name of the Avaya Contact Center Select server.</li> </ul>                                                                          |
|                                                                                   | <ul> <li>Ensure that there is an available IP Office extension for each Avaya<br/>Contact Center Select agent. Ensure the extension is of type H.323. For<br/>more information, see <u>Configuring the agent extensions</u> on page 49.</li> </ul> |
|                                                                                   | <ul> <li>Verify that there are sufficient agent licenses available. For more<br/>information, see <u>Checking the Contact Center License Manager real time</u><br/><u>usage</u> on page 221.</li> </ul>                                            |
| No CTI call control. Agent<br>Desktop is not controlling<br>the agent desk phone. | <ul> <li>Verify that Avaya Contact Center Select is communicating with IP Office.</li> <li>For more information, see <u>Checking the Contact Center connection to IP</u><br/><u>Office</u> on page 220.</li> </ul>                                 |
|                                                                                   | <ul> <li>Verify that Avaya Contact Center Select is registered with IP Office. For<br/>more information, see <u>Checking that the SIP User Extension Number is</u><br/><u>acquired on IP Office</u> on page 218.</li> </ul>                        |
| CDN (Route Point) calls<br>not arriving at Avaya<br>Contact Center Select         | • Verify the IP Office short code number matches the Avaya Contact Center Select CDN (Route Point) number. For more information, see <u>Configuring a</u> <u>shortcode to Contact Center Route Points</u> on page 43.                              |
|                                                                                   | <ul> <li>Verify that there are no space characters in the IP Office short code.</li> </ul>                                                                                                    |
|                                                                                   | <ul> <li>Verify the IP Office short code is configured under the solution node, and<br/>not under the IP Office server node.</li> </ul>                                                                                                    |
|                                                                                   | <ul> <li>Verify that the Avaya Contact Center Select CDN (Route Point) number is<br/>acquired in Contact Center Manager Administration.</li> </ul>                                                                                                 |
| Avaya Contact Center<br>Select not registered in IP<br>Office.                    | <ul> <li>Verify that Avaya Contact Center Select is registered with IP Office as a SIP<br/>extension. For more information, see <u>Checking that the SIP User Extension</u><br/><u>Number is acquired on IP Office</u> on page 218.</li> </ul>     |
|                                                                                   | <ul> <li>Verify that Avaya Contact Center Select is registered as a SIP extension,<br/>ensure it is not registered as a H.323 extension.</li> </ul>                                                                                                |
| IP Office calls are routing<br>to the Avaya Contact<br>Center Select CDN (Route   | <ul> <li>The IP Office SIP domain name does not match the Avaya Contact Center<br/>Select SIP domain name. For more information, see <u>Configuring the SIP</u><br/><u>domain name</u> on page 41.</li> </ul>                                      |
| Point), but the customer caller cannot hear the welcome announcement.             | <ul> <li>The Avaya Aura<sup>®</sup> Media Server locale setting does not match the Avaya<br/>Contact Center Select server locale (country and language) setting.</li> </ul>                                                                        |
| The Contact Center                                                                | Ensure Internet Explorer is using Compatibility mode.                                                                                                    |
| Manager Administration<br>Web interface menus are<br>not visible in the left pane | <ul> <li>Ensure the Contact Center Manager Administration Web interface client<br/>computer display has a resolution of at least 1024 x 768 pixels.</li> </ul>                                                                                     |
| The Contact Center<br>Manager Administration                                      | <ul> <li>Ensure the Contact Center Manager Administration Web interface client<br/>computer display has a resolution of at least 1024 x 768 pixels.</li> </ul>                                                                                     |
| Web interface looks distorted                                                     | Ensure Internet Explorer is using Compatibility mode.                                                                                                    |
|                                                                                   | <ul> <li>Temporarily disable the Internet Explorer pop-up blocker to allow Contact<br/>Center Manager Administration Active X controls and libraries to install.</li> </ul>                                                                        |
|                                                                                   | Table continues                                                                                                    |

Table continues...

| Symptom                                                                                                    | How to fix                                                                                                    |
|----------------------------------------------------------------------------------------------------|----------------------------------------------------------------------------------------------------|
| The Avaya Contact Center<br>Select users visible in<br>Contact Center Manager<br>Administration are not<br>visible in IP Office. | <ul> <li>Verify the Contact Center Manager Administration synchronization account details used by IP Office. For more information, see <u>Configuring the synchronization user account</u> on page 36.</li> <li>In Contact Center Manager Administration, on the IP Office server configuration window, click <i>Synchronize</i>.</li> </ul> |

# **Starting the Contact Center Dashboard**

#### About this task

You can use the Contact Center Dashboard to access Contact Center system tools and diagnose system problems. The Contact Center Dashboard displays some Operating System and system details such as CPU type, network details, and Operating System activation status.

The Contact Center Dashboard launches automatically the first time the Contact Center server boots up.

#### Procedure

- 1. On the Apps screen, in the Avaya section, select Contact Center Dashboard.
- 2. If the Contact Center Dashboard Welcome message box appears, click OK.

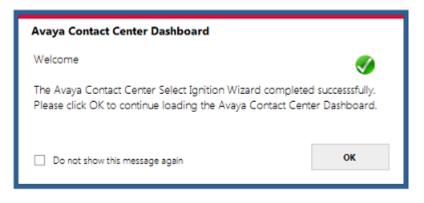

Home

Software

System

| -<br>Avaya Contact Center Dashboard               |
|---------------------------------------------------|
| Home Connectivity Software System Troubleshooting |

Active

10.134.35.87

3. After a few moments the Contact Center Dashboard appears. Select the **Home** tab.

Avaya Contact Center Status

Active or Standby:

IP Address:

Avaya Contact Center is in a running state.

Avaya IP Office Server Availability

The IP Office server is available and responsive.

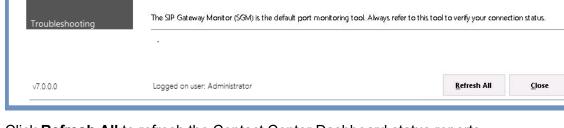

- 4. Click Refresh All to refresh the Contact Center Dashboard status reports.
- 5. In the **Avaya Contact Center Status** section, click **View Services** to monitor the state of the Contact Center Windows services.
- 6. In the Avaya IP Office Server Availability section, click SIP Gateway Monitor to determine if Contact Center is communicating with IP Office.

×

 $\checkmark$ 

 $\checkmark$ 

SIP Gateway Monitor

View Services

#### 7. Select the **Connectivity** tab.

|               | Home Connectivity Software System Troubleshooting                                             |        |
|---------------|-----------------------------------------------------------------------------------------------|--------|
|               | <b>SIP <u>G</u>ateway Monitor</b><br>Monitor the status of the SIP connection to IP Office    | Launch |
| ome           |                                                                                               | L      |
|               | Contact Center <u>M</u> ultimedia Dashboard<br>Monitor the multimedia mailbox status          | Launch |
| onnectivity   | Contact Center Manager <u>A</u> dministration                                                 |        |
|               | Access Contact Center Manager Administration to configure and manage Contact Center resources | Launch |
| ftware        | System Control and Monitor <u>U</u> tility                                                    |        |
|               | Monitor, stop, and start Contact Center services                                              | Launch |
|               | Contact Center <u>L</u> icense Manager                                                        |        |
| stem          | Monitor license status and add additional licensed features                                   | Launch |
|               | <u>B</u> usiness Continuity Support                                                           |        |
| oubleshooting | Configure and control Business Continuity support feature for Contact Center                  | Launch |
|               |                                                                                               |        |
| 0.0.0         | Logged on user: Administrator                                                                 | Close  |

- 8. Select SIP Gateway Monitor to monitor the status of the SIP connection to IP Office.
- 9. Select Contact Center Multimedia Dashboard to monitor the multimedia mailbox status.
- 10. Select **Contact Center Manager Administration** to access Contact Center Manager Administration to configure and manage Contact Center resources.
- 11. Select **System Control and Monitoring Utility** to monitor, stop, and start Contact Center services.
- 12. Select **Contact Center License Manager** to monitor license status and add additional licensed features.
- 13. Select **Business Continuity Support** to configure the Business Continuity feature.

14. Select the **Software** tab.

|               |                          | oftware System Troubles                                  | nooung    |                  |          |                |
|---------------|--------------------------|----------------------------------------------------------|-----------|------------------|----------|----------------|
|               | Contact Center DVD       | Version                                                  |           |                  |          | $\checkmark$   |
|               | Avaya Aura® Media        | Server                                                   |           |                  |          | <b></b>        |
| ome           | IP:                      |                                                          |           |                  |          |                |
|               | Ignition Status          | Success                                                  |           | View Log         |          | $\checkmark$   |
| onnectivity   | Avaya Contact Cente      | er Components                                            |           |                  |          | 0              |
|               |                          | vice Packs installed. Ensure<br>http://support.avaya.com |           |                  |          | Update Manager |
| ftware        | Third Party Software     | • Information                                            |           |                  |          | <b></b>        |
|               | All Third Party software | e required for your current                              | Contact C | enter line-up is | present. |                |
|               | Name                     |                                                          | Platform  | Version          | Status   | _              |
| stem          |                          |                                                          |           |                  |          | -              |
|               |                          |                                                          |           |                  |          | •              |
|               |                          |                                                          |           |                  |          |                |
| hublashooting |                          |                                                          |           |                  |          |                |
| oubleshooting |                          |                                                          |           |                  |          |                |

- 15. **Contact Center Version** displays the version of the Contact Center software installed on the server.
- 16. **Avaya Aura<sup>®</sup> Media Server** displays the version of Avaya Aura<sup>®</sup> Media Server software installed on the server.
- 17. Ignition Status displays the Contact Center software installation status.
- 18. **Avaya Contact Center Components** displays the Contact Center software and patch lineup installed on the server.
- 19. **Third Party Software Information** displays the versions of the third-party software components used by Contact Center that are installed on the server.

| waya Contact   |                       |                   | ystem Troubleshooting             |                           |
|----------------|-----------------------|-------------------|-----------------------------------|---------------------------|
|                | Machine N             | lame              | ACCSONE                           |                           |
|                | Windows               | Domain            | aaccdomain.com                    |                           |
| Home           | Operating             | System            | Microsoft Windows Server 2012 R   | 2 Standard                |
|                | Windows               | Activation Status | Activated                         | S                         |
| Connectivity   | <b>RAM</b> 17 %       | 6                 | 16384 MB                          |                           |
|                | CPU 1%                |                   | 2.926GHz 64bit Intel(R) Xeon(R) C | PU X5647 @ 2.93GHz        |
| Software       | Network               |                   |                                   |                           |
|                | Name<br>Local Area Co | onnection         | <b>IP</b> Address<br>10.134.38.1  | MAC Address<br>005056A067 |
| System         |                       |                   |                                   |                           |
|                | Hard Disk             | 5                 |                                   |                           |
|                | Name                  | Volume Name       | Total Size GB                     | Free Space GB Used        |
|                | C:1                   |                   |                                   | ^                         |
| roubleshooting | D:\                   |                   |                                   | =                         |
|                | F:\<br>G:\            |                   |                                   | ~                         |
| v7.0.0.0       | Longed on us          | er: Administrator |                                   | Refresh All Close         |

#### 20. Select the **System** tab.

- 21. Machine Name displays the host name of the Contact Center server.
- 22. Windows Domain displays the name of the domain that the Contact Center server is in.
- 23. Operating System displays the Operating System version.
- 24. **Windows Activation Status** displays the Windows Operating System license and activation status.
- 25. **RAM** displays the amount of RAM memory in the server.
- 26. **CPU** displays the type of CPU in the server.
- 27. Network displays the networking details of the server: IP address and MAC address.
- 28. **Hard Disks** displays the number, size, and drive letter of the hard disk volumes in the server.

29. Select the Troubleshooting tab.

|                | Home Connectivity Software System Troubleshooting                                                              |                      |
|----------------|----------------------------------------------------------------------------------------------------|----------------------|
|                | System <u>E</u> rror <del>s</del>                                                                              |                      |
| ome            | Errors were found in the Windows Event Viewer.<br>Please launch the Event Viewer to investigate system issues. | <u>E</u> vent Viewer |
|                |                                                                                                    |                      |
|                | Contact Center <u>L</u> og Files                                                                               |                      |
| onnectivity    | Access Contact Center trace log files                                                                          | Launch               |
|                |                                                                                                    |                      |
| oftware        | Server Configuration                                                                                           |                      |
|                | Configure Contact Center licensed features and JP Office voice network settings                                | Launch               |
| /stem          |                                                                                                    |                      |
|                | Contact Center <u>D</u> ocumentation                                                                           | Launch               |
|                | Download the most recent Contact Center documentation                                                          |                      |
|                |                                                                                                    |                      |
| oubleshooting  |                                                                                                    |                      |
| oubleshooting  |                                                                                                    |                      |
| roubleshooting |                                                                                                    |                      |

- 30. Select **System Errors** to access Contact Center events in the Microsoft Windows Event Viewer.
- 31. Select **Contact Center Log Files** to access Contact Center trace log files.
- 32. Select **Server Configuration** to configure Contact Center licensed features and IP Office voice network settings.
- 33. Select **Contact Center Documentation** to access and download the most recent Contact Center documentation from the Avaya support website.

### Verifying the Contact Center services are started

#### About this task

Verify that the Contact Center services are started. Use the System Control and Monitor Utility to verify that all necessary Avaya Contact Center Select services are running.

#### Procedure

- 1. Log on to the Avaya Contact Center Select server.
- 2. On the Apps screen, in the Avaya section, select System Control and Monitor Utility.
- 3. Click the **Contact Center** tab.

| ٦                                                         | System Control and Monitor Utility 📃 🗖 🗙                                          |
|-----------------------------------------------------------|-----------------------------------------------------------------------------------|
| AVAY                                                      | Contact Center<br>System Control and Monitor Utility                              |
|                                                           | LM CCMS CCMA CCT CCMM wn the selected Contact Center applications Start Shut down |
|                                                           | Contact Center Contact Center act Center applications to control                  |
| <ul> <li>✓ License<br/>Manager</li> <li>✓ CCMS</li> </ul> | License Manager status: Started                                                   |
| Security<br>Framework                                     | Not installed                                                                     |
| CCMA                                                      | CCMA status: Started                                                              |
| ✓ ССТ                                                     | CCT status: Started                                                               |
|                                                           | CCMM status: Started                                                              |
| L                                                         | Help View log Close                                                               |

4. Select the LM tab, and verify that the Contact Center License Manager service is running.

| 0                                            | System Cor                     | ntrol and Monite    | or Utility                   | <b>– – ×</b>               |
|----------------------------------------------|--------------------------------|---------------------|------------------------------|----------------------------|
| AVAYA                                        |                                | Contact<br>System ( | Center<br>Control and Mo     | onitor Utility             |
| Contact Center LM Profile: SIP CC_LM         | CCMS CCM                       | A CCT CCMM          |                              |                            |
| License Manager status:<br>Start / Shut down | Started                        | Advanced            |                              |                            |
| Start S<br>License                           | hut down<br>License<br>Manager | Enter password:     | Load profile<br>Save profile | Add service<br>Add process |
| Progress                                     |                                |                     |                              |                            |
| Ready                                        |                                | Help                | View log                     | Close                      |

5. Select the **CCMS** tab, and verify that the Contact Center Manager Server services are running.

| 10                                                                                                    | System Cont                                                                                                  | rol and Monito                                                                              | or Utility                                                                                                    | <b>– – X</b>                                                  |
|----------------------------------------------------------------------------------------------------|----------------------------------------------------------------------------------------------------|---------------------------------------------------------------------------------------------|----------------------------------------------------------------------------------------------------|---------------------------------------------------------------|
| avaya                                                                                                    | Αναγα                                                                                                    |                                                                                             | Center<br>Control and Mo                                                                                                    | onitor Utility                                                |
| Contact Center LM<br>Profile: default                                                                                                    | CCMS CCMA                                                                                                    | CCT CCMM                                                                                    |                                                                                                    |                                                               |
| CCMS_MasterService<br>MAS Service Manage<br>MAS Service Daemo<br>MAS Linkhandler<br>MAS Fault Manager<br>MAS Security<br>MAS Event Schedul<br>MAS OM Server<br>MAS Config Manage<br>NBNM_Service<br>OAM_Service<br>NBTSM_Service<br>AUDIT_Service<br>NINCCAudit_Service | er INDLO.<br>n NCCO.<br>NITSM<br>NITSM<br>HDM_<br>CCMS.<br>CCMS.<br>r SDMC<br>SDMC<br>TFA_S<br>MLSM<br>WSM_S | _XMPP_Service<br>Service<br>_OAM_CMF_Service<br>A_Service<br>Service<br>Service<br>_Service | <ul> <li>RDC_Servic</li> <li>HDC_Servic</li> <li>ES_Service</li> <li>SDP_Servic</li> <li>CCWS</li> <li>RSM_Service</li> <li>IS_Service</li> <li>TFABRIDGI</li> </ul> | e<br>E_Service<br>stion Integration<br>Service<br>ISM_Service |
| <                                                                                                    | III                                                                                                    |                                                                                             |                                                                                                    | >                                                             |
| CCMS status: Started<br>- Start / Shut down<br>Start<br>CCMS                                                                                                    |                                                                                                    | Advanced<br>Enter password:                                                                 | Load profile<br>Save profile                                                                                                    | Add service<br>Add process                                    |
| Progress<br>Ready                                                                                                    |                                                                                                    |                                                                                             |                                                                                                    |                                                               |
|                                                                                                    |                                                                                                    | Help                                                                                        | View log                                                                                                    | Close                                                         |

6. Select the **CCMA** tab, and verify that the Contact Center Manager Administration services are running.

| 0                                                                                         | System Con        | trol and Mon                | itor Utility                 | - 🗆 X                      |
|-------------------------------------------------------------------------------------------|-------------------|-----------------------------|------------------------------|----------------------------|
| avaya                                                                                     |                   |                             | t Center<br>Control and Mo   | onitor Utility             |
| Contact Center LM<br>Profile: ACCS<br>CCMALMService<br>CCMALMService<br>CCMAReportService | CCMSCCMA          | CCT CCMM                    |                              |                            |
| CCMA                                                                                      | Shut down<br>CCMA | Advanced<br>Enter password: | Load profile<br>Save profile | Add service<br>Add process |
| Progress<br>Ready                                                                         |                   |                             |                              |                            |
|                                                                                           |                   | Help                        | View log                     | Close                      |

7. Select the **CCT** tab, and verify that the Communication Control Toolkit services are running.

| 10                                                                                                    | System Cont | rol and Mo                  | nitor Utility                 | _      |         | x  |
|----------------------------------------------------------------------------------------------------|-------------|-----------------------------|-------------------------------|--------|---------|----|
| avaya                                                                                                    |             |                             | ct Center<br>m Control and Mo | onitor | Utili   | ty |
| Contact Center LM<br>Profile: SIP<br>NCCTLogService<br>NCCT SMON<br>NCCTService<br>NCCT OI Service<br>NCCTDALS | CCMS CCMA   | CCT CCMM                    | 1                             |        |         |    |
| CCT status: Started<br>Start / Shut down<br>Start<br>CCT<br>Progress<br>Ready                                  |             | Advanced<br>Enter password: | Load profile<br>Save profile  |        | service |    |
|                                                                                                    |             | He                          | lp View log                   |        | Close   |    |

8. Select the **CCMM** tab, and verify that the Contact Center Multimedia services are running.

| 10                                                                                                    | System Co                                               | ntrol and Mon   | itor Utility                 | _ 🗆 X                   |
|----------------------------------------------------------------------------------------------------|---------------------------------------------------------|-----------------|------------------------------|-------------------------|
| AVAYA                                                                                                    | •                                                       |                 | t Center<br>Control and M    | onitor Utility          |
| Contact Center LM<br>Profile: default<br>CCMMLMService<br>CCMMStart Service<br>EmailManager<br>CCMMEmailSchedu<br>MCMC<br>CCMMPOMProxySc<br>CCMMPOMProxySc<br>CCMMPOMBlendin<br>CCMMPOMBlendin<br>CCMMPOMReporti<br>CCMMVebChatSe<br>CAmpaign Schedulu<br>Phonebook | ulerService<br>ervice<br>gService<br>ngService<br>rvice | A CCT CCMM      |                              |                         |
| CCMM status: Started                                                                                                    |                                                         |                 |                              |                         |
| Start / Shut down                                                                                                    |                                                         | Advanced        |                              |                         |
| Start<br>CCMM                                                                                                    | Shut down<br>CCMM                                       | Enter password: | Load profile<br>Save profile | Add service Add process |
| Progress                                                                                                    |                                                         |                 |                              |                         |
| Ready                                                                                                    |                                                         |                 |                              |                         |
|                                                                                                    |                                                         | Help            | View log                     | Close                   |

9. Click Start Contact Center to start any stopped services.

## Checking that the SIP User Extension Number is acquired on IP Office

#### Before you begin

• Know the IP Office Manager log on details.

• Know how to use IP Office Manager.

#### About this task

Check that the SIP User Extension Number is acquired on IP Office. Avaya Contact Center Select uses this SIP User Extension Number to register with IP Office for CTI call control and SIP session messaging.

- 1. Using IP Office Manager, select the IP Office server in the **Configuration** pane.
- 2. In the Configuration pane, under the IP Office server, select User.
- 3. Locate the SIP User Extension Number used to register Avaya Contact Center Select.

| User     | Voicemail  | DND | ShortCodes  | rtCodes Source Numbers Telephony Forwarding Dial In Voice Reco |        |  |            | Voice Recording | But | •    |  |  |  |  |  |  |
|----------|------------|-----|-------------|----------------------------------------------------------------|--------|--|------------|-----------------|-----|------|--|--|--|--|--|--|
| Name     |            |     | 6000        |                                                                |        |  |            |                 |     | ^    |  |  |  |  |  |  |
| Passwo   | ord        |     | telekekekek |                                                                |        |  |            |                 |     |      |  |  |  |  |  |  |
| Confirm  | n Password |     | ******      |                                                                |        |  |            |                 |     |      |  |  |  |  |  |  |
| Accour   | nt Status  |     | Enable      | d                                                              |        |  |            |                 | •]  |      |  |  |  |  |  |  |
| Full Na  | me         |     |             |                                                                |        |  |            |                 | Ī   |      |  |  |  |  |  |  |
| Extensi  | on         |     | 6000        |                                                                |        |  |            |                 | Ī   |      |  |  |  |  |  |  |
| Email A  | Address    |     |             |                                                                |        |  |            |                 |     |      |  |  |  |  |  |  |
| Locale   |            |     |             |                                                                |        |  |            |                 | •]  |      |  |  |  |  |  |  |
| Priority | ,          |     | 5           |                                                                |        |  |            |                 | •]  |      |  |  |  |  |  |  |
| System   | Phone Righ | its | None        |                                                                |        |  |            |                 | •]  | Ξ    |  |  |  |  |  |  |
| ACCSA    | Agent Type |     | None        | None                                                           |        |  |            |                 |     | None |  |  |  |  |  |  |
| Profile  |            |     | Basic L     | lser                                                           |        |  |            |                 | •   |      |  |  |  |  |  |  |
|          |            |     | Rec         | eptionist                                                      |        |  |            |                 |     |      |  |  |  |  |  |  |
|          |            |     | Ena         | ble Softphone                                                  |        |  |            |                 |     |      |  |  |  |  |  |  |
|          |            |     | 📃 Ena       | ble one-X Portal Se                                            | rvices |  |            |                 |     |      |  |  |  |  |  |  |
|          |            |     | Ena         | ble one-XTeleCom                                               | muter  |  |            |                 |     |      |  |  |  |  |  |  |
|          |            |     | 📃 Ena       | ble Remote Worker                                              |        |  |            |                 |     |      |  |  |  |  |  |  |
|          |            |     | Ena         | ble Flare                                                      |        |  |            |                 |     |      |  |  |  |  |  |  |
|          |            |     | Ena         | ble Mobile VoIP Cli                                            | ent    |  |            |                 |     |      |  |  |  |  |  |  |
|          |            |     | Sen Sen     | d Mobility Email                                               |        |  |            |                 |     |      |  |  |  |  |  |  |
|          |            |     | 🗐 Ex D      | )irectory                                                      |        |  |            |                 |     |      |  |  |  |  |  |  |
| Device   | Туре       |     | Avaya       | Contact Center Sel                                             | ect    |  |            |                 | _   |      |  |  |  |  |  |  |
| -User R  | lights     |     |             |                                                                |        |  |            |                 |     | ۰.   |  |  |  |  |  |  |
|          |            |     |             |                                                                |        |  | <u>o</u> k | Cancel          | He  | lp   |  |  |  |  |  |  |

- 4. If Avaya Contact Center Select is registered with IP Office, the **Device Type** for the SIP User is configured as **Avaya Contact Center Select**.
- 5. If Avaya Contact Center Select is not registered with IP Office, ensure the SIP User Extension Number and password details in IP Office match the details entered when installing Avaya Contact Center Select.

## **Checking the Contact Center connection to IP Office**

#### About this task

Check the CTI call control and SIP session management connection from Avaya Contact Center Select (ACCS) to IP Office.

- 1. On the Apps screen, in the Avaya section, select SIP Gateway Management Client.
- 2. In the New Connection window, click Connect.

| Α                                                |                 | SGM Manag | gement Client |           | - 🗆 🗙 |  |  |  |  |
|--------------------------------------------------|-----------------|-----------|---------------|-----------|-------|--|--|--|--|
| Connection                                       |                 |           |               |           |       |  |  |  |  |
| Transport St                                     | atus Console    |           |               |           |       |  |  |  |  |
|                                                  |                 |           |               |           |       |  |  |  |  |
|                                                  |                 |           |               |           |       |  |  |  |  |
| Connected to Contact Center Server: 10.134.48.87 |                 |           |               |           |       |  |  |  |  |
|                                                  |                 | Voice Out | bound Proxy   |           | 1     |  |  |  |  |
|                                                  | IP              | Port      | Transport     | State     |       |  |  |  |  |
|                                                  | 10.134.48.67    | 5060      | TCP           | CONNECTED |       |  |  |  |  |
|                                                  |                 |           |               |           |       |  |  |  |  |
|                                                  |                 | сті       | Proxy         |           | 1     |  |  |  |  |
|                                                  | IP              | Port      | Transport     | State     |       |  |  |  |  |
|                                                  | 10.134.48.74    | 4723      | TLS           | CONNECTED |       |  |  |  |  |
|                                                  |                 |           |               |           |       |  |  |  |  |
|                                                  | Media Server(s) |           |               |           |       |  |  |  |  |
|                                                  | IP              | Port      | Transport     | State     |       |  |  |  |  |
|                                                  | 10.134.48.87    | 5070      | TCP           | CONNECTED |       |  |  |  |  |
|                                                  | 101101110001    | 0010      |               | 000000    |       |  |  |  |  |
|                                                  |                 |           |               |           |       |  |  |  |  |
|                                                  |                 |           |               |           |       |  |  |  |  |
| 1                                                |                 |           |               |           |       |  |  |  |  |

- 3. Ensure the Voice Outbound Proxy State is **CONNECTED**.
- 4. Ensure the CTI Proxy State is **CONNECTED**.

5. Log on to IP Office Web Manager and locate the ACCS server in the **Solution** pane. If IP Office is communicating with ACCS, the ACCS server is listed on the **Solution** pane.

| A https://                                                             |               |                                  |                  | C 🛛 🖉 🖉 Goog | le             | ▶ ☆ 自 | + ń          |        |
|------------------------------------------------------------------------|---------------|----------------------------------|------------------|--------------|----------------|-------|--------------|--------|
| Solution Cal                                                           | ll Management | System Settings                  | Security Manager | Applications |                |       | 2            | ?      |
| olution                                                                |               |                                  |                  |              |                | Solu  | tion Setting | s 🕶    |
| GLOBAL OBJECTS 🗸                                                       |               |                                  |                  |              |                |       |              |        |
| View All (2)                                                           |               | (1) Actions -                    |                  |              | ٩              |       |              |        |
| SERVER STATUS                                                          |               | O05056AE1CB<br>Primary           | 1                | 0.134.35.87  |                |       | =            | $\sim$ |
| Online (2)<br>Offline (0)                                              |               | ACCS Server     Avaya Contact Ce |                  | 0.134.35.78  |                |       | =            | ^      |
| SERVER TYPE<br>Servers (2)<br>Expansions (0)<br>Application Server (0) |               |                                  | Serial 005056    |              | sion<br>.214.0 |       |              |        |

## Checking the Contact Center License Manager real time usage

#### About this task

Check the real time usage of your contact center licenses to determine whether the necessary licenses for your Avaya Contact Center Select features are present.

- 1. Log on to the Avaya Contact Center Select server.
- 2. On the Apps screen, in the Avaya section, select License Manager Configuration.
- 3. In the Contact Center Licensing window, click Tabular view.

### License Manager Configuration Tool

Tabular view Graphical view Configuration

| License                            | Max | Current | Used % |
|------------------------------------|-----|---------|--------|
| Nodal Web Based Stats              | 1   | 1       | 100    |
| Nodal Secure Voice                 | 1   | 0       | 0      |
| Nodal AMS Zoning                   | 1   | 0       | 0      |
| Nodal Standalone Open Queue Agents | 100 | 0       | 0      |
| Nodal Networking Open Queue Agents | 100 | 0       | 0      |
| Basic Ports                        | 100 | 0       | 0      |
| Offsite Agent                      | 100 | 0       | 0      |
| license Manager                    | 100 | 0       | 0      |
| AMS Instances                      | 100 | 1       | 1      |
| Nodal Open Queue Interface         | 1   | 1       | 100    |
| Nodal NCC                          | 1   | 0       | 0      |
| AMS Dialog Sessions                | 100 | 0       | 0      |
| AMS Announcement Sessions          | 100 | 0       | 0      |
| AMS Conference Sessions            | 300 | 0       | 0      |

4. Ensure the license types necessary for your Avaya Contact Center Select features are present.

### Using the CCMM dashboard

#### About this task

Use the CCMM dashboard to verify that Avaya Contact Center Select is communicating with the email server and is monitoring the recipient mailbox.

#### Procedure

- 1. Log on to the Avaya Contact Center Select server.
- 2. On the Apps screen, in the Avaya section, select Multimedia Dashboard.

- X

3. Ensure Avaya Contact Center Select is communicating with the inbound email server.

|                                                                                                    |                                                                    | CCMN                                                           | /I Dashb | ooard 📃 🗖                                                     |
|----------------------------------------------------------------------------------------------------|--------------------------------------------------------------------|----------------------------------------------------------------|----------|---------------------------------------------------------------|
| CMM Database Metrics                                                                                                    |                                                                    |                                                                |          | Space Metrics                                                 |
| Table Sizes                                                                                                    |                                                                    |                                                                | ^        | CCMM Database drive usage (G:\)                               |
| Contacts                                                                                                    |                                                                    | 3                                                              |          |                                                               |
| Customers                                                                                                    |                                                                    | 1                                                              |          | 0.1                                                           |
| 🖉 Campaigns                                                                                                    |                                                                    | 0                                                              |          | 0 Mb 307196<br>Free space: 306987 Mb (99.9%)                  |
| Customers with more than 100 contacts                                                                                                    |                                                                    | 0                                                              |          | Attachment folder state: Synchronized                         |
| Fault Indicators                                                                                                    |                                                                    |                                                                | ≡        | Last Checked: 03:00 on 2015-07-09                             |
| \rm A Oldest contact new or waiting                                                                                                    | 2015-07-03 0                                                       | 05:16:20                                                       |          |                                                               |
| Email skillsets with no outbox                                                                                                    |                                                                    | 0                                                              |          | Extended e-mail capacity status: OFF                          |
| 🖉 Skillsets with no routepoint                                                                                                    |                                                                    | 0                                                              |          | C Extended ennall capacity status. OFF                        |
| Oursent outgoing emails                                                                                                    |                                                                    | 0                                                              |          | Administrator e-mail address (for notifications):             |
| MCMC server process                                                                                                    |                                                                    | 2780                                                           |          | Save                                                          |
| Schodulad Talka                                                                                                    |                                                                    | 2                                                              | ~        |                                                               |
| CMM Contacts by Type Type New                                                                                                    | Open Closed                                                        | Waiting                                                        |          | Mailbox Protocol Message<br>Administrator@aaccdomain.com POP3 |
| Type New EMail 1                                                                                                    |                                                                    | VVaiting<br>0                                                  | _        |                                                               |
| Total 1                                                                                                    | 0 2                                                                | 0                                                              |          |                                                               |
| erver Availability (Ping Status)                                                                                                    |                                                                    |                                                                |          |                                                               |
| Server                                                                                                    | Computer Name                                                      |                                                                |          |                                                               |
|                                                                                                    |                                                                    | Respons                                                        | ie ^     |                                                               |
| Contact Center Manager Server                                                                                                    | ACCSDVD165                                                         | < 1ms                                                          | e ^      |                                                               |
| Contact Center Manager Administrator                                                                                                    | ACCSDVD165                                                         | < 1ms<br>< 1ms                                                 | ie ^     |                                                               |
| Contact Center Manager Administrator<br>Contact Center License Server                                                                                                    | ACCSDVD165<br>ACCSDVD165                                           | < 1ms<br>< 1ms<br>< 1ms                                        |          |                                                               |
| Contact Center Manager Administrator<br>Contact Center License Server<br>Communication Control Toolkit Server                                                                                                    | ACCSDVD165<br>ACCSDVD165<br>ACCSDVD165                             | < 1ms<br>< 1ms<br>< 1ms<br>< 1ms<br>< 1ms                      | ie ^     |                                                               |
| Contact Center Manager Administrator Contact Center License Server Communication Control Toolkit Server Contact Center Multimedia Server                                                                                                    | ACCSDVD165<br>ACCSDVD165<br>ACCSDVD165<br>ACCSDVD165<br>ACCSDVD165 | < 1ms<br>< 1ms<br>< 1ms                                        |          |                                                               |
| Contact Center Manager Administrator<br>Contact Center License Server<br>Communication Control Toolkit Server<br>Contact Center Multimedia Server<br>Reporting Server (P2P IMs and Voice hi,                                                                           | ACCSDVD165<br>ACCSDVD165<br>ACCSDVD165<br>ACCSDVD165               | < 1ms<br>< 1ms<br>< 1ms<br>< 1ms<br>< 1ms                      |          |                                                               |
| Contact Center Manager Administrator Contact Center License Server Communication Control Toolkit Server Contact Center Multimedia Server Reporting Server (P2P IMs and Voice hi, Inbound Mail Server                                                                   | ACCSDVD165<br>ACCSDVD165<br>ACCSDVD165<br>ACCSDVD165<br>ACCSDVD165 | < 1ms<br>< 1ms<br>< 1ms<br>< 1ms<br>< 1ms<br>-<br>3ms          |          |                                                               |
| Contact Center Manager Administrator Contact Center License Server Communication Control Toolkit Server Contact Center Multimedia Server Reporting Server (P2P IMs and Voice hi, Ohound Mail Server Outbound SMTP Server                                               | ACCSDVD165<br>ACCSDVD165<br>ACCSDVD165<br>ACCSDVD165               | < 1ms<br>< 1ms<br>< 1ms<br>< 1ms<br>< 1ms                      |          |                                                               |
| Contact Center Manager Administrator Contact Center License Server Communication Control Toolkit Server Contact Center Multimedia Server Reporting Server (P2P IMs and Voice hi, Inbound Mail Server                                                                   | ACCSDVD165<br>ACCSDVD165<br>ACCSDVD165<br>ACCSDVD165<br>ACCSDVD165 | < 1ms<br>< 1ms<br>< 1ms<br>< 1ms<br>< 1ms<br>-<br>3ms          | =        |                                                               |
| Contact Center Manager Administrator Contact Center License Server Communication Control Toolkit Server Contact Center Multimedia Server Contact Center Multimedia Server Reporting Server (P2P IMs and Voice hi, hound Mail Server Coutbound SMTP Server CC Web Stats | ACCSDVD165<br>ACCSDVD165<br>ACCSDVD165<br>ACCSDVD165<br>ACCSDVD165 | < 1ms<br>< 1ms<br>< 1ms<br>< 1ms<br>< 1ms<br>-<br>3ms<br>< 1ms | =        |                                                               |
| Contact Center Manager Administrator Contact Center License Server Communication Control Toolkit Server Contact Center Multimedia Server Contact Center Multimedia Server Reporting Server (P2P IMs and Voice hi, hound Mail Server Coutbound SMTP Server CC Web Stats | ACCSDVD165<br>ACCSDVD165<br>ACCSDVD165<br>ACCSDVD165<br>ACCSDVD165 | < 1ms<br>< 1ms<br>< 1ms<br>< 1ms<br>< 1ms<br>-<br>3ms<br>< 1ms | =        | Routing S                                                     |

4. Ensure Avaya Contact Center Select is monitoring the recipient mailbox.

## **Troubleshooting Contact Recording**

#### About this task

Avaya Contact Center Select (ACCS) supports IP Office Contact Recording. IP Office uses User Rights to configure and restrict how the ACCS users access and use Contact Recording. User Rights act as templates for users, locking selected user settings to the template value. Some settings are grouped and are set and locked as a group.

The following table shows the default IP Office User Rights for Avaya Contact Center Select (ACCS):

| ACCS Resource           | IP Office User Rights |
|-------------------------|-----------------------|
| ACCS SIP User Extension | Application           |
| Agent                   | ACCS Agent            |
| Supervisor agent        | ACCS Supervisor       |

Verify that the IP Office User Rights for ACCS are configured correctly.

#### Procedure

- 1. Using IP Office Manager, select the IP Office server in the **Configuration** pane.
- 2. In the Configuration pane, under the **Solution** node, select **User Rights**.
- 3. In the middle pane, select Application.
- 4. Ensure the Avaya Contact Center Select SIP User Extension is assigned to the **Application User Rights**.

| User Ri                                                                                                    | ghts          |                                                      | E Application                                                                                                    |
|----------------------------------------------------------------------------------------------------|---------------|------------------------------------------------------|----------------------------------------------------------------------------------------------------|
| I     Name       Image     ACCS Supervisor       Image     ACCS Agent       Image     T3 default       Image     Paging       Image     Mailbox       Image     Mailbox       Image     IP Hardphone       Image     Default       Image     Application       Image     Boss       Image     Agent | –<br>Priority | External C<br>No<br>No<br>No<br>No<br>No<br>No<br>No | Button Programming       Telephony       User Rights       Membership       Voicemail         Members of this User Rights       Members when out of hours         IP Office       Name         000029F48167       NoUser         000029F48167       Agent 6002         000029F48167       Agent 6003         000029F48167       Agent 6003         000029F48167       Agent 6005         000029F48167       Agent 6006         000029F48167       Agent 6008         000029F48167       Agent 6008         000029F48167       Agent 6010         000029F48167       Agent 6010         000029F48167       Agent 6001         000029F48167       Agent 6001         000029F48167       Agent 6001         000029F48167       Agent 6001         000029F48167       Agent 6001         000029F48167       Agent 6007 |
| ٠ III                                                                                                    |               | ł                                                    | <u>O</u> K <u>C</u> ancel <u>H</u> elp                                                                                                    |

5. In the middle pane, select ACCS Agent.

6. Ensure the Avaya Contact Center Select agents are assigned to the **ACCS Agent** — **User Rights**.

| Use             | er Rights |             | 🔀 ACCS Agent 📸 - 🔤   🗙   ✓   <   >                                                                                                    |
|-----------------|-----------|-------------|----------------------------------------------------------------------------------------------------|
| I Name          |           | External C: | Button Programming Telephony User Rights Membership Voicem 🗨 💽                                                                                                    |
| 📲 < ACCS Super  |           | No          | Manufacture of the influence of the second second s |
| 🜆 < ACCS Agent  | : 5       | No          | Members of this User Rights Members when out of hours                                                                                                    |
| 🌆 < T3 default  | 5         | No          | IP Office Name                                                                                                    |
| 🍇 < Paging      | 5         | No          | 000C29F48167 NoUser                                                                                                    |
| 🍇 < Mailbox     | 5         | No          | 000C29F40107 NOOSEF                                                                                                    |
| 📲 < IP Hardphor | ne 5      | No          | ▼ 000C29F40107 ACC390000                                                                                                    |
| 🍇 < Default     | 5         | No          | ▼ 000C29F40107 Agent 0002                                                                                                    |
| s < Application | 5         | No          | ▼ 000C29F40107 Agent 0003                                                                                                    |
| 🍇 < Boss        | 5         | No          | ▼ 000C29F40107 Agent 0004<br>▼ 000C29F48167 Agent 6005                                                                                                    |
| 🌆 < Agent       | 5         | No          | ▼ 000C29F40107 Agent 0005                                                                                                    |
|                 |           |             | ▼ 000C29F40107 Agent 0000                                                                                                    |
|                 |           |             | ▼ 000C29F48167 Agent 6009                                                                                                    |
|                 |           |             | ▼ 000C29F48167 Agent 6010                                                                                                    |
|                 |           |             | 000C29F48167 Agent 6001                                                                                                    |
|                 |           |             | 000C29F48167 Agent 6007                                                                                                    |
|                 |           |             |                                                                                                    |
|                 |           |             |                                                                                                    |
|                 |           |             |                                                                                                    |
|                 |           |             |                                                                                                    |
|                 |           |             |                                                                                                    |
|                 |           |             |                                                                                                    |
|                 |           |             |                                                                                                    |
| ٠ ı             | 11        | 4           | <u>Q</u> K <u>C</u> ancel <u>H</u> elp                                                                                                    |

7. In the middle pane, select **ACCS Supervisor**.

8. Ensure the Avaya Contact Center Select agents are assigned to the **ACCS Supervisor** — **User Rights**.

| User Ri          | ights    |            | 🗹 ACCS Supervisor 🖆 - 🔤   🗙   🗸   <   >                    |
|------------------|----------|------------|------------------------------------------------------------|
| I Name           | Priority | External C | Button Programming Telephony User Rights Membership Voicem |
| ACCS Supervisor  | 5        | No         |                                                            |
| 🌆 < ACCS Agent   | 5        | No         | Members of this User Rights Members when out of hours      |
| 🌇 < T3 default   | 5        | No         | IP Office Name                                             |
| 🌆 < Paging       | 5        | No         |                                                            |
| 🔩 < Mailbox      | 5        | No         | 000C29F48167 NoUser                                        |
| 🌇 < IP Hardphone | 5        | No         | 000C29F48167 ACCS90000                                     |
| 🌇 < Default      | 5        | No         | 000C29F48167 Agent 6002                                    |
| 🍇 < Application  | 5        | No         | 000C29F48167 Agent 6003                                    |
| 🍇 < Boss         | 5        | No         | 000C29F48167 Agent 6004                                    |
| 🌆 < Agent        | 5        | No         | 000C29F48167 Agent 6005                                    |
|                  |          |            | 000C29F48167 Agent 6006                                    |
|                  |          |            | 000C29F48167 Agent 6008                                    |
|                  |          |            | 000C29F48167 Agent 6009                                    |
|                  |          |            | 000C29F48167 Agent 6010                                    |
|                  |          |            | ▼ 000C29F48167 Agent 6001                                  |
|                  |          |            | V 000C29F48167 Agent 6007                                  |
|                  |          |            |                                                            |
|                  |          |            |                                                            |
|                  |          |            |                                                            |
|                  |          |            | · · · · · · · · · · · · · · · · · · ·                      |
|                  |          |            |                                                            |
|                  |          |            |                                                            |
| •                |          | •          | <u>O</u> K <u>C</u> ancel <u>H</u> elp                     |

# Chapter 20: Avaya Workspaces troubleshooting

This section describes the troubleshooting procedures that you perform when dealing with the Avaya Workspaces server.

### Prerequisites for Avaya Workspaces troubleshooting

- Read the Avaya Contact Center Select Advanced Administration guide.
- Read the Using Avaya Workspaces for AACC and ACCS guide.

## Logging on to the Avaya Workspaces nodes after deployment

#### About this task

SSH connection provides secured access to the Avaya Workspaces cluster. When logging on to any of the Avaya Workspaces nodes or master node after deployment, you must first log on as the *cust* user and then switch to the *root* user.

Use this procedure to log on to the Avaya Workspaces master node or nodes after deployment.

#### Procedure

- 1. When logging on to the Avaya Workspaces node, enter cust as user.
- 2. Enter the Avaya Workspaces cluster password.
- 3. Run the **su root** command.
- 4. When prompted, enter the Avaya Workspaces cluster password.

#### Result

You are now logged on to the Avaya Workspaces node.

## **Troubleshooting agent login failures**

#### About this task

Use the following steps to troubleshoot the Avaya Workspaces authentication failures.

#### Procedure

- 1. Verify the user exists in the domain and verify the user credentials.
- 2. If the user is not found, verify the cluster details in the CCMM Administration tool.
- 3. In the CCMM Administration tool, verify that the user is synchronized in the Admin Adaptor logs.
- 4. In the CCMM Administration tool, verify the user details and if the domain is entered correctly.
- 5. Verify that the user is a domain user.

Workgroup users can not be logged in to Avaya Workspaces.

- 6. Debug the authentication failures by viewing the following log files:
  - cc-auth-service
  - cc-admin-adapter
  - cc-ccs-adapter

## Restarting the Avaya Workspaces cluster on physical solutions

#### About this task

Use this procedure to restart the Avaya Workspaces cluster on physical solutions.

- 1. Log in to your Hyper-V Manager.
- 2. Turn off the three nodes of the Avaya Workspaces cluster.
- 3. Turn on the master node.
- 4. Log in to the master node and run the kubectl get nodes command.
- 5. Verify the master node is in a ready state.
- 6. Turn on the **node1** and **node2**.
- 7. From the master node, run the kubectl get nodes command.
- 8. Verify all nodes are in a ready state.

## Troubleshooting "helm Is" health check command

#### About this task

If you see the "Could not find tiller" error after entering the helm Is health check command, the reason is that the date/time of the node(s) does not match to the Contact Center host. Use this procedure to troubleshoot this issue.

#### Procedure

Re-deploy the Contact Center software.

For more information, see the Deploying documentation appropriate for your solution.

## Troubleshooting "kubectl get pods --all-namespaces" health check command

#### About this task

If after running the kubectl get pods --all-namespaces command the ADF or Contact Center pods are in the state other than Running or Completed (for example, CrashLoopBackOff), this indicates a failure to start the ADF or Contact Center pods. Use this procedure to troubleshoot this issue.

#### Procedure

- 1. Navigate to D:\Avaya\Contact Center\Workspaces\Scripts on the Contact Center server.
- 2. Run the repairworkspaces\_services.bat script on the Contact Center server.

## Troubleshooting Avaya Workspaces using the Avaya Workspaces Service Utility

The Avaya Workspaces Service Utility is a standalone .NET application to perform service functions for Workspaces cluster. You can use this tool to monitor the containers and collect logs.

You can use the following tools to work with containers and logs:

| Tool       | Description                                                    |
|------------|----------------------------------------------------------------|
| <u>[</u> ] | <b>Browse</b> . Use this button to search for the config file. |
|            | Apply. Use this button to apply the selected config file.      |

Table continues...

| Tool             | Description                                                                          |
|------------------|--------------------------------------------------------------------------------------|
| \$               | <b>Open</b> . Use this button to open and view the log of the selected container.    |
|                  | <b>Save</b> . Use this button to collect logs of one or several selected containers. |
|                  | Save all. Use this button to collect all logs.                                       |
|                  | Start. Use this button to start collecting logs.                                     |
|                  | <b>Stop</b> . Use this button to stop collecting logs.                               |
| <b>2</b>         | <b>Open folder.</b> Use this button to open the container logs directory.            |
| Logging interval | Select the logging interval for collecting logs.                                     |

### **Viewing containers**

#### About this task

Use this procedure to view the containers on your Workspaces cluster using the Avaya Workspaces Service Utility.

#### Procedure

1. From the Avaya folder, click the **WorkspacesServiceUtility** shortcut to launch the Avaya Workspaces Service Utility application.

The Avaya Workspaces Service Utility application displays a list of containers stored in the default config file location.

- 2. (Optional) You can change the path by clicking the **Browse** button and navigating to the required location.
- 3. (Optional) Click the **Apply** button to display the list of containers.
- 4. View the containers' data:
  - · Container's name
  - Node's name
  - Version
  - State

### **Viewing logs**

#### About this task

Use this procedure to view the container logs using the Avaya Workspaces Service Utility.

#### 😵 Note:

The limit for log viewing is 100 Mb. To view larger log files, use WinSCP.

#### Procedure

1. From the Avaya folder, click the **WorkspacesServiceUtility** shortcut to launch the Avaya Workspaces Service Utility application.

The Avaya Workspaces Service Utility application displays a list of containers.

- 2. To view the logs of the selected container, do one of the following:
  - Double-click a container you want to view logs of.
  - Click the **Open** button.

The logs open in the default log file editor, for example, Notepad.

3. View the logs opened.

### **Collecting logs**

#### About this task

You can use the Avaya Workspaces Service Utility to collect log files. The Avaya Workspaces Service Utility provides several options for log collection:

- Collect logs of one or several containers.
- · Collect all logs.
- Collect logs for a given period of time.

Use this option in a situation when you can reproduce an issue.

#### 😵 Note:

The limit for log collection is 100 Mb. To collect larger log files, use WinSCP.

#### Procedure

- 1. Launch the Avaya Workspaces Service Utility.
- 2. To collect logs for one or several containers, select one or several containers and click the **Save** button.
- 3. To collect all logs, click the Save all button.
- 4. To collect logs for a given period of time:
  - a. Click the Start button.
  - b. Reproduce an issue.
  - c. Click the **Stop** button.

The Avaya Workspaces Service Utility adds the collected logs to a .zip file and displays a message once complete.

Avaya Workspaces troubleshooting

5. If you want to open the container logs directory, click the **Open folder** button.

## Index

#### Α

| activity code                          |              |            |
|----------------------------------------|--------------|------------|
| enter                                  |              | 135        |
| add                                    |              |            |
| server to domain                       |              | 143        |
| adding agents                          |              | 188        |
| administration                         |              |            |
| users                                  |              | <u>187</u> |
| agent adding                           |              | <u>188</u> |
| agent changing                         |              | <u>191</u> |
| agent copying                          |              | <u>192</u> |
| Agent Desktop                          | <u>123,</u>  | <u>195</u> |
| action bar                             |              | <u>126</u> |
| install                                | <u>128</u> , | <u>195</u> |
| log off                                |              | <u>140</u> |
| top bar                                |              | <u>124</u> |
| user interface                         |              | <u>123</u> |
| agent login failures                   |              | <u>228</u> |
| applications check variable references |              | <u>180</u> |
| auto restart delay                     |              |            |
| Automatic Maintenance                  | <u>151,</u>  | <u>154</u> |
| Avaya Aura Media Server                |              |            |
| patching                               |              | <u>159</u> |
| Avaya Aura Media Server database       |              | <u>157</u> |
| Avaya IX Workspaces                    |              | <u>227</u> |
| Avaya support website                  |              |            |
| Avaya Workspaces                       |              |            |
| Avaya Workspaces Service Utility       | <u>230,</u>  | <u>231</u> |

#### В

| back panel        | <u>24</u> |
|-------------------|-----------|
| backing up        |           |
| backup location14 |           |

#### С

| cables                       | <u>56</u>            |
|------------------------------|----------------------|
| call                         |                      |
| accepting                    | <u>134</u>           |
| end                          | <u>135</u>           |
| make                         | <u>136</u>           |
| CCMA logging on              | <u>188</u>           |
| CCMA starting Variables tool | <u>179</u>           |
| changing agent               | <u>191</u>           |
| changing variable properties | <u>180, 182, 183</u> |
| checking variable references |                      |
| checklist                    | <u>27, 28, 31</u>    |
| collecting logs              |                      |
| compatibility list view      |                      |
| configuration                |                      |
| configure                    |                      |

| configure (continued)                                  |                |
|--------------------------------------------------------|----------------|
| Session Border Controller                              | <u>110</u>     |
| configuring                                            | <u>103</u>     |
| Session Border Controller networks                     | 110            |
| Configuring a TLS client profile on Avaya Aura Session |                |
| Border controller                                      | <u>119</u>     |
| Configuring a TLS server profile                       | <u>118</u>     |
| configuring Internet Explorer for CCMA                 | <u>164</u>     |
| Configuring Internet Explorer integration              | <u>167</u>     |
| connectivity details                                   | <u>109</u>     |
| Contact Center14                                       | <u>4, 151</u>  |
| Contact Center Workspaces Patch Installer              | <u>152</u>     |
| contact recording                                      | <u>)3, 223</u> |
| Contact Recording                                      | <u>45</u>      |
| copying agent properties                               | <u>192</u>     |
| creating                                               |                |
| client profile                                         | <u>113</u>     |
| reverse proxy policy                                   | <u>111</u>     |
| reverse proxy service                                  | <u>120</u>     |
| server profile                                         | <u>114</u>     |
| creating variables in CCMA                             |                |
|                                                        |                |

#### D

| dashboard                  | <u>76, 207, 222</u> |
|----------------------------|---------------------|
| data synchronization       | <u>36</u>           |
| database backup            | <u>157</u>          |
| deployment                 |                     |
| deployment process         |                     |
| details for agents changes | <u>191</u>          |
| disabling                  |                     |
| IE mode                    | <u>178</u>          |
| documentation              |                     |
| downloading latest patches | <u>150</u>          |
|                            |                     |

#### Ε

| email                     | <u>127</u> |
|---------------------------|------------|
| accept                    | <u>137</u> |
| email message             | <u>138</u> |
| Enterprise Mode Site List | <u>168</u> |
| Ethernet                  | <u>56</u>  |
| extensions                | <u>49</u>  |
| external firewall         | <u>107</u> |

#### F

| front panel | <u>22</u> |
|-------------|-----------|
|             |           |
| G           |           |

| gateway | · | <u>39</u> |
|---------|---|-----------|
|         |   |           |

#### Н

| hardware appliance           | 10, 21     |
|------------------------------|------------|
| health check                 |            |
| health check troubleshooting | <u>229</u> |

#### I

| IE mode                                              |           |
|------------------------------------------------------|-----------|
| configure compatibility list view                    | 77        |
| configure on local computer1                         | 176       |
| creating configuration file1                         |           |
| disable1                                             |           |
| enabling on domain server1                           | 75        |
| installing administrative templates1                 | 171       |
| IE Mode                                              | 70        |
| immediate backups1                                   | 44        |
| install                                              |           |
| Agent Desktop <u>128, 1</u>                          | 95        |
| installing Avaya Aura Media Server patches on linux1 |           |
| Internet Explorer                                    | 68        |
| Internet Explorer mode                               | 70        |
| IP Office                                            | 34        |
| IP Office Manager                                    |           |
| IP Office service user                               |           |
| IP Office support                                    | <u>34</u> |

#### Κ

| eyboard                               |
|---------------------------------------|
| · · · · · · · · · · · · · · · · · · · |

#### L

| latest documentation        | 149 |
|-----------------------------|-----|
| license                     |     |
| logging on                  |     |
| logging on to Agent Desktop |     |
| logging on to CCMA          |     |

#### Μ

| maintenance<br>management adding agent<br>Microsoft Edge<br>Microsoft Edge administrative templates<br>Microsoft Windows Server 2012 R2<br>Microsoft Windows Server 2016<br>Microsoft Windows Server 2019<br>misconfiguration<br>mouse | <u>166–168</u> , 170<br><u>166–168</u> , 170<br><u>166</u><br><u>82</u><br><u>86</u><br><u>86</u><br><u>86</u><br><u>86</u><br><u>204</u> |
|----------------------------------------------------------------------------------------------------|----------------------------------------------------------------------------------------------------|
| mouse                                                                                                    |                                                                                                    |
| Ν                                                                                                    |                                                                                                    |

#### 

#### 0

| operating system               | 149       |
|--------------------------------|-----------|
| operating system service packs | 149       |
| Overview                       | <u>20</u> |

#### Ρ

| patches                           | <u>150, 151</u> |
|-----------------------------------|-----------------|
| patching Avaya Workspaces         |                 |
| pause recording button            |                 |
| phone set configuration           |                 |
| physical solutions                |                 |
| prerequisites                     |                 |
| properties changing for variables |                 |
| properties of agents copying      |                 |
| Purpose                           |                 |

#### R

| rack mount cabinet                       |                    |
|------------------------------------------|--------------------|
| Ready status                             | <u>133</u>         |
| real time reports                        |                    |
| real-time display                        | <u>200</u>         |
| recent patches downloads                 | <u>150</u>         |
| related documentation                    |                    |
| release notes                            | <u>149</u>         |
| remote access                            |                    |
| configuration                            | <u>103</u>         |
| configuring                              | <u>103</u>         |
| Remote proxy                             | <u>118</u>         |
| remote worker                            | <u>109</u>         |
| restarting Avaya Workspaces cluster      |                    |
| reverse proxy                            | 103, 105, 108, 116 |
| Reverse proxy                            |                    |
| reverse proxy configuration process flow |                    |
|                                          |                    |

#### S

| scheduled backup               | <u>146</u> |
|--------------------------------|------------|
| scheduled backup location      |            |
| scheduling backup              |            |
| Contact Center Server          | <u>147</u> |
| script variables in CCMA       | <u>179</u> |
| server preparation             | <u>149</u> |
| adding a server to a domain    |            |
| server services                | <u>160</u> |
| service packs                  |            |
| short code                     |            |
| silent install                 |            |
| SIP domain                     |            |
| SIP user extension number      |            |
| solution architecture overview |            |
| SSH login                      |            |
| starting the server            |            |
| support                        |            |
| ••                             |            |

| Supported contact types <u>103</u> |  |
|------------------------------------|--|
|------------------------------------|--|

#### Т

| test email<br>test phone call<br>troubleshooting<br>troubleshooting Avaya Workspaces<br>troubleshooting symptoms<br>types of variables changing |                      |
|----------------------------------------------------------------------------------------------------|----------------------|
| types of variables changing                                                                                                    | <u>180, 182, 183</u> |
|                                                                                                    |                      |

#### U

| unpacking      |  |
|----------------|--|
| users          |  |
| administration |  |

#### V

| variables changing properties     | .180, 182, 183 |
|-----------------------------------|----------------|
| variables checking for references |                |
| variables in CCMA                 |                |
| verifying patches are up-to-date  |                |
| video monitor                     |                |
| videos                            |                |
| viewing containers                |                |
| viewing logs                      |                |
| voice prompt                      |                |

#### W

| Windows Server 2016 UI     | 86         |
|----------------------------|------------|
| Windows Server 2019 UI     |            |
| Windows services           | 160        |
| work item paradigm         | 124        |
| work list window           | 125        |
| Workspaces Service Utility | <u>229</u> |